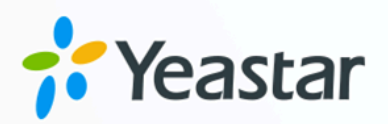

# **IP Phone Configuration Guide**

## Yeastar P-Series Cloud Edition

Version: v1 Date: 2024-04-24

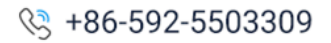

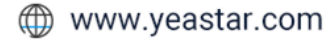

## **Contents**

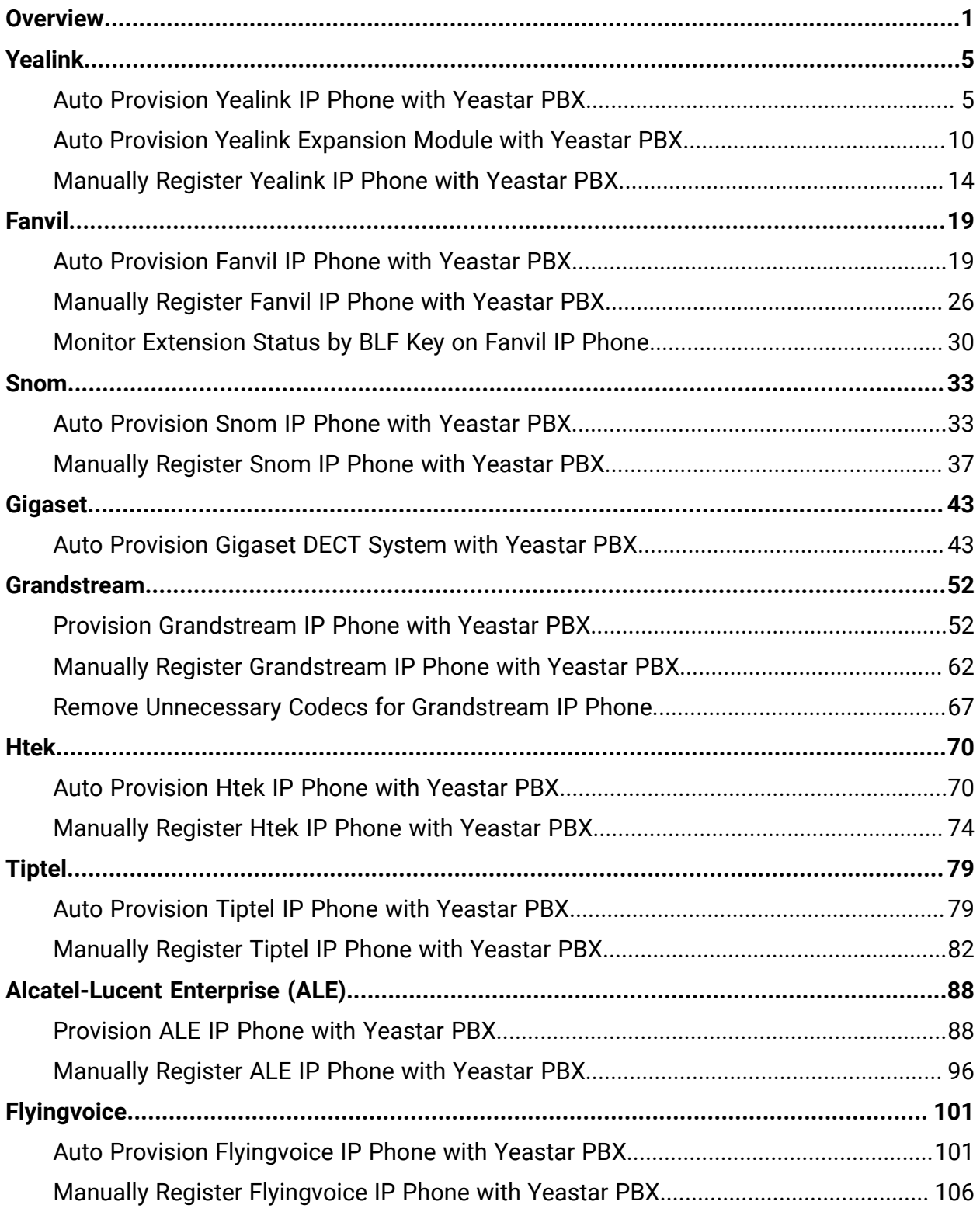

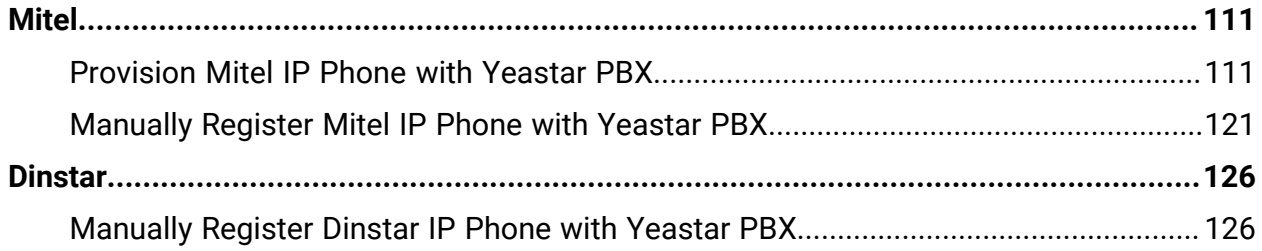

## <span id="page-3-0"></span>**Overview**

Yeastar P-Series Cloud Edition supports most SIP-based IP phones, allowing you to configure IP phones to work with the PBX system. This topic describes different configuration methods (including phone provisioning and extension registration) to help you understand the configuration process between IP phones and Yeastar P-Series Cloud Edition, and offers the detailed configuration guides for the IP phones of many popular phone vendors.

## **Configuration methods**

Yeastar supports multiple configuration methods to help you connect your IP phones to Yeastar PBX, as the following table shows.

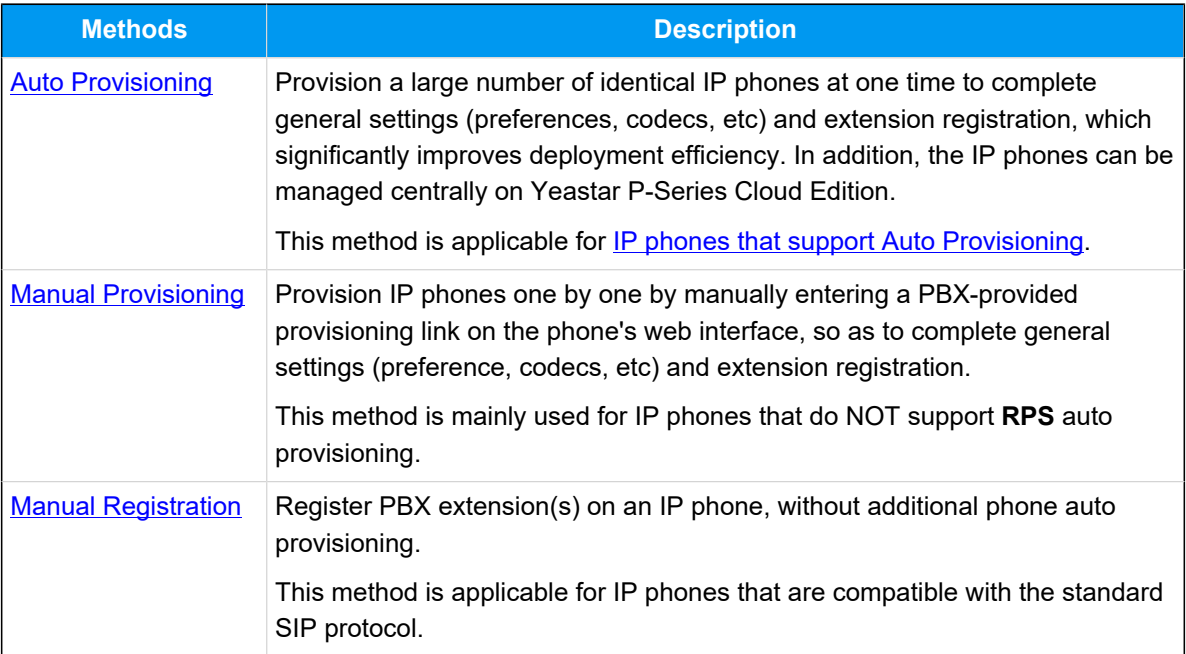

#### <span id="page-3-1"></span>Auto Provisioning

Yeastar supports to auto provision IP phones via **RPS** and **DHCP** methods, you can select the most suitable auto provisioning method according to the IP phone compatibility.

### **RPS (Redirection and Provisioning Service) method**

You can provision IP phones via RPS method.

The provisioning process is shown below:

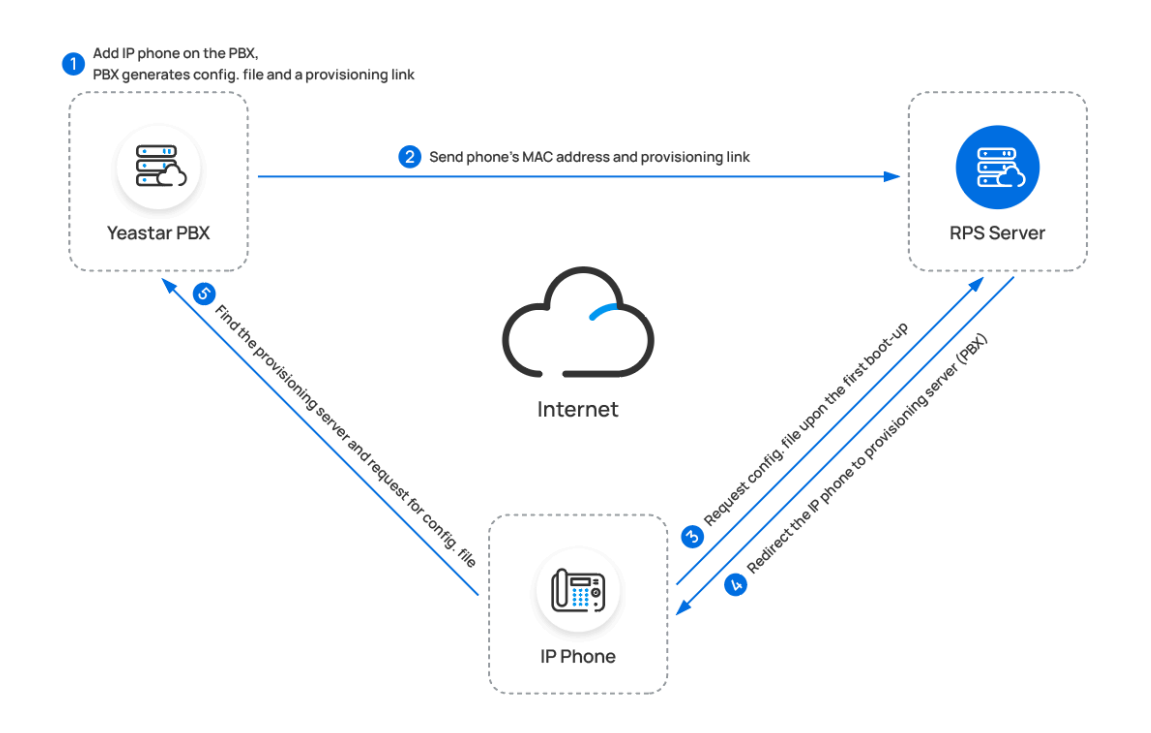

#### <span id="page-4-0"></span>**DHCP method**

If you need to provision a large number of identical IP phones, but the phones do NOT support RPS provisioning, you can utilize DHCP option 66 to deliver a PBX-provided provisioning link to the IP phones. In this way, the phones can retrieve configurations from the PBX using the given link.

The provisioning process is shown below:

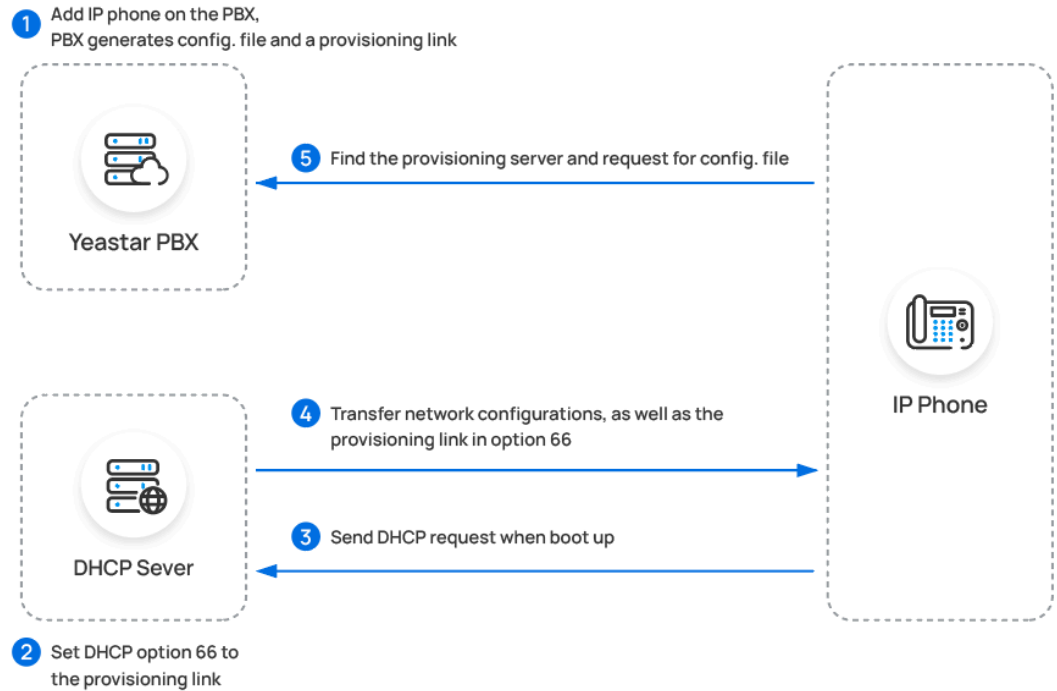

<span id="page-5-0"></span>Manual Provisioning

For an IP phone that does NOT support **RPS** provisioning, you can manually provision the IP phone with Yeastar PBX by entering a PBX-provided provisioning link on the phone's web interface.

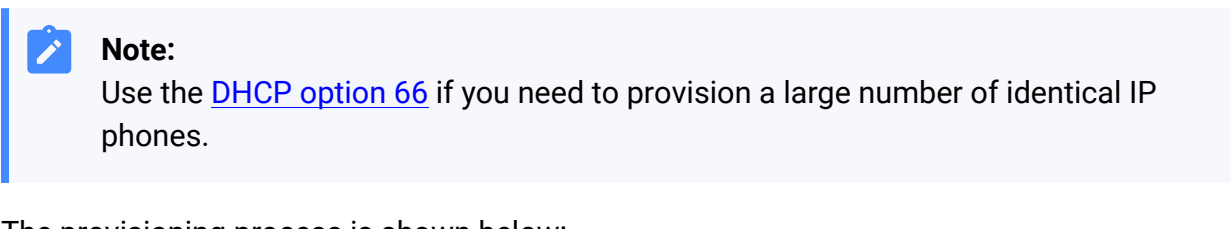

The provisioning process is shown below:

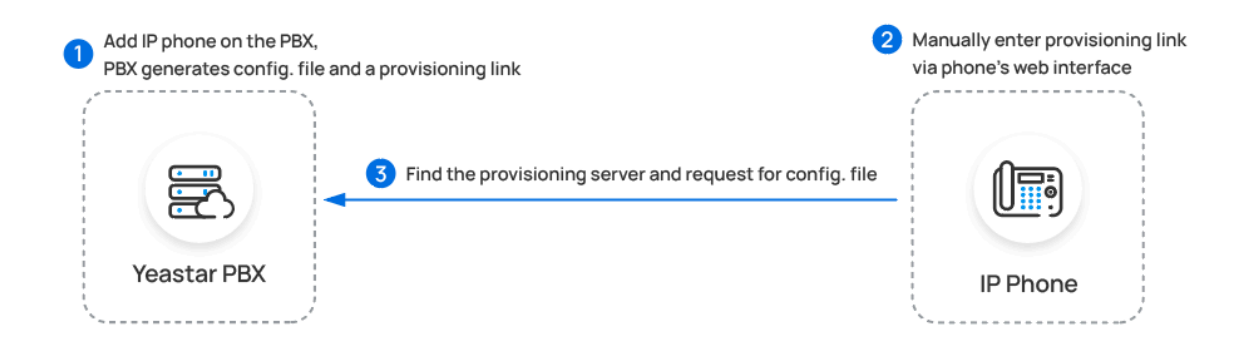

<span id="page-5-1"></span>Manual Registration

You can manually register IP phones to Yeastar PBX by entering the SIP credentials (extension information and PBX server information) on the phone's web interface.

The registration process is shown below:

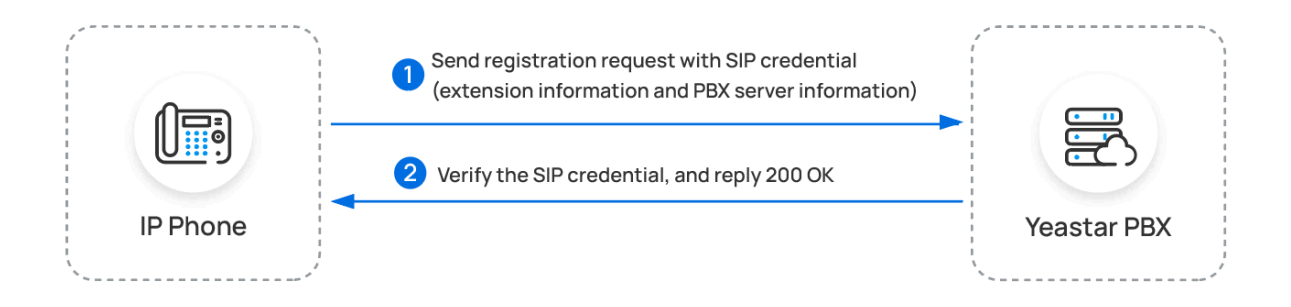

## **Configuration guides**

Based on the configuration methods mentioned above, the following configuration guides offer detailed instructions to assist you in configuring IP phones from various phone vendors.

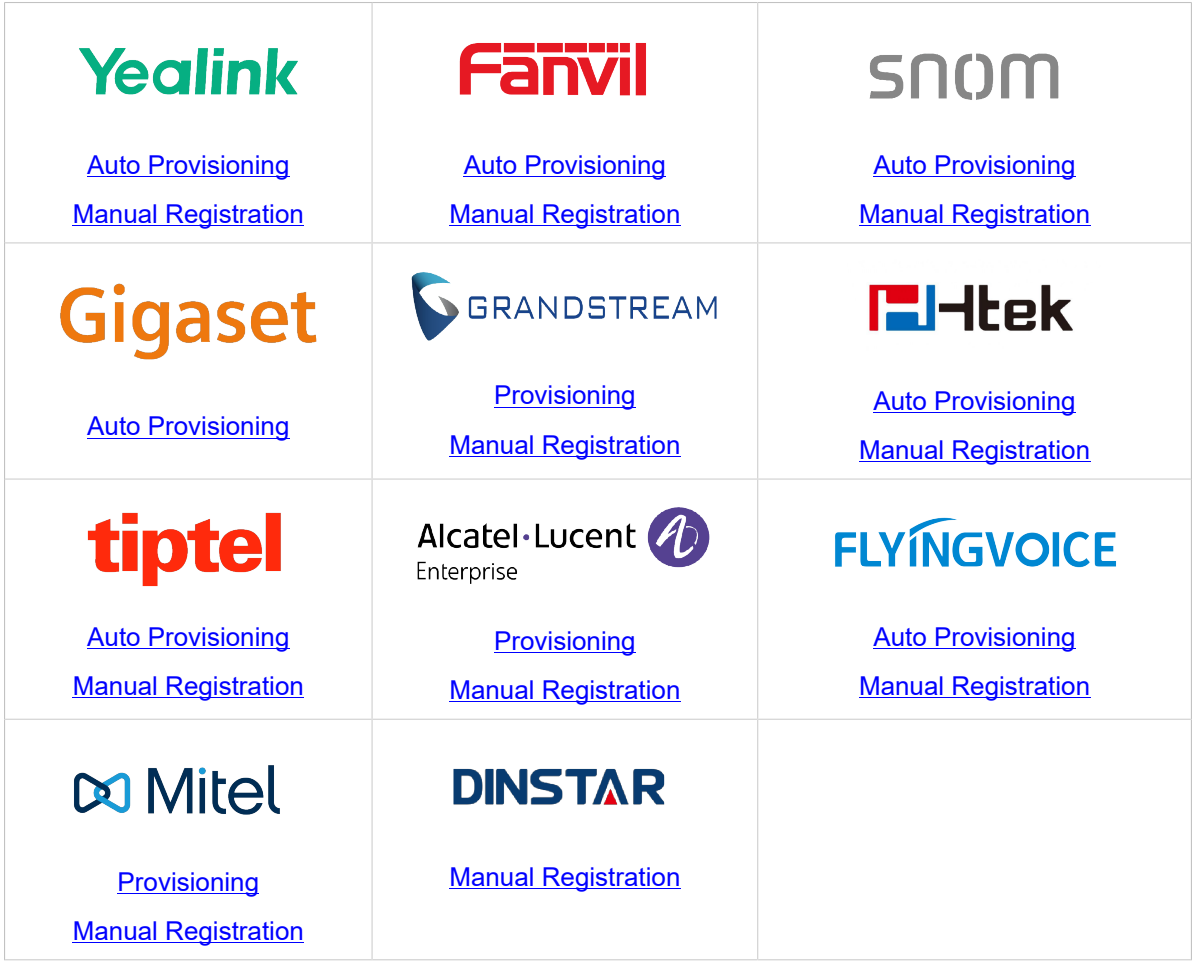

## <span id="page-7-0"></span>**Yealink**

## <span id="page-7-1"></span>Auto Provision Yealink IP Phone with Yeastar P-Series Cloud Edition

This topic takes Yealink SIP-T53W (firmware: 96.85.0.5) as an example to introduce how to auto provision a Yealink IP phone with Yeastar P-Series Cloud Edition.

### **Requirements**

The firmwares of **Yealink IP phone** and **Yeastar PBX** meet the following requirements.

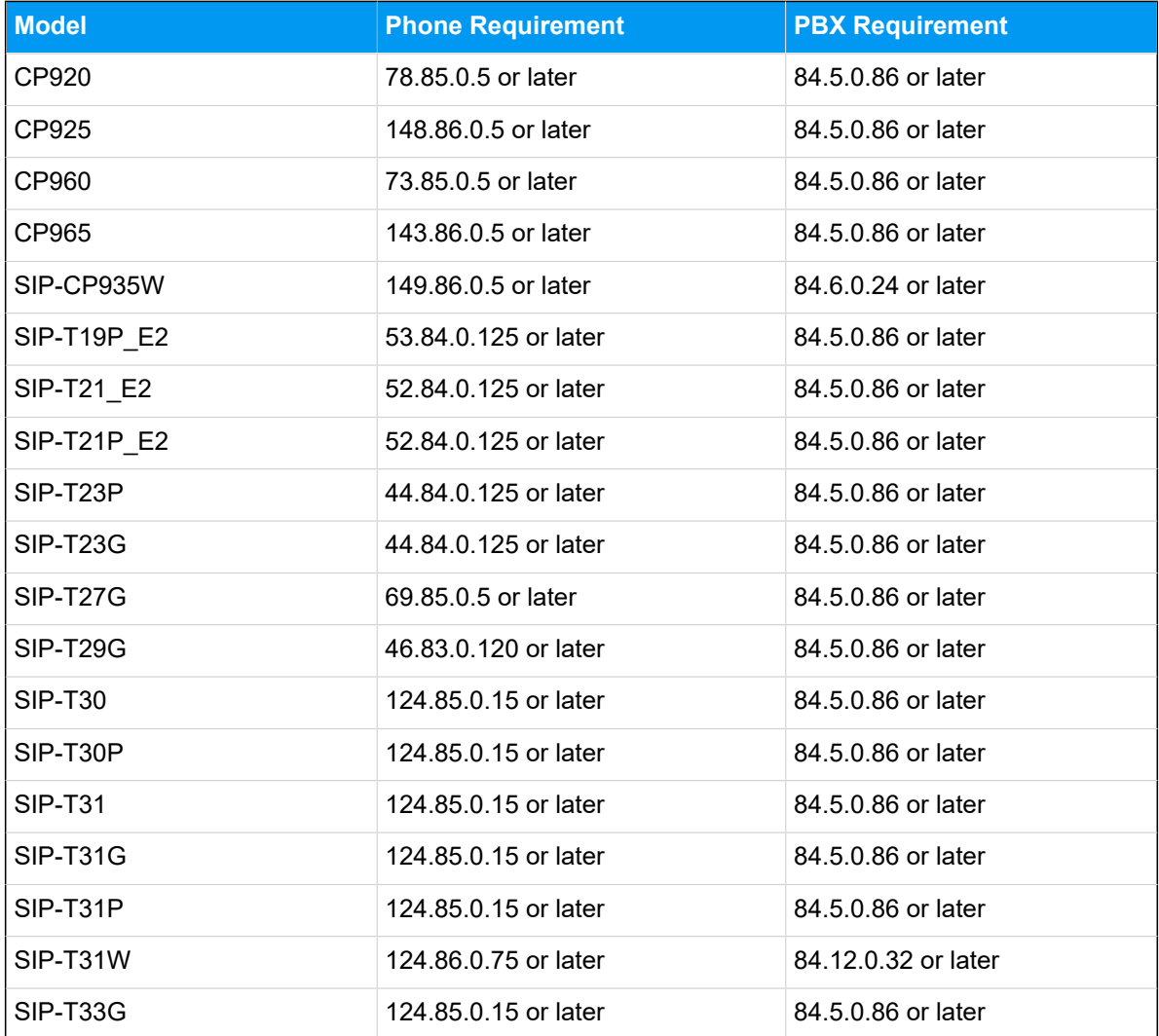

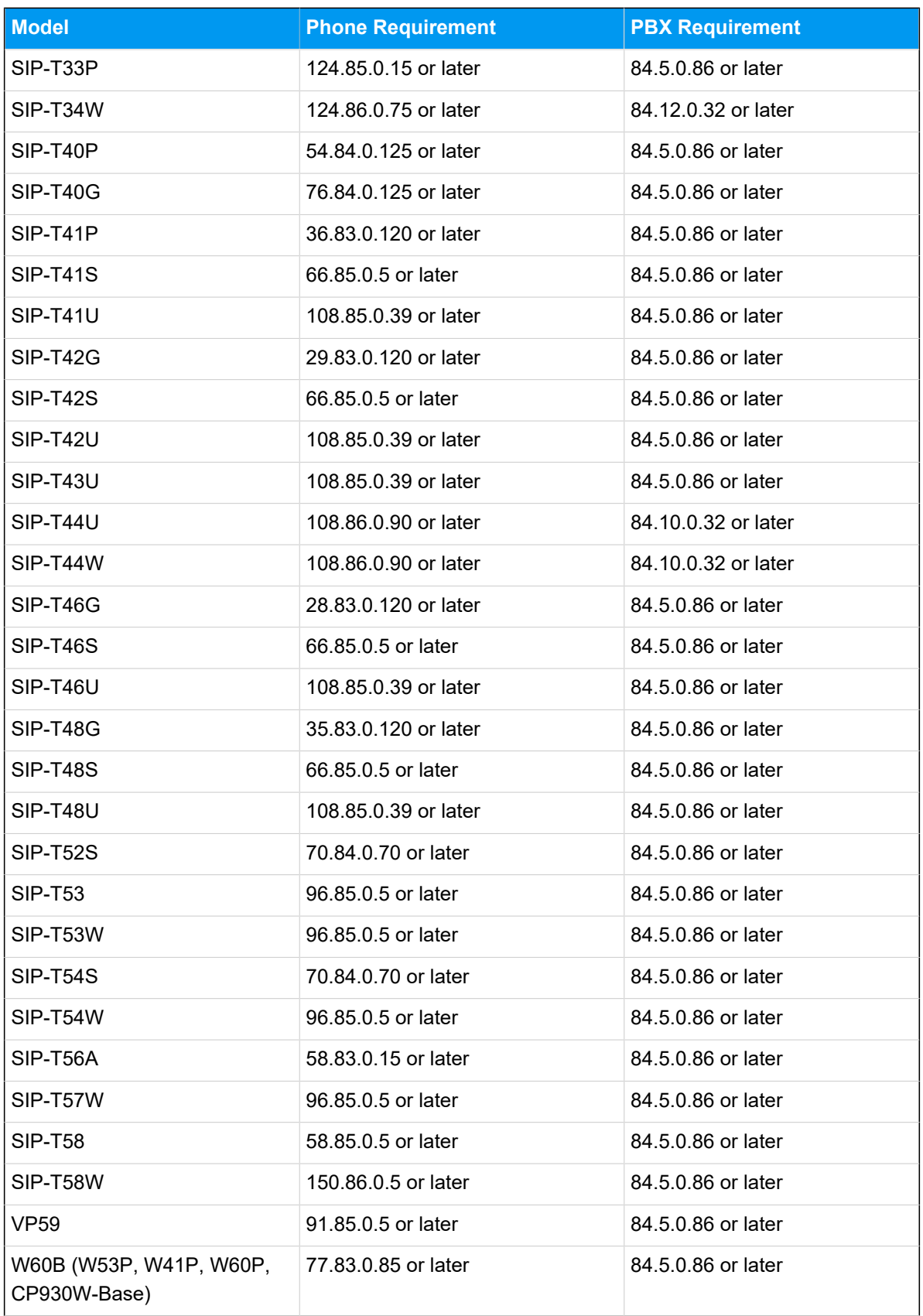

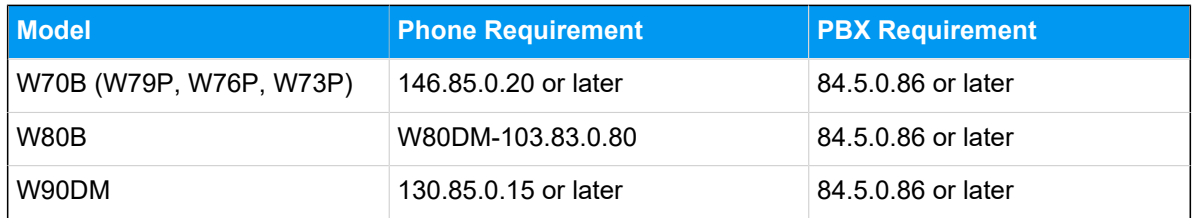

#### **Prerequisites**

- Make sure that you have [downloaded the template](https://help.yeastar.com/en/p-series-cloud-edition/administrator-guide/update-a-default-auto-provisioning-template.html) for the desired phone model (Path: **Auto Provisioning > Resource Repository > Default Templates**).
- RESET the IP phone if it is previously used.
- Gather information of the IP phone, including Vendor, Model, and MAC address.

### **Procedure**

- Step 1. Add the [Yealink](#page-9-0) IP phone on PBX
- Step 2. Trigger the IP phone to complete [provisioning](#page-11-0)

## <span id="page-9-0"></span>**Step 1. Add the Yealink IP phone on PBX**

- 1. Log in to PBX web portal, go to **Auto Provisioning > Phones**.
- 2. Click **Add > Add**.
- 3. In the **IP Phone** section, enter the following phone information.

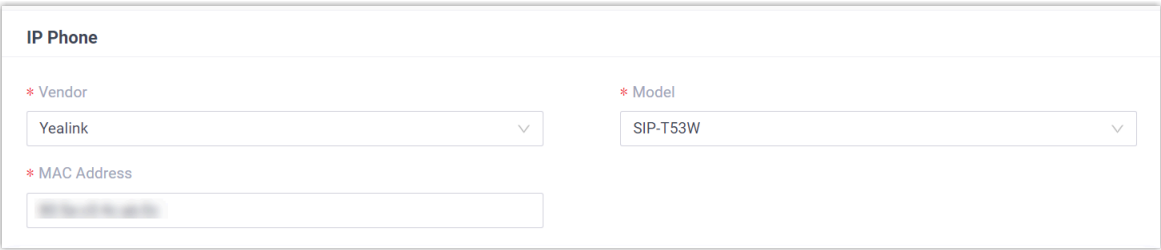

- **Vendor**: Select **Yealink**.
- **Model**: Select the phone model. In this example, select **SIP-T53W**.
- **MAC Address**: Enter the MAC address of the IP phone.
- 4. In the **Options** section, configure the following settings.

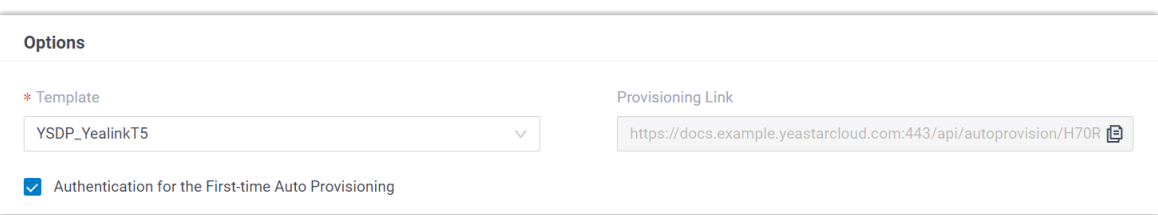

- **Template**: Select a desired template from the drop-down list.
	- **Note:** You can select the default template corresponding to the phone model, or customize your own template. For more information, see [Create a](https://help.yeastar.com/en/p-series-cloud-edition/administrator-guide/create-a-custom-auto-provisioning-template.html)  [Custom Auto Provisioning Template.](https://help.yeastar.com/en/p-series-cloud-edition/administrator-guide/create-a-custom-auto-provisioning-template.html)
- **Provisioning Link**: A provisioning link is automatically generated, which points to the location where the phone's configuration file is stored.
- **Authentication for the First-time Auto Provisioning**: If enabled, users are requested to fill in authentication information on the IP phones before triggering the first-time provisioning.

**Note:** We recommend that you keep this option selected.

5. In the **Assign Extension** section, assign an extension to the IP phone.

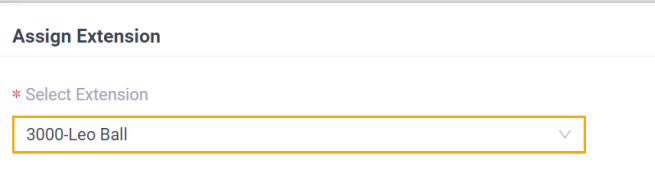

## **Tip:**

If your desired extension is not listed in the drop-down list, it indicates that the extension has been associated with an IP phone.

- To release the extension from the associated IP phone, see [Release an](https://help.yeastar.com/en/p-series-cloud-edition/administrator-guide/release-an-extension-from-a-provisioned-ip-phone-or-gateway.html) Extension from a [Provisioned](https://help.yeastar.com/en/p-series-cloud-edition/administrator-guide/release-an-extension-from-a-provisioned-ip-phone-or-gateway.html) IP Phone.
- To register the extension to the phone without releasing it from the previously associated one, you need to [configure the concurrent registra](https://help.yeastar.com/en/p-series-cloud-edition/administrator-guide/allow-multiple-registrations-for-one-extension-number.html)[tion setting for the extension](https://help.yeastar.com/en/p-series-cloud-edition/administrator-guide/allow-multiple-registrations-for-one-extension-number.html), as the PBX only allows an extension to register with one SIP endpoint by default.

6. Click **Save**.

The PBX will send an event notification of **RPS Request Success**.

#### <span id="page-11-0"></span>**Step 2. Trigger the IP phone to complete provisioning**

- 1. Reboot the IP phone.
- 2. If you have enabled **Authentication for the First-time Auto Provisioning** on the PBX, enter the authentication credential on the IP phone.

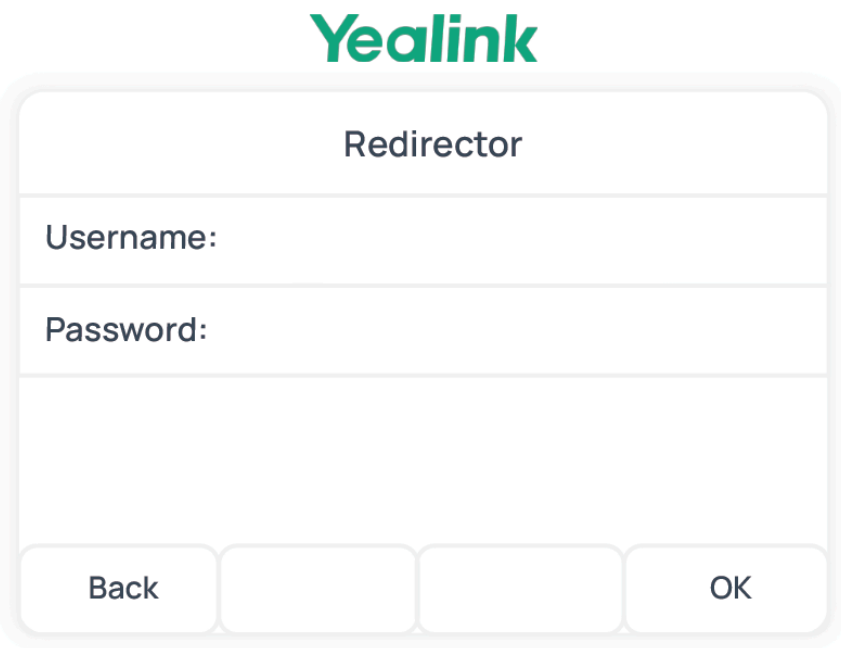

- **Username**: Enter the extension number that is assigned to the phone.
- **Password**: Enter the extension's Voicemail Access PIN.

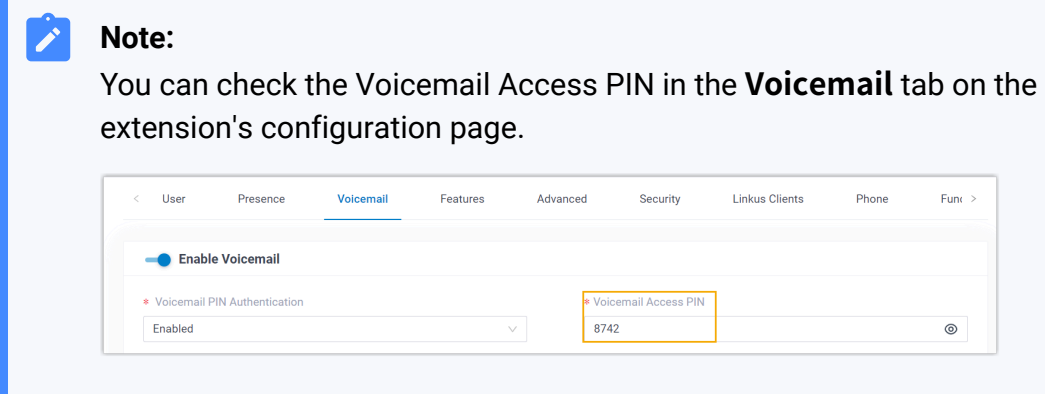

## **Result**

- The IP phone automatically downloads the configurations from the PBX and applies the settings.
- The extension is successfully registered on the IP phone. You can check the registration status on **Auto Provisioning > Phone** on the PBX web portal.

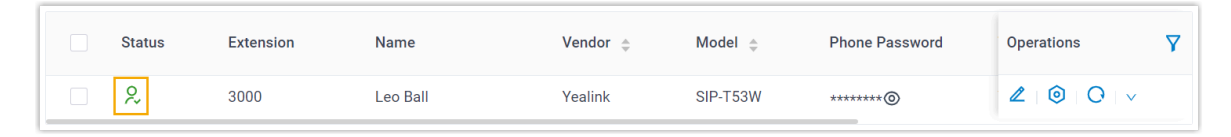

#### **Related information**

Allow Users to Query [Contacts](https://help.yeastar.com/en/p-series-cloud-edition/administrator-guide/allow-users-to-query-and-use-contacts-on-ip-phones.html) on IP Phones Auto [Provision](https://help.yeastar.com/en/p-series-cloud-edition/administrator-guide/auto-provision-ldap-for-ip-phones.html) LDAP for IP Phones Auto Provision Yealink [Expansion](#page-12-0) Module with Yeastar P-Series Cloud Edition

## <span id="page-12-0"></span>Auto Provision Yealink Expansion Module with Yeastar P-Series Cloud Edition

This topic takes Yealink T53W as an example to describe how to provision Yealink expansion module with Yeastar P-Series Cloud Edition, so as to add extra programmable keys.

## <span id="page-12-1"></span>**Requirements**

Refer to the table below to learn about the supported Yealink IP phone models for different expansion modules, as well as the required phone provisioning templates.

<span id="page-12-2"></span>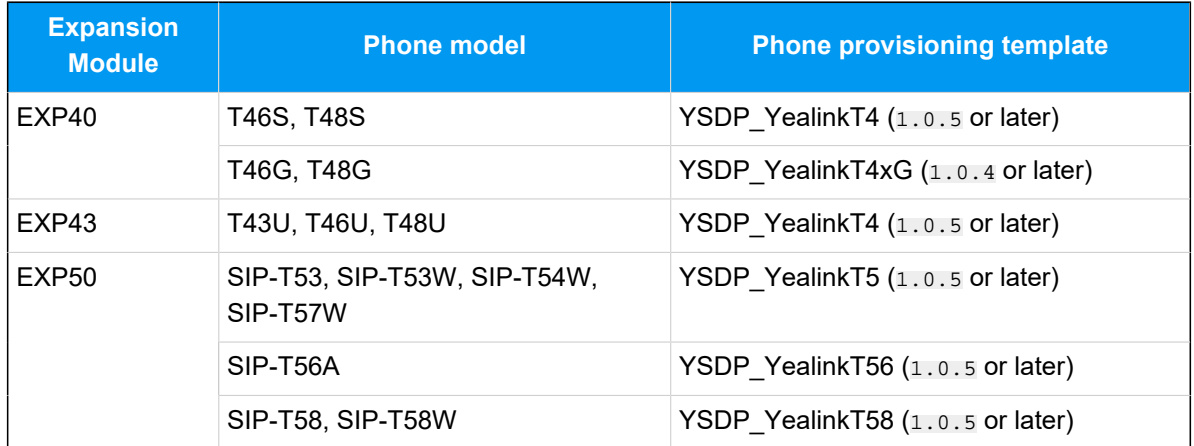

### **Prerequisites**

- The Yealink expansion module is connected to a Yealink IP phone.
- The Yealink IP phone is [connected](#page-7-1) to Yeastar P-Series Cloud Edition via Auto Provi[sioning](#page-7-1)

## **Supported methods**

- Provision function keys for Yealink [expansion](#page-13-0) module via web interface
- Provision function keys for Yealink expansion module using auto [provisioning](#page-14-0) tem[plate](#page-14-0)

### <span id="page-13-0"></span>**Provision function keys for Yealink expansion module via web interface**

On PBX web portal, you can easily customize function keys by directly selecting key types from the menu and setting up specific operation for each function key.

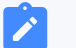

#### **Note:**

Yeastar P-Series Cloud Edition supports to add up to **120** function keys on PBX web portal.

- 1. Add and configure function keys.
	- a. Log in to PBX web portal, go to **Extension and Trunk > Extension**, edit the desired extension.
	- b. Click **Function Keys** tab.
	- c. Click **Add** to add and configure function keys for the expansion module.

## **Note:**

Function key settings that **exceed the supported programmable keys of the IP phone** will be automatically applied to the connected expansion module. For example, Yealink T53W supports 21 programmable keys, then the function key settings starting from the 22nd key will take effect on the expansion module.

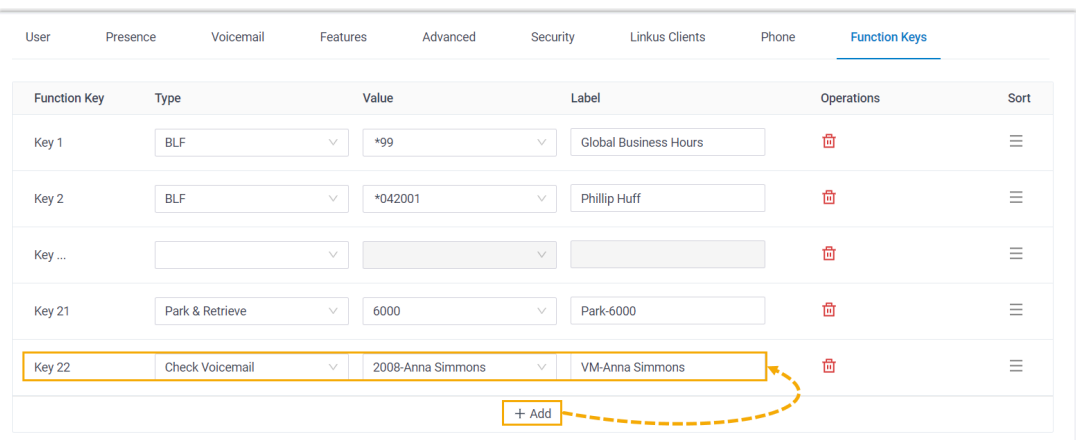

- **Type**: Select a key type.
- **Value**: Configure a desired value based on the key type.
- **Label**: Optional. Enter a label, which will be displayed on the LCD screen.
- d. Click **Save**.
- 2. Reprovision the IP phone.
	- a. On PBX web portal, go to **Auto Provisioning > Phones**.
	- b. Click  $\bigcirc$  beside the phone.
	- c. In the pop-up window, click **OK**.

## <span id="page-14-0"></span>**Provision function keys for Yealink expansion module using auto provisioning template**

If you are familiar with the configuration parameters of IP phone, you can bulk configure function keys in a template file, via which the function key settings will be applied on the phone and expansion module automatically, thus saving time and effort.

#### **Important:**

As custom auto provisioning template is created based on the default phone provisioning template, make sure that you have updated the default template of the desired phone model to the [required version](#page-12-1) on PBX (Path: **Auto Provisioning > Resource Repository > Default Templates**).

- 1. Create a custom auto provisioning template.
	- a. Log in to PBX web portal, go to **Auto Provisioning > Resource Repository > Custom Templates**.
	- b. Click **Add**.
- c. In the **Basic** section, set the basic information.
	- **Template Name**: Enter a name to help you identify the template.
	- **Source Default Template**: Search and select the [default template of the](#page-12-2) [phone model.](#page-12-2) In this example, select **YSDP\_YealinkT5**.
	- **Template Type**: Select **Advanced**.
	- **Remark**: Optional. Add a note for the template.
- d. **Optional:** In the **Preference**, **Distinctive Ringtone**, **Codecs**, and **LDAP Directory** sections, configure the settings according to your needs.
- e. In the second text box of the **Customize Configuration Parameters in Text** section, select the specific phone model, then refer to specific IP phone's configuration parameter explanations to add function key settings for the expansion module.

#### **Note:**

Function key settings that **exceed the supported programmable keys of the IP phone** will be automatically applied to the connected expansion module. For example, Yealink T53W supports 21 programmable keys, then the function key settings starting from the 22nd key will take effect on the expansion module.

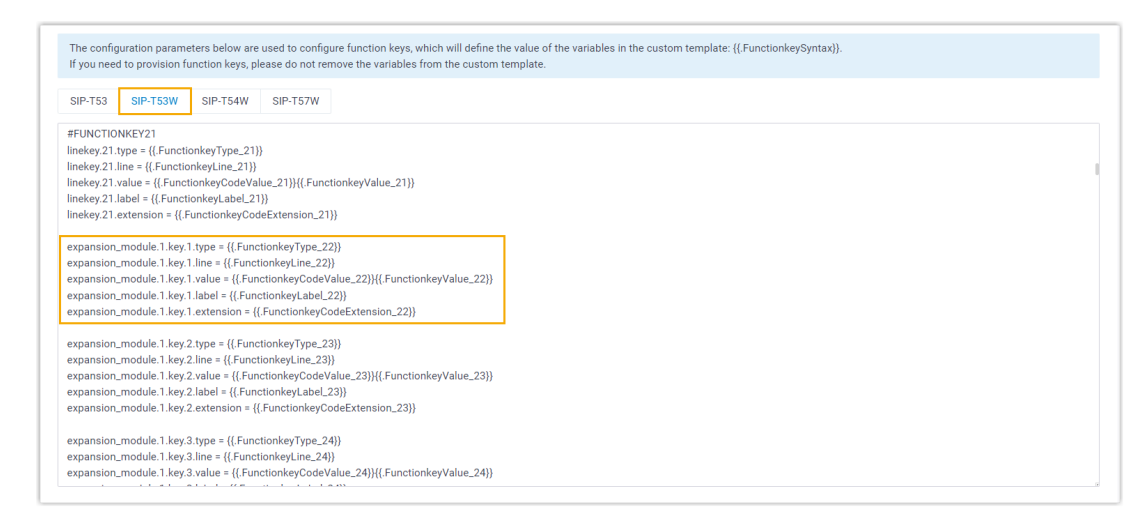

- 2. Apply the template to the phone.
	- a. On PBX web portal, go to **Auto Provisioning > Phones**, edit the desired phone.
	- b. In the **Options** section, select the template from the **Template** drop-down list.
	- c. Click **Save**.
- 3. Reprovision the IP phone.
	- a. On PBX web portal, go to **Auto Provisioning > Phones**.

b. Click  $\bigcirc$  beside the phone. c. In the pop-up window, click **OK**.

## <span id="page-16-0"></span>Manually Register Yealink IP Phone with Yeastar P-Series Cloud Edition

This topic takes Yealink SIP-T53W (firmware: 96.85.0.5) as an example to introduce how to manually register an extension on a Yealink IP phone.

### **Supported devices**

The Yealink IP phones that are compatible with SIP (Session Initiation Protocol).

## **Procedure**

- [Step 1. Gather registration information on Yeastar PBX](#page-16-1)
- Step 2. Register [extension](#page-17-0) on Yealink IP phone

### <span id="page-16-1"></span>**Step 1. Gather registration information on Yeastar PBX**

Log in to PBX web portal, gather the following information for extension registration.

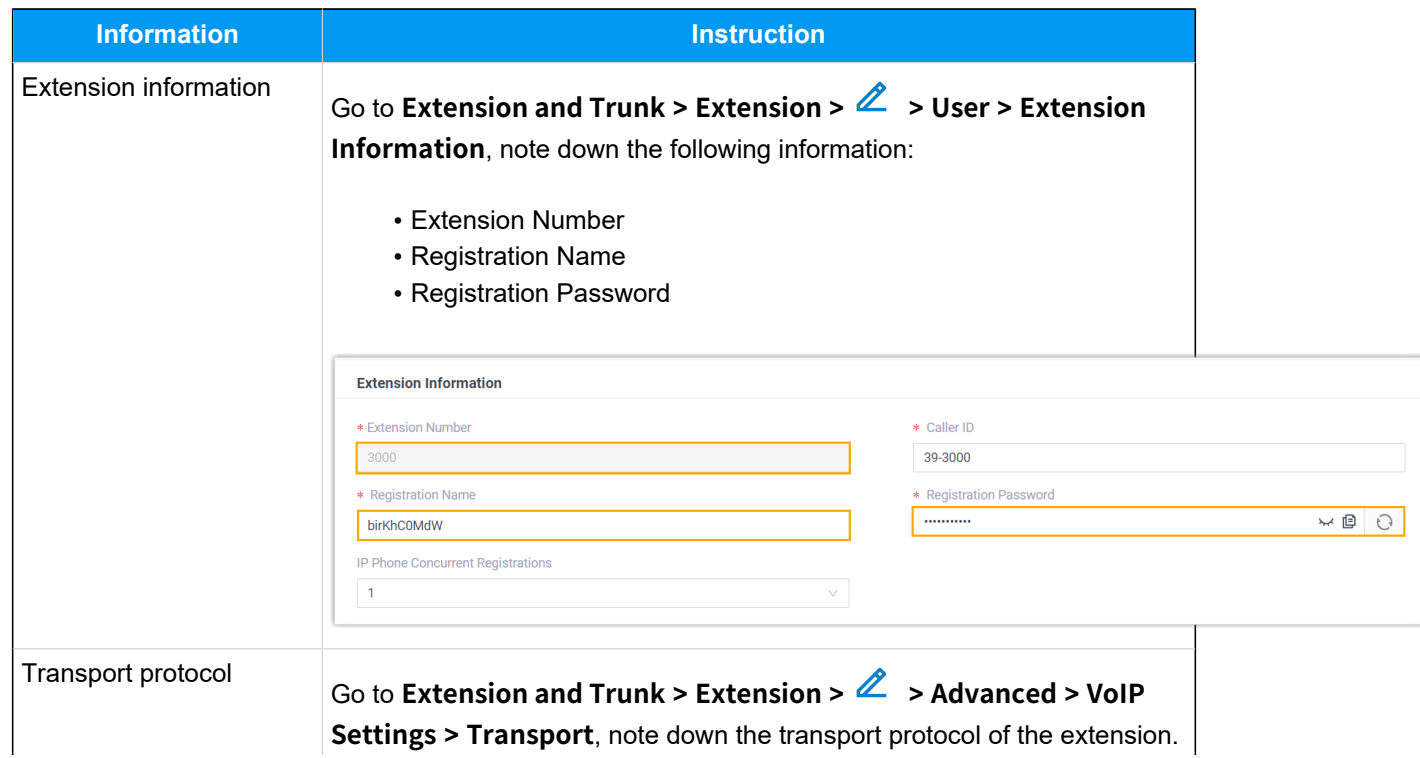

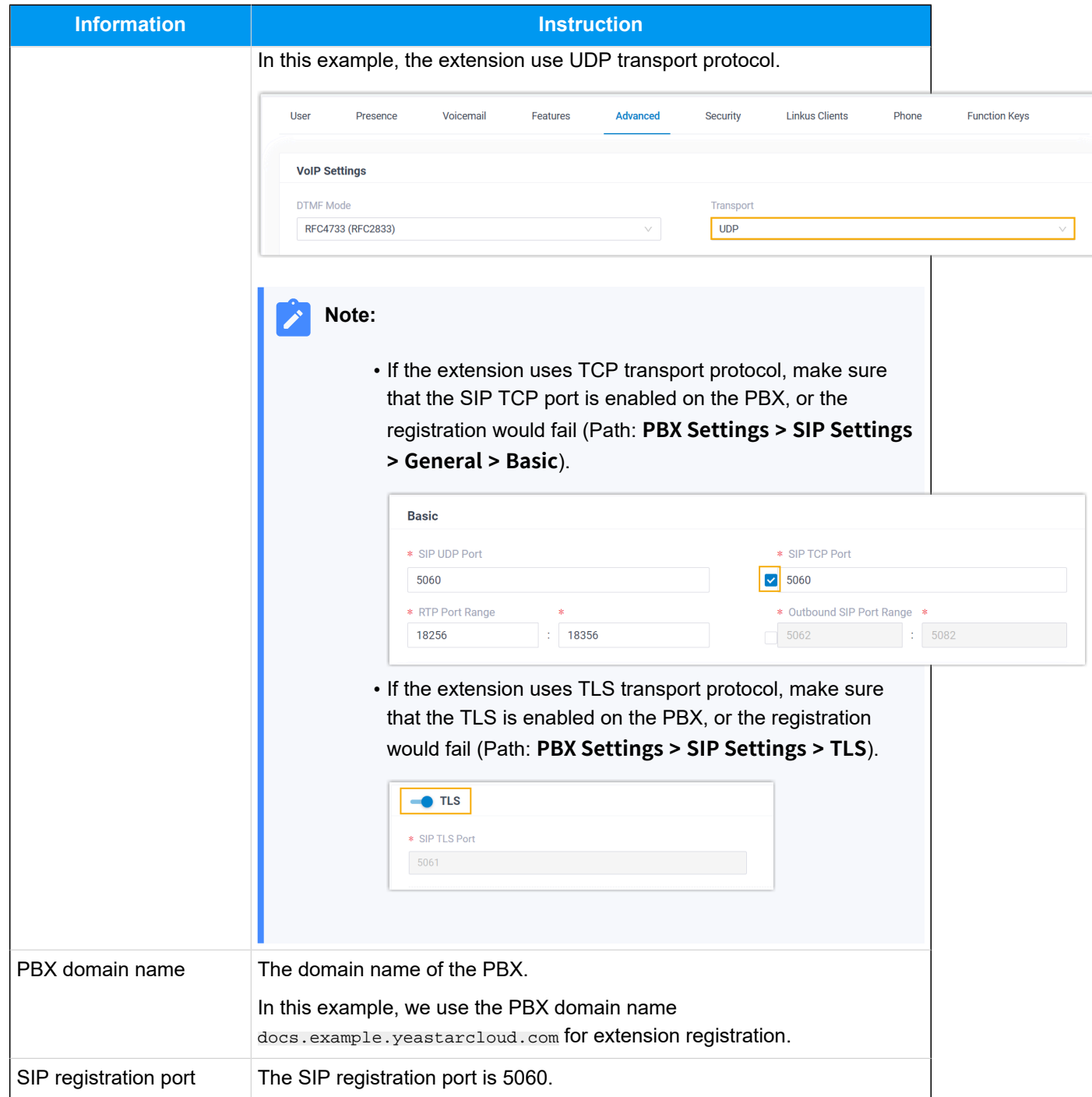

## <span id="page-17-0"></span>**Step 2. Register extension on Yealink IP phone**

1. Log in to the web interface of the Yealink IP phone.

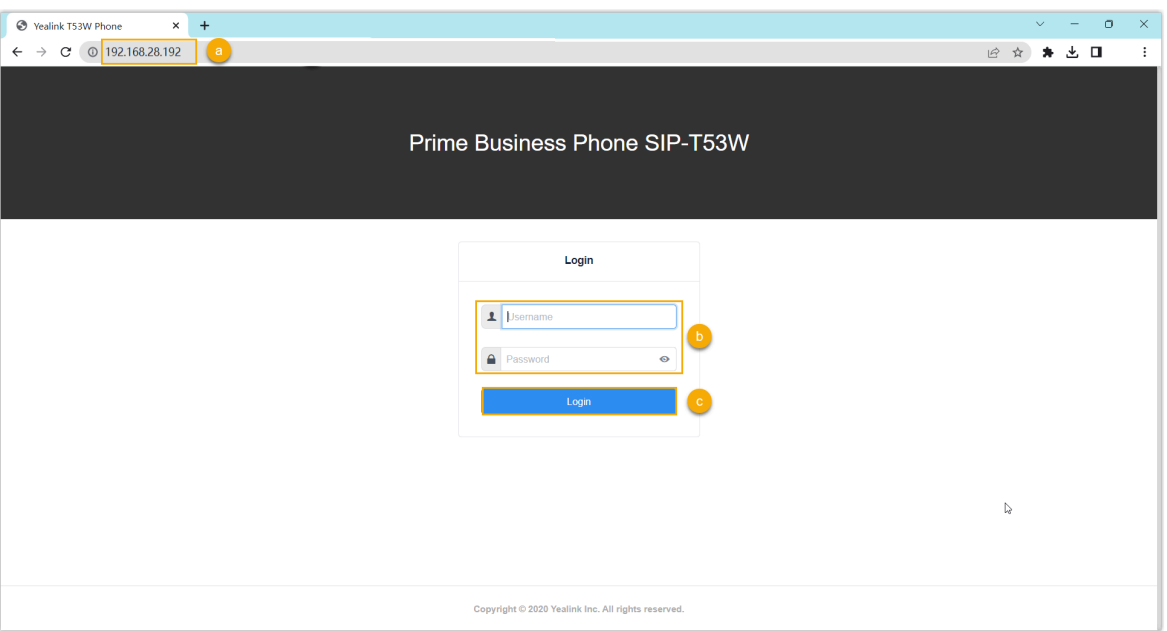

- a. In the browser's address bar, enter the IP address of the IP phone.
- b. Enter the username admin and the associated password.

In this example, enter the default password admin.

- c. Click **Login**.
- 2. On the left navigation bar, go to **Account > Register**, and complete the registration configurations.

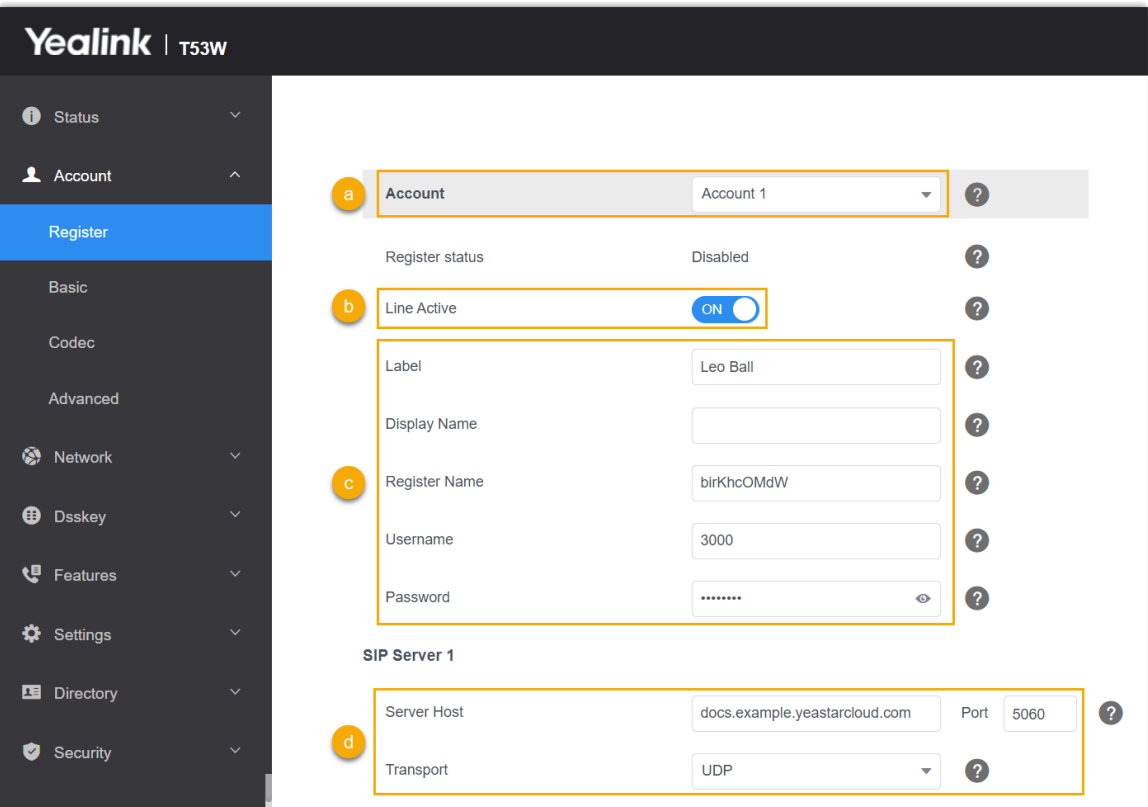

a. In the **Account** drop-down list, select an available account.

- b. Turn on the switch of **Line Active** to activate the account.
- c. Enter the extension information.
	- **Label**: Enter the name associated with the account, which will be displayed on the phone screen.
	- **Register Name**: Enter the registration name of the extension.
	- **Username**: Enter the extension number.
	- **Password**: Enter the registration password of the extension.
- d. Enter the PBX server information.
	- **Server Host**: Enter the domain name of the PBX.
	- **Port**: Enter the SIP registration port of the PBX.
	- **Transport**: Select the transport protocol of the extension. In this example, select **UDP**.
- 3. Click **Confirm**.

#### **Result**

The extension is registered successfully. You can check the registration status in the **Register status** field.

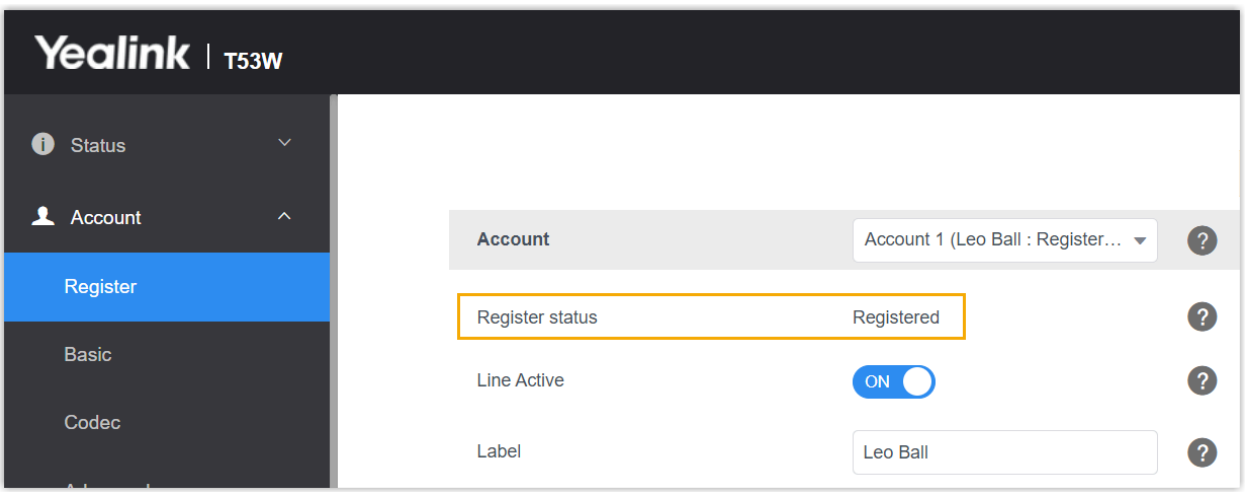

## <span id="page-21-0"></span>Fanvil

## <span id="page-21-1"></span>Auto Provision Fanvil IP Phone with Yeastar P-Series Cloud Edition

This topic takes Fanvil X6U-V2 (firmware: 2.12.1) as an example to introduce how to auto provision a Fanvil IP phone with Yeastar P-Series Cloud Edition.

## **Requirements**

The firmwares of **Fanvil IP phone** and **Yeastar PBX** meet the following requirements.

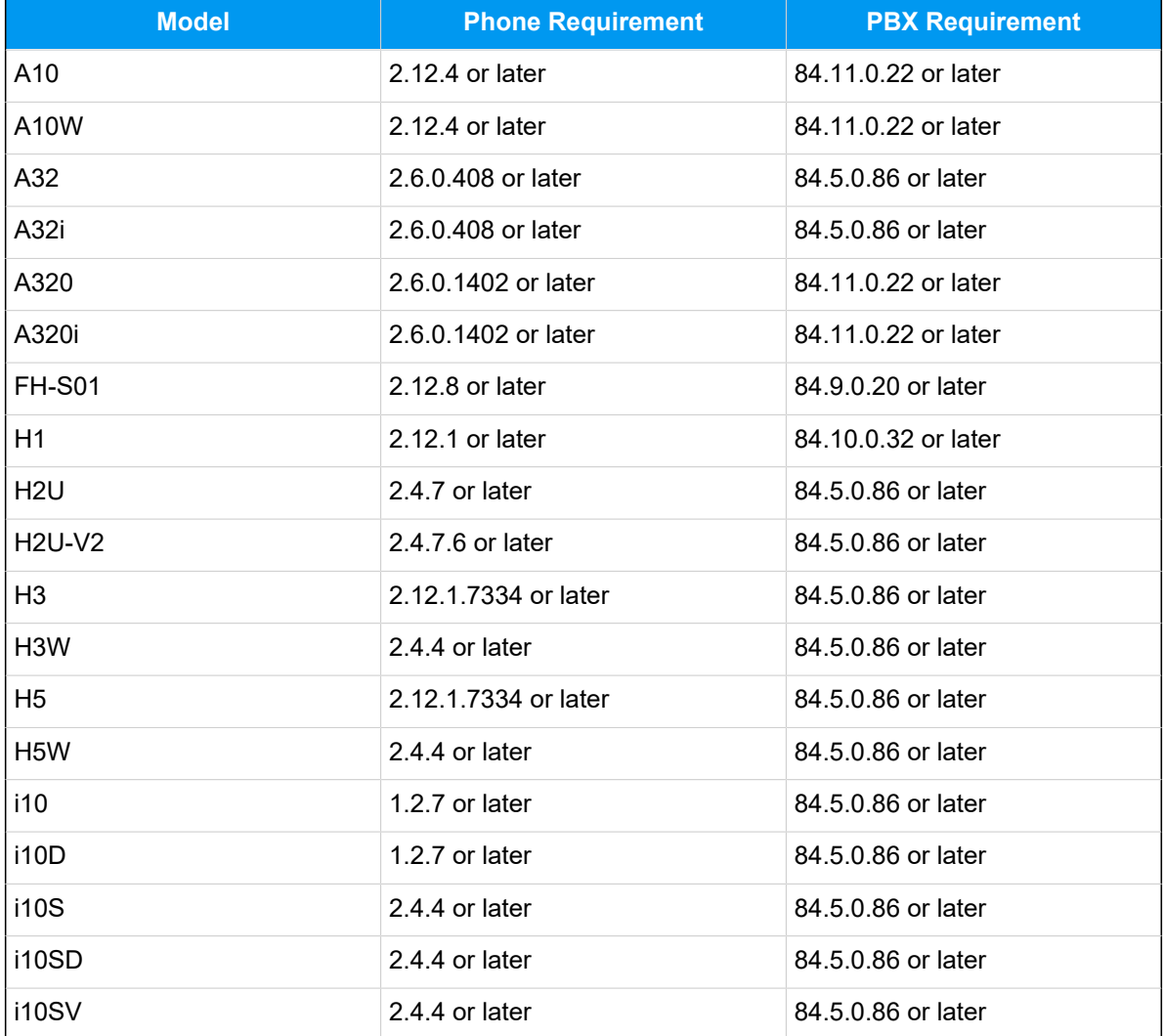

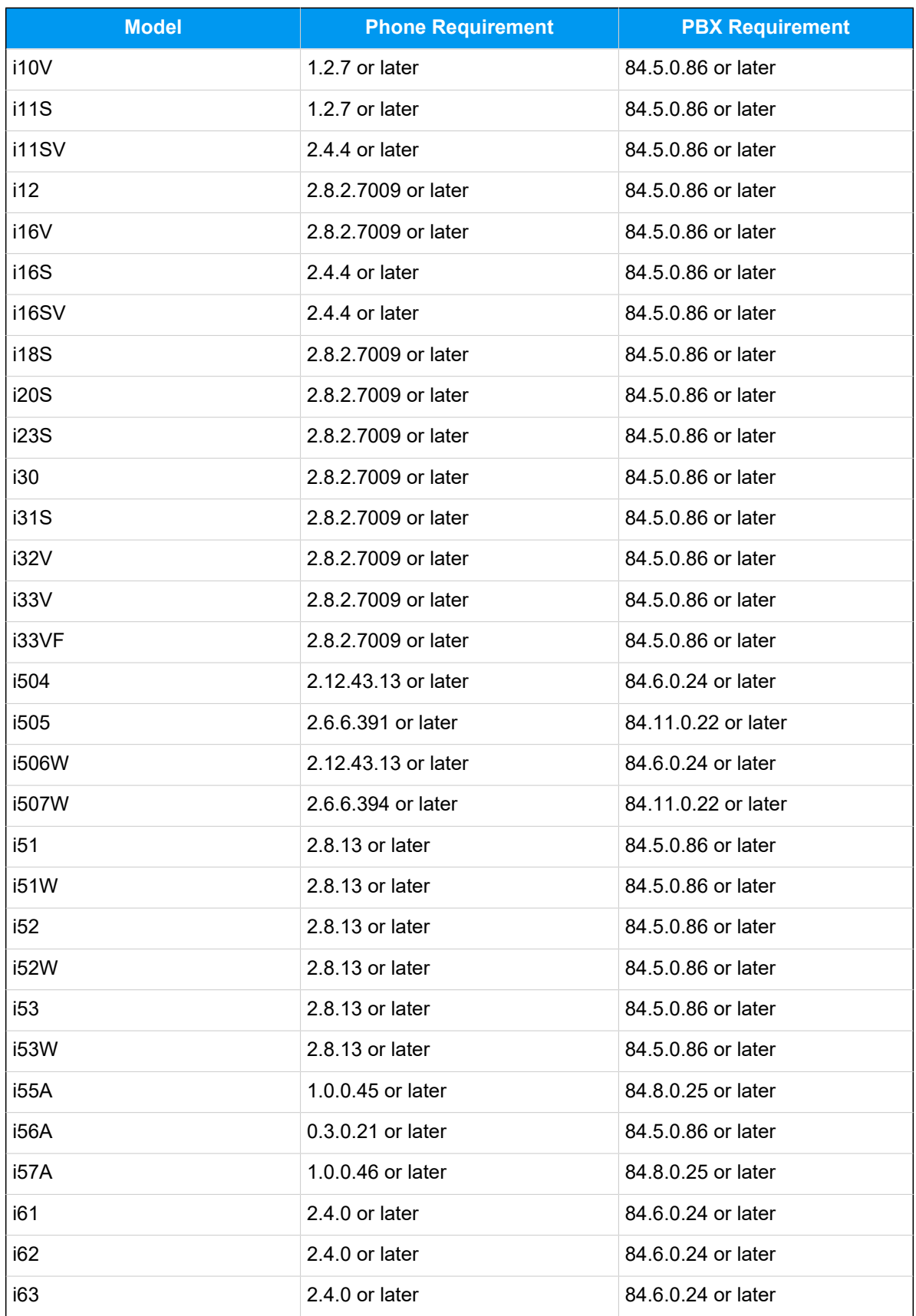

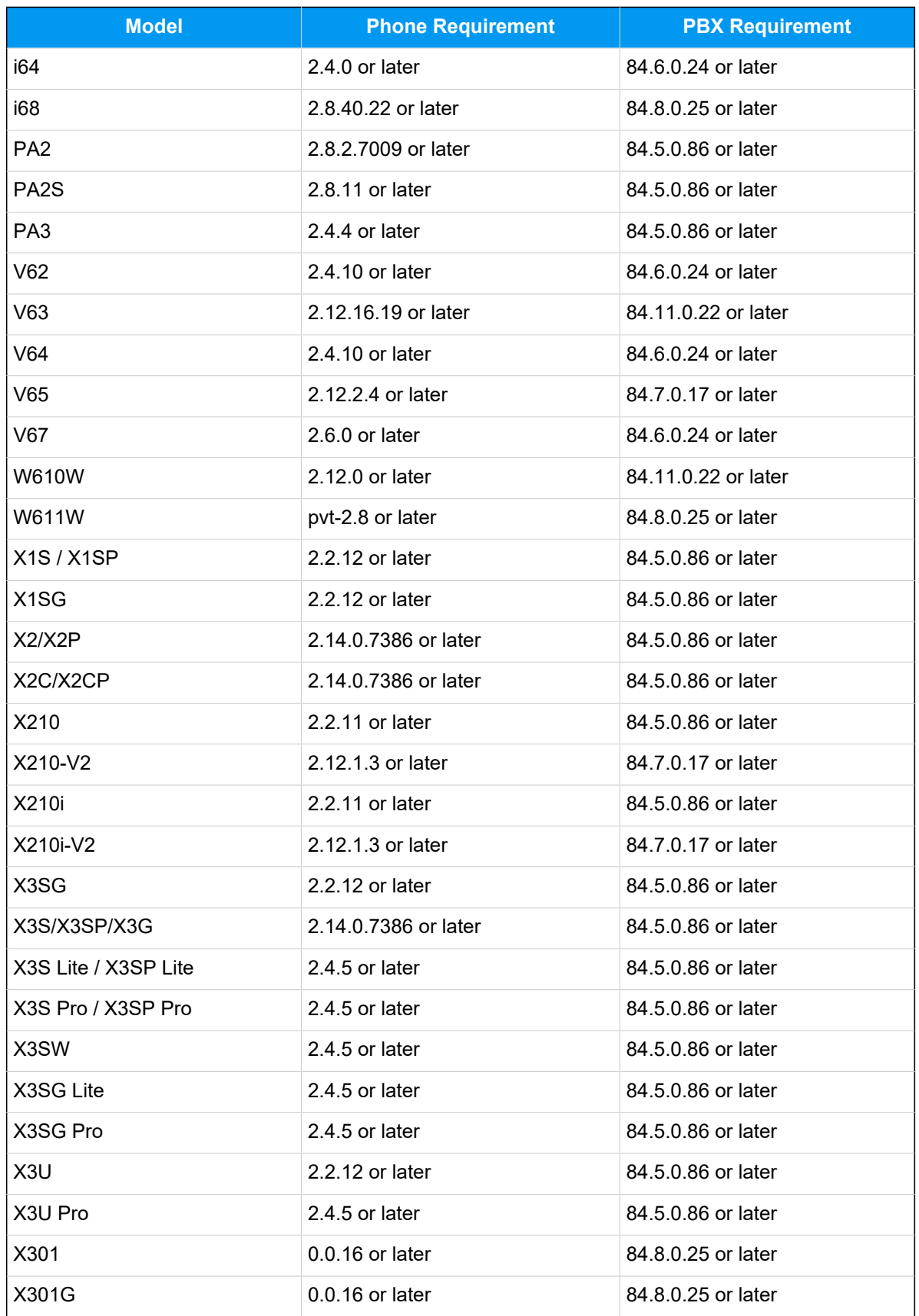

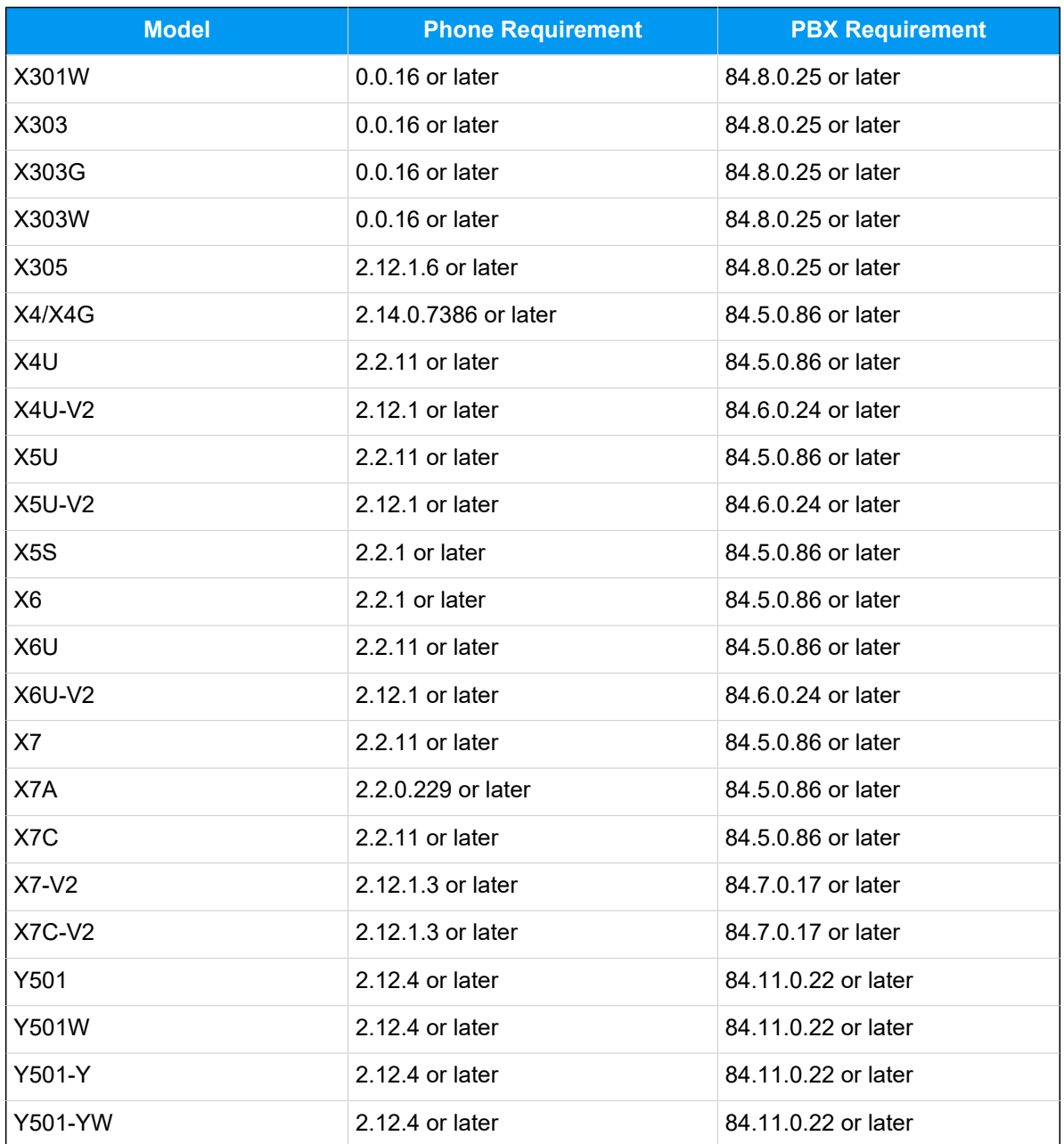

### **Prerequisites**

- Make sure that you have [downloaded the template](https://help.yeastar.com/en/p-series-cloud-edition/administrator-guide/update-a-default-auto-provisioning-template.html) for the desired phone model (Path: **Auto Provisioning > Resource Repository > Default Templates**).
- RESET the IP phone if it is previously used.
- Gather information of the IP phone, including Vendor, Model, and MAC address.

#### **Procedure**

- 1. Step 1. Add the Fanvil IP [phone](#page-25-0) on PBX
- 2. Step 2. Trigger the IP phone to complete [provisioning](#page-26-0)

#### <span id="page-25-0"></span>**Step 1. Add the Fanvil IP phone on PBX**

- 1. Log in to PBX web portal, go to **Auto Provisioning > Phones**.
- 2. Click **Add > Add**.
- 3. In the **IP Phone** section, enter the following phone information.

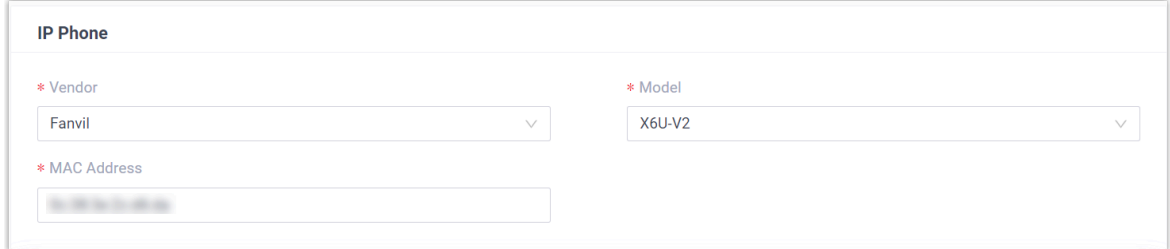

- **Vendor**: Select **Fanvil**.
- **Model**: Select the phone model. In this example, select **X6U-V2**.
- **MAC Address**: Enter the MAC address of the IP phone.
- 4. In the **Options** section, configure the following settings.

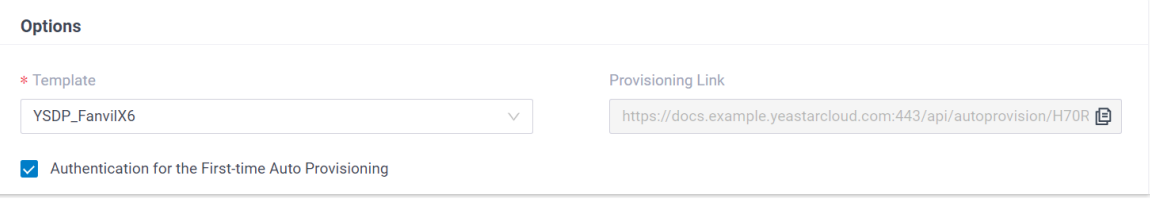

• **Template**: Select a desired template from the drop-down list.

#### **Note:**

You can select the default template corresponding to the phone model, or customize your own template. For more information, see Create a [Custom Auto Provisioning Template.](https://help.yeastar.com/en/p-series-cloud-edition/administrator-guide/create-a-custom-auto-provisioning-template.html)

- **Provisioning Link**: A provisioning link is automatically generated, which points to the location where the phone's configuration file is stored.
- **Authentication for the First-time Auto Provisioning**: If enabled, users are requested to fill in authentication information on the IP phones before triggering the first-time provisioning.

**Note:** We recommend that you keep this option selected.

5. In the **Assign Extension** section, assign an extension to the IP phone.

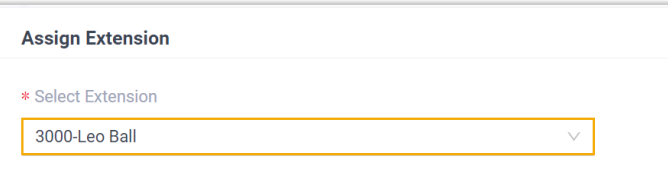

## **Tip:**

If your desired extension is not listed in the drop-down list, it indicates that the extension has been associated with an IP phone.

- To release the extension from the associated IP phone, see [Release an](https://help.yeastar.com/en/p-series-cloud-edition/administrator-guide/release-an-extension-from-a-provisioned-ip-phone-or-gateway.html) Extension from a [Provisioned](https://help.yeastar.com/en/p-series-cloud-edition/administrator-guide/release-an-extension-from-a-provisioned-ip-phone-or-gateway.html) IP Phone.
- To register the extension to the phone without releasing it from the previously associated one, you need to [configure the concurrent registra](https://help.yeastar.com/en/p-series-cloud-edition/administrator-guide/allow-multiple-registrations-for-one-extension-number.html)[tion setting for the extension](https://help.yeastar.com/en/p-series-cloud-edition/administrator-guide/allow-multiple-registrations-for-one-extension-number.html), as the PBX only allows an extension to register with one SIP endpoint by default.
- 6. Click **Save**.

The PBX will send an event notification of **RPS Request Success**.

### <span id="page-26-0"></span>**Step 2. Trigger the IP phone to complete provisioning**

- 1. Reboot the IP phone.
- 2. If you have enabled **Authentication for the First-time Auto Provisioning** on the PBX, enter the authentication credential on the IP phone.

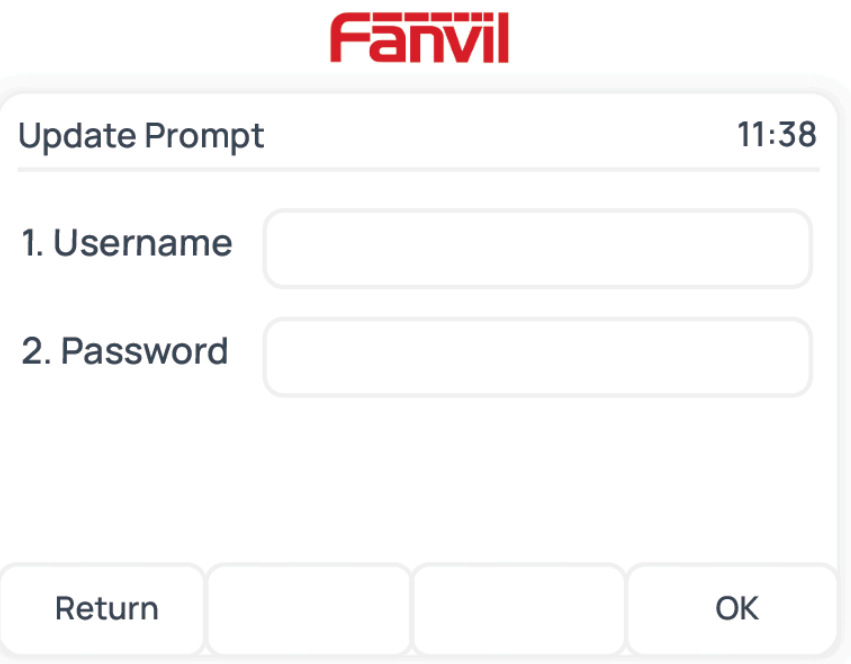

- **Username**: Enter the extension number that is assigned to the phone.
- **Password**: Enter the extension's Voicemail Access PIN.

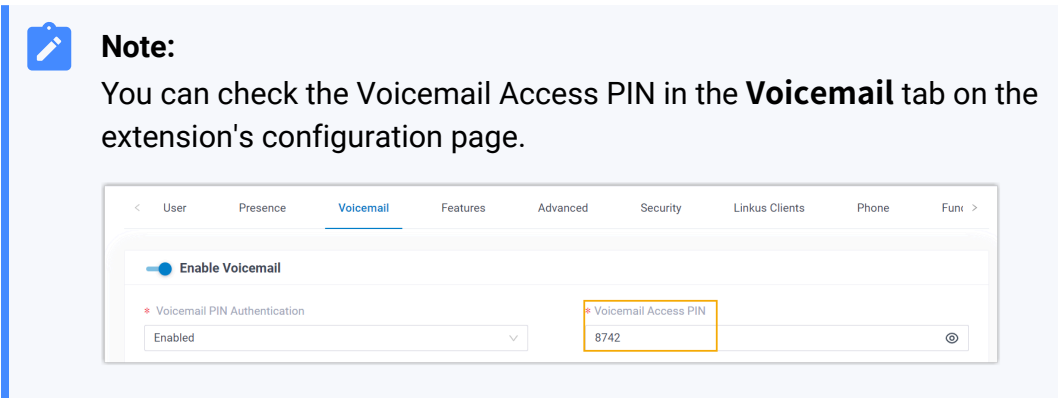

## **Result**

- The IP phone automatically downloads the configurations from the PBX and applies the settings.
- The extension is successfully registered on the IP phone. You can check the registration status on **Auto Provisioning > Phone** on the PBX web portal.

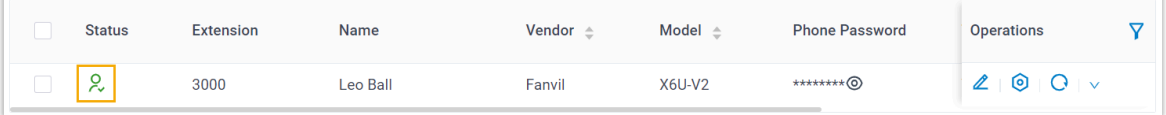

#### **Related information**

Auto [Provision](https://help.yeastar.com/en/p-series-cloud-edition/administrator-guide/auto-provision-ldap-for-ip-phones.html) LDAP for IP Phones

## <span id="page-28-0"></span>Manually Register Fanvil IP Phone with Yeastar P-Series Cloud Edition

This topic takes Fanvil X6U-V2 (firmware: 2.12.1) as an example to introduce how to manually register an extension on a Fanvil IP phone.

#### **Supported devices**

The Fanvil IP phones that are compatible with SIP (Session Initiation Protocol).

#### **Procedure**

- [Step 1. Gather registration information on Yeastar PBX](#page-28-1)
- Step 2. Register [extension](#page-30-0) on Fanvil IP phone

### <span id="page-28-1"></span>**Step 1. Gather registration information on Yeastar PBX**

Log in to PBX web portal, gather the following information for extension registration.

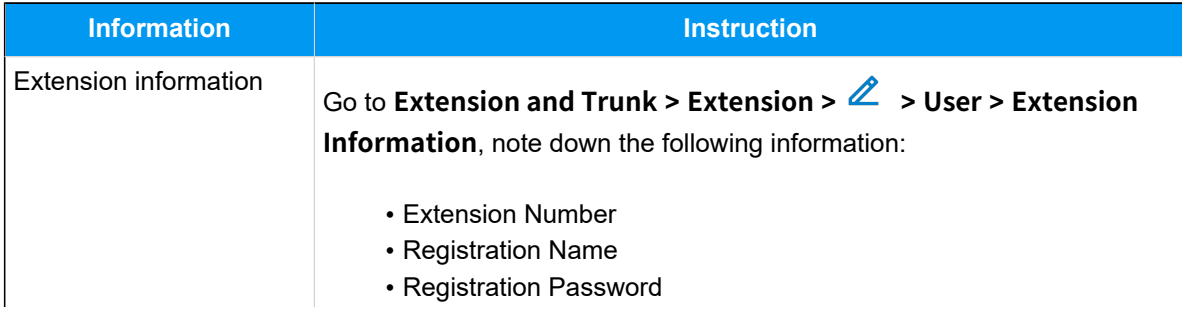

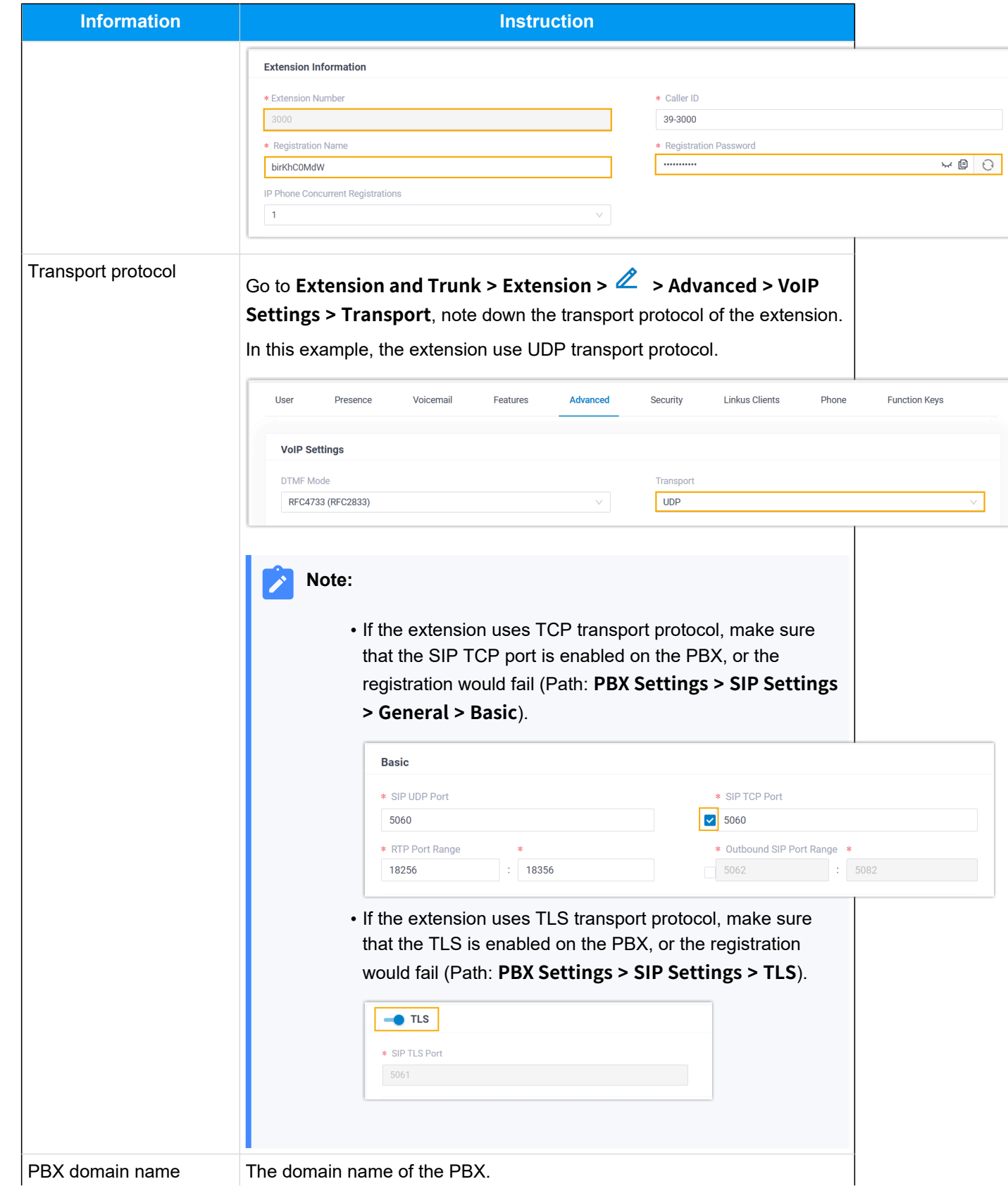

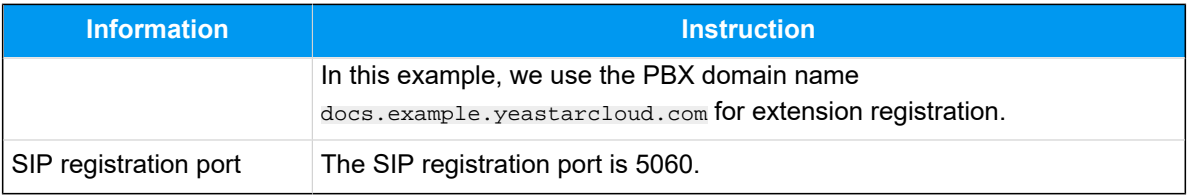

## <span id="page-30-0"></span>**Step 2. Register extension on Fanvil IP phone**

1. Log in to the web interface of the Fanvil IP phone.

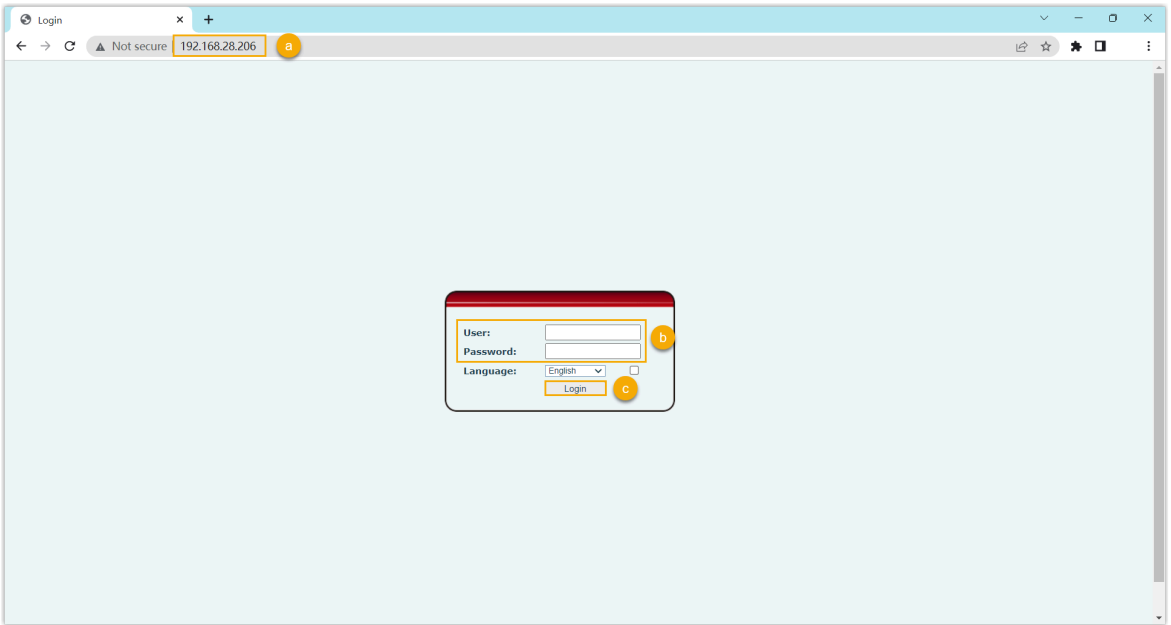

- a. In the browser's address bar, enter the IP address of the IP phone.
- b. Enter the username admin and the associated password.

In this example, enter the default password admin.

- c. Click **Login**.
- 2. On the left navigation bar, go to **Line > SIP**, and select an available account.

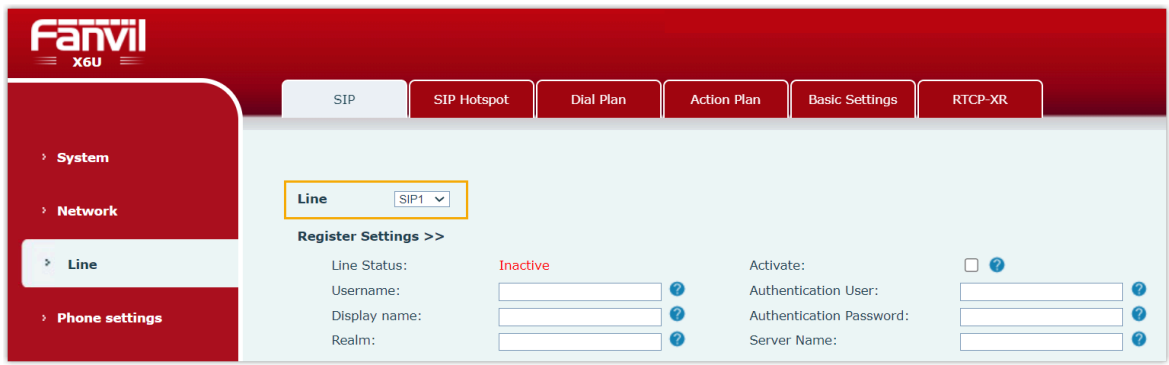

3. In the **Register Settings** section, complete the registration configurations.

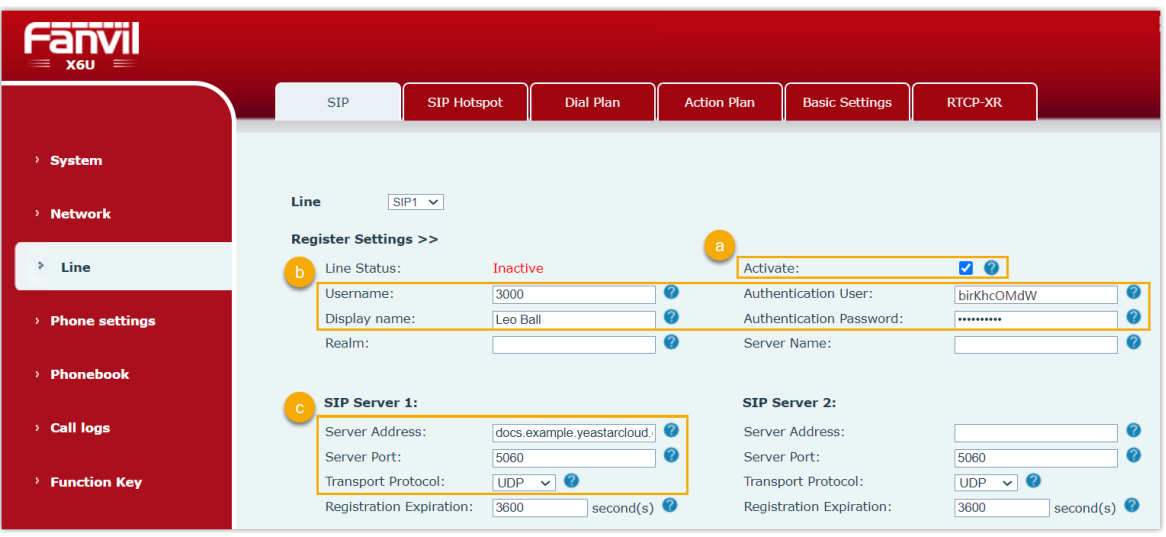

- a. Select the checkbox of **Activate** to activate the account.
- b. Enter the extension information.
	- **Username**: Enter the extension number.
	- **Display Name**: Enter the name associated with the account, which will be displayed on the phone screen.
	- **Authentication User**: Enter the registration name of the extension.
	- **Authentication Password**: Enter the registration password of the extension.
- c. Enter the PBX server information.
	- **Server Address**: Enter the domain name of the PBX.
	- **Server Port**: Enter the SIP registration port of the PBX.
	- **Transport Protocol**: Select the transport protocol of the extension. In this example, select **UDP**.
- 4. At the bottom of the page, click **Apply**.

#### **Result**

The extension is registered successfully. You can check the registration status on the **Line Status** field.

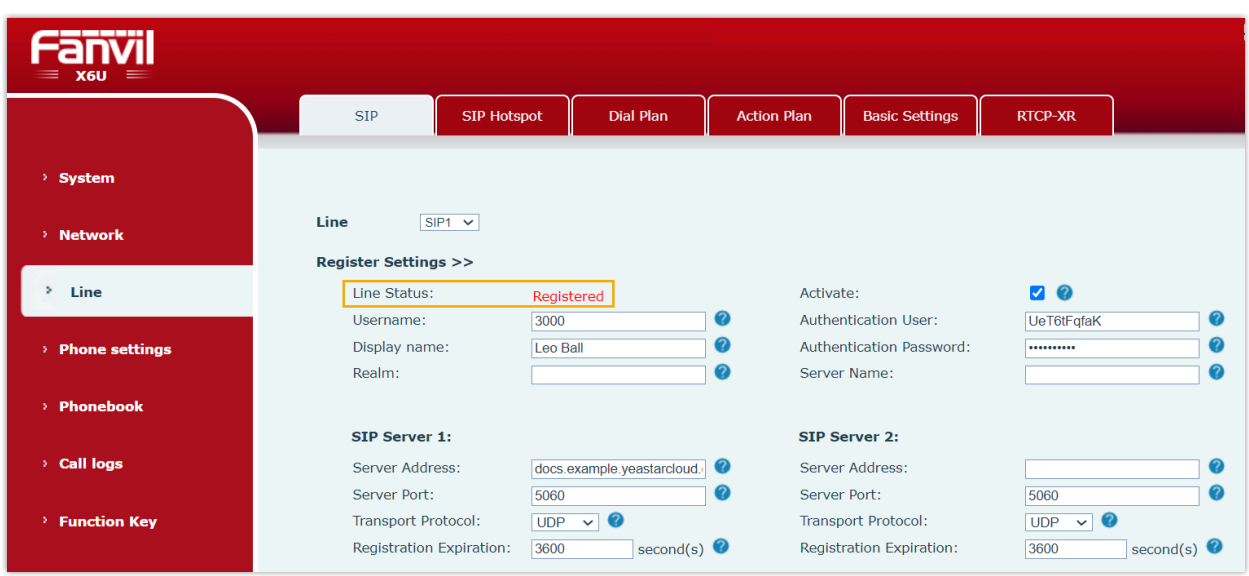

## <span id="page-32-0"></span>Monitor Extension Status by BLF Key on Fanvil IP Phone

This topic takes Fanvil X6U-V2 (firmware: 2.12.1) as an example to describe how to configure a BLF key for auto-provisioned Fanvil IP phone on PBX web portal, so as to monitor the call status and DND (Do Not Disturb) presence status of a specific extension.

## **Prerequisites**

The phone is connected to Yeastar P-Series Cloud Edition via Auto Provisioning, and has been assigned an extension.

For more information, see Auto [Provision](#page-21-1) Fanvil IP Phone with Yeastar P-Series Cloud Edi[tion](#page-21-1).

## **Step 1. Set up a function key for extension monitoring**

- 1. Log in to PBX web portal, go to **Extension and Trunk > Extension**, edit the extension that is assigned to the phone.
- 2. Click the **Function Keys** tab.
- 3. Configure a function key to monitor the status of an extension.

The following figure shows a configuration example of monitoring extension 1004.

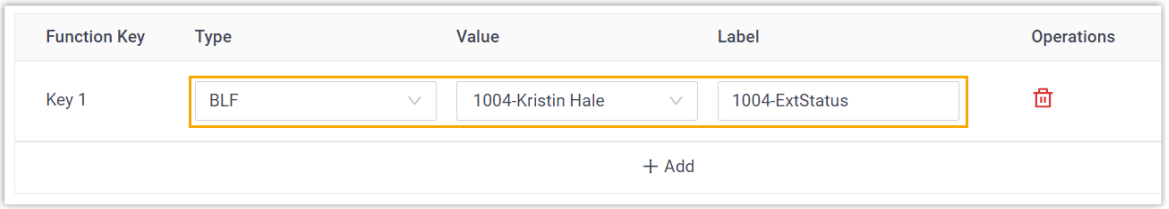

- **Type**: Select **BLF**.
- **Value**: In the drop-down list, select an extension to monitor.
- **Label**: Optional. Enter a value, which will be displayed on the phone screen.
- 4. Click **Save**.

#### **Step 2. Apply the configuration to the Fanvil IP phone**

1. Go to **Auto Provisioning > Phones**, click  $\mathbb{C}$  beside the desired phone.

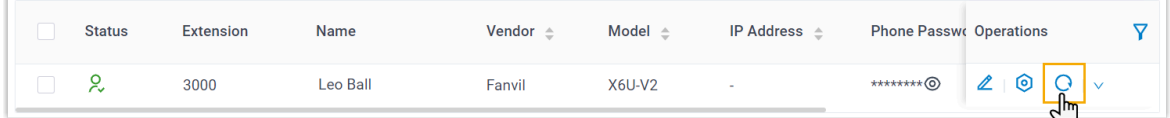

The system prompts you whether to reprovision the phone.

2. In the pop-up window, click **OK**.

#### **Result**

- The LED of the BLF key shows the real-time status of extension 1004:
	- **Solid Green**: The extension is being monitored, and the status is idle.
	- **Solid Red**: The extension is sending a call or is in a call.
	- **Solid Yellow**: The extension is in DND (Do Not Disturb) status.

#### **Note:**

If your Fanvil IP phone does not support differentiated DND status indication, the DND status is indicated by **Solid Red**. For more information regarding the supported phone models and firmware versions, contact your Fanvil IP phone provider.

- **Flashing Red**: The extension is ringing.
- **LED off**: The extension is not registered, or the extension has been deleted from the PBX system.
- You can press the BLF key on the phone to achieve the followings:
	- Place a call to the monitored extension.
	- Pick up the monitored extension's incoming calls.

## **Note:**

To achieve this, make sure that the Extension Pickup feature code is enabled (Path: **Call Features > Feature Code > Call Pickup > Extension Pickup**).

#### **Related information**

Linkus Web Client Guide - [Configure](https://help.yeastar.com/en/p-series-linkus-cloud-edition/web-client-user-guide/configure-function-keys-for-your-phone.html) Function Keys Linkus Desktop Client Guide - [Configure](https://help.yeastar.com/en/p-series-linkus-cloud-edition/desktop-client-user-guide/configure-function-keys.html) Function Keys

## <span id="page-35-0"></span>Snom

## <span id="page-35-1"></span>Auto Provision Snom IP Phone with Yeastar P-Series Cloud Edition

This topic takes Snom D865 (firmware: 10.1.137.15) as an example to introduce how to provision a Snom IP phone with Yeastar P-Series Cloud Edition.

## **Requirements**

The firmwares of **Snom IP phone** and **Yeastar PBX** meet the following requirements.

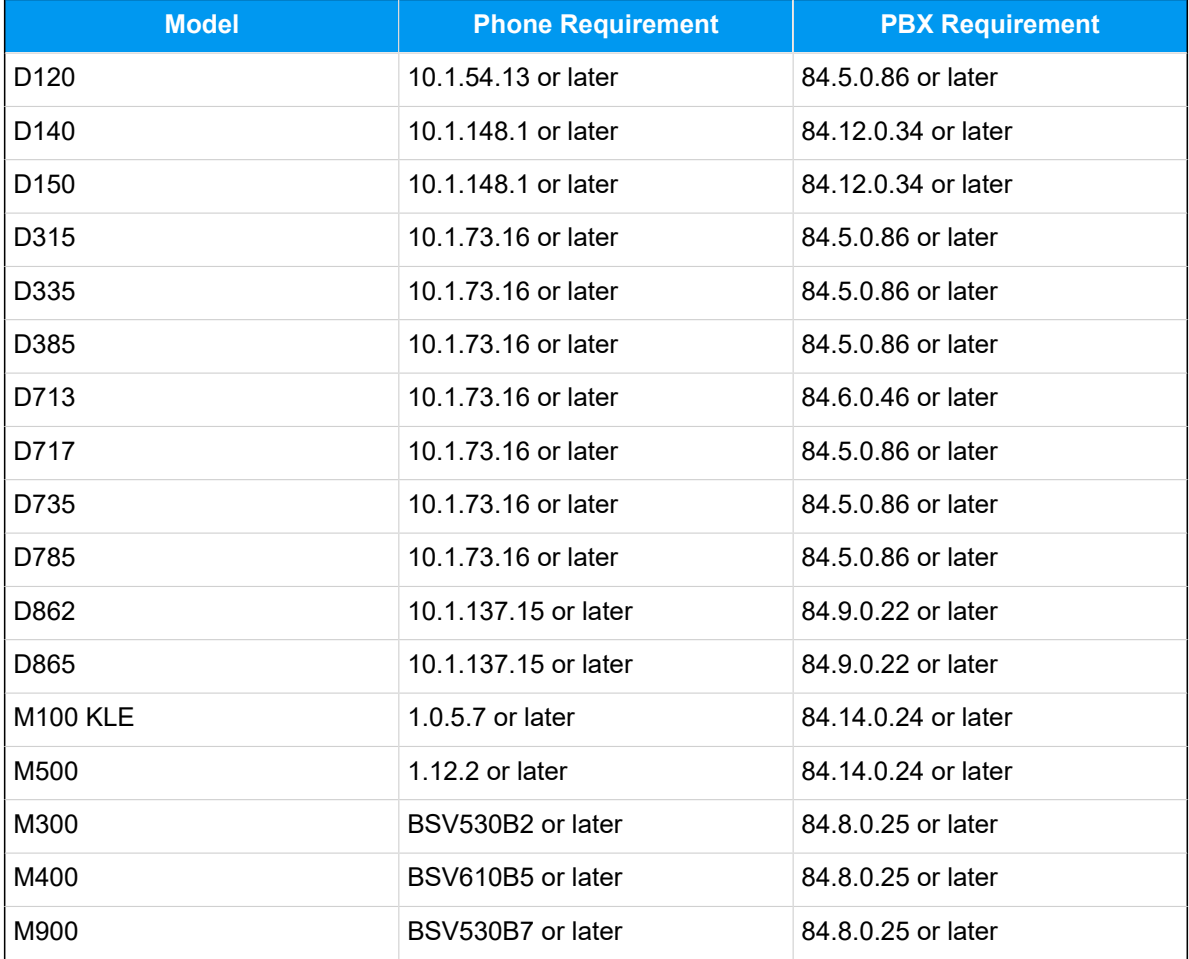
#### **Prerequisites**

- Make sure that you have [downloaded the template](https://help.yeastar.com/en/p-series-cloud-edition/administrator-guide/update-a-default-auto-provisioning-template.html) for the desired phone model (Path: **Auto Provisioning > Resource Repository > Default Templates**).
- RESET the IP phone if it is previously used.
- Gather information of the IP phone, including Vendor, Model, and MAC address.

#### **Procedure**

- [Step 1. Add the Snom IP phone on PBX](#page-36-0)
- Step 2. Trigger the IP phone to complete [provisioning](#page-37-0)

#### <span id="page-36-0"></span>**Step 1. Add the Snom IP phone on PBX**

- 1. Log in to PBX web portal, go to **Auto Provisioning > Phones**.
- 2. Click **Add > Add**.
- 3. In the **IP Phone** section, enter the following phone information.

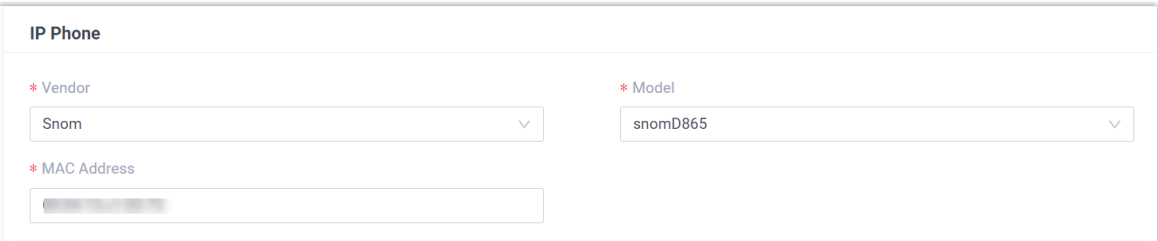

- **Vendor**: Select **Snom**.
- **Model**: Select a phone model. In this example, select **snomD865**.
- **MAC Address**: Enter the MAC address of the IP phone.
- 4. In the **Option** section, configure the following settings.

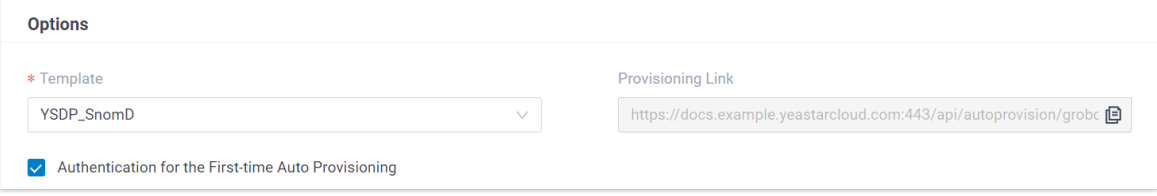

• **Template**: Select a desired template from the drop-down list.

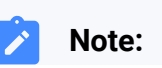

You can select the default template corresponding to the phone model, or customize your own template. For more information, see [Create a](https://help.yeastar.com/en/p-series-cloud-edition/administrator-guide/create-a-custom-auto-provisioning-template.html)  [Custom Auto Provisioning Template.](https://help.yeastar.com/en/p-series-cloud-edition/administrator-guide/create-a-custom-auto-provisioning-template.html)

- **Provisioning Link**: A provisioning link is automatically generated, which points to the location where the phone's configuration file is stored.
- **Authentication for the First-time Auto Provisioning**: If enabled, users are requested to fill in authentication information on the IP phones before triggering the first-time provisioning.

**Note:** We recommend that you keep this option selected.

5. In the **Assign Extension** section, assign an extension to the IP phone.

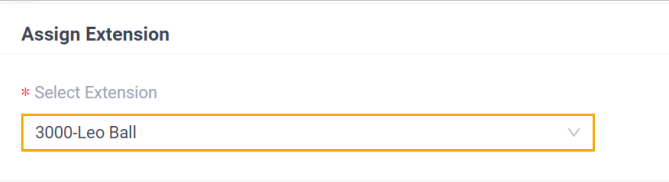

#### **Tip:**

If your desired extension is not listed in the drop-down list, it indicates that the extension has been associated with an IP phone.

- To release the extension from the associated IP phone, see [Release an](https://help.yeastar.com/en/p-series-cloud-edition/administrator-guide/release-an-extension-from-a-provisioned-ip-phone-or-gateway.html) Extension from a [Provisioned](https://help.yeastar.com/en/p-series-cloud-edition/administrator-guide/release-an-extension-from-a-provisioned-ip-phone-or-gateway.html) IP Phone.
- To register the extension to the phone without releasing it from the previously associated one, you need to [configure the concurrent registra](https://help.yeastar.com/en/p-series-cloud-edition/administrator-guide/allow-multiple-registrations-for-one-extension-number.html)[tion setting for the extension](https://help.yeastar.com/en/p-series-cloud-edition/administrator-guide/allow-multiple-registrations-for-one-extension-number.html), as the PBX only allows an extension to register with one SIP endpoint by default.

6. Click **Save**.

The PBX will send an event notification of **RPS Request Success**.

#### <span id="page-37-0"></span>**Step 2. Trigger the IP phone to complete provisioning**

- 1. Reboot the IP phone.
- 2. If you have enabled **Authentication for the First-time Auto Provisioning** on the PBX, enter the authentication credential on the IP phone.

# snom

 $9:07$ am

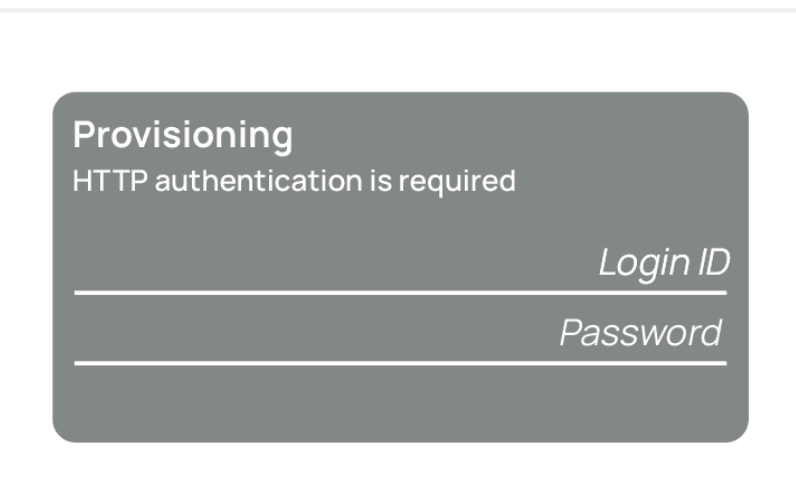

• **Login ID**: Enter the extension number that is assigned to the phone.

• **Password**: Enter the extension's Voicemail Access PIN.

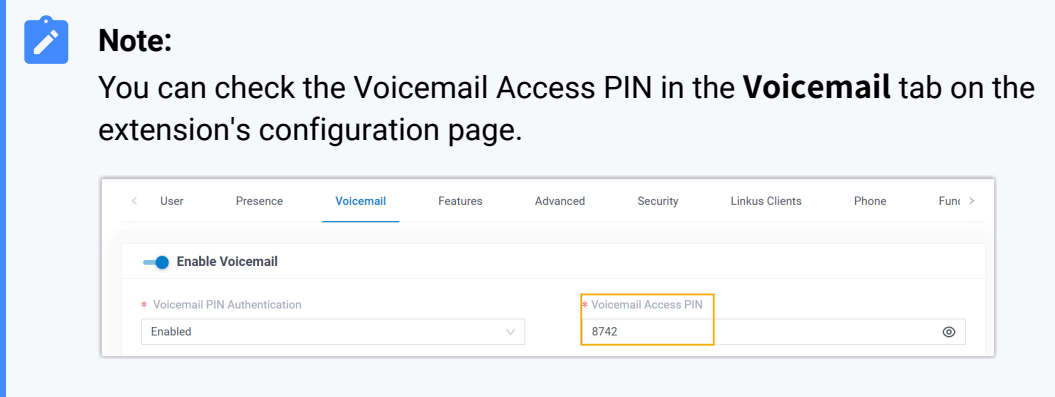

#### **Result**

- The IP phone automatically downloads the configurations from the PBX and applies the settings.
- The extension is successfully registered on the IP phone. You can check the registration status on **Auto Provisioning > Phone** on the PBX web portal.

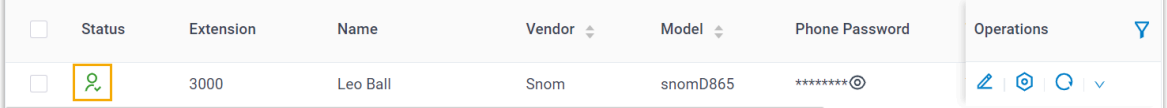

#### **Related information**

Auto [Provision](https://help.yeastar.com/en/p-series-cloud-edition/administrator-guide/auto-provision-ldap-for-ip-phones.html) LDAP for IP Phones

### Manually Register Snom IP Phone with Yeastar P-Series Cloud Edition

This topic takes Snom D865 (firmware: 10.1.137.15) as an example to introduce how to manually register an extension on a Snom IP phone.

#### **Supported devices**

The Snom IP phones that are compatible with SIP (Session Initiation Protocol).

#### **Procedure**

- [Step 1. Gather registration information on Yeastar PBX](#page-39-0)
- [Step 2. Register extension on Snom IP phone](#page-41-0)

#### <span id="page-39-0"></span>**Step 1. Gather registration information on Yeastar PBX**

Log in to PBX web portal, gather the following information for extension registration.

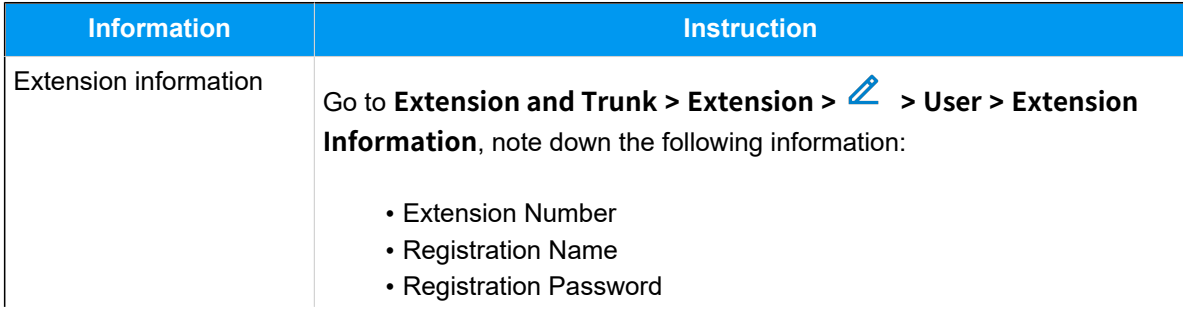

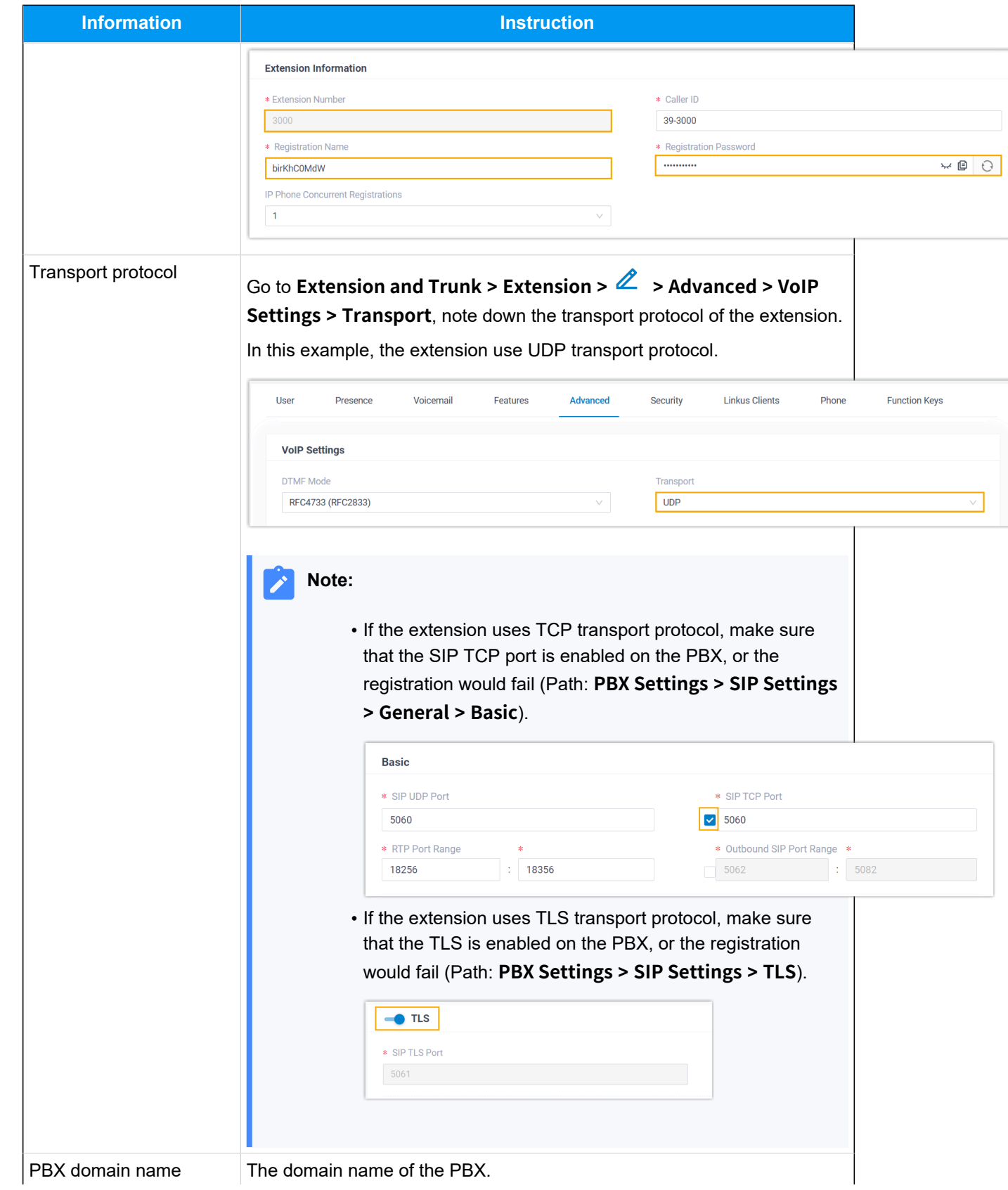

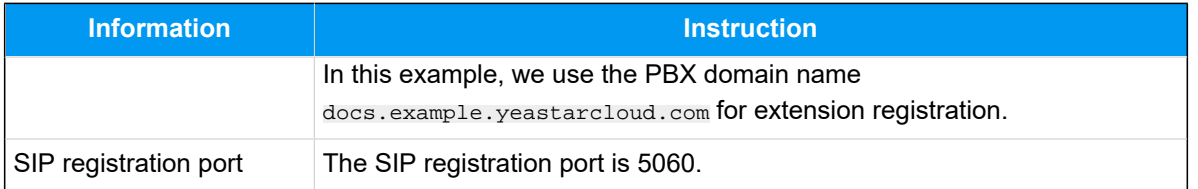

### <span id="page-41-0"></span>**Step 2. Register extension on Snom IP phone**

1. Log in to the web interface of the Snom IP phone.

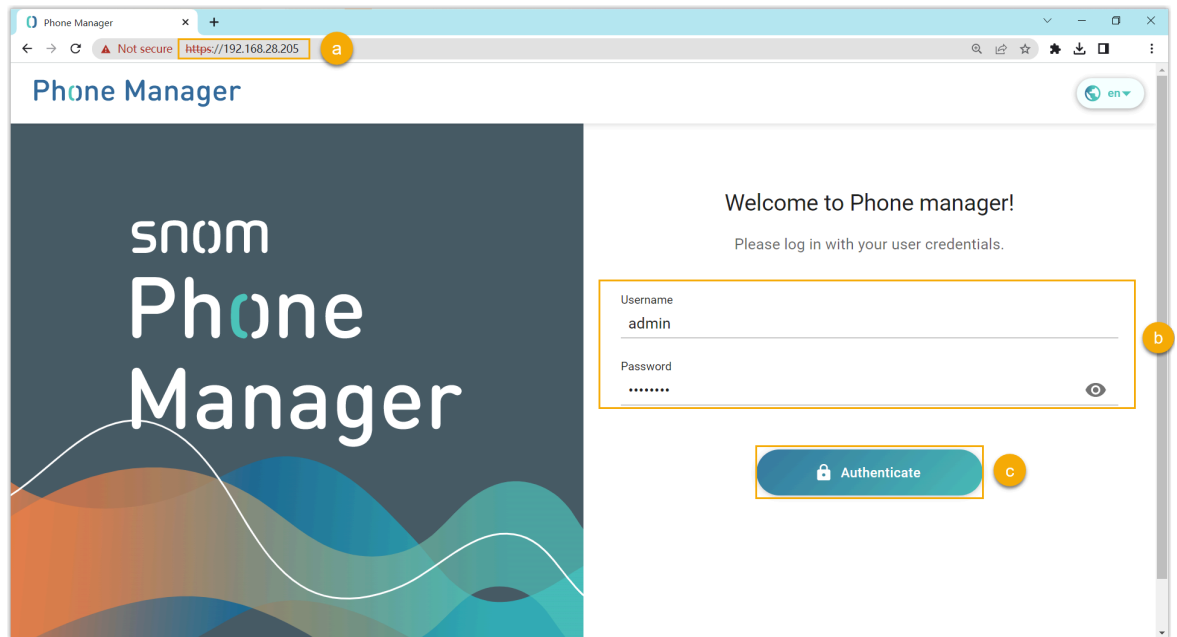

- a. In the browser's address bar, enter the IP address of the IP phone.
- b. Enter the username admin and the associated password.
- c. Click **Authenticate**.
- 2. Add an identity for the extension.

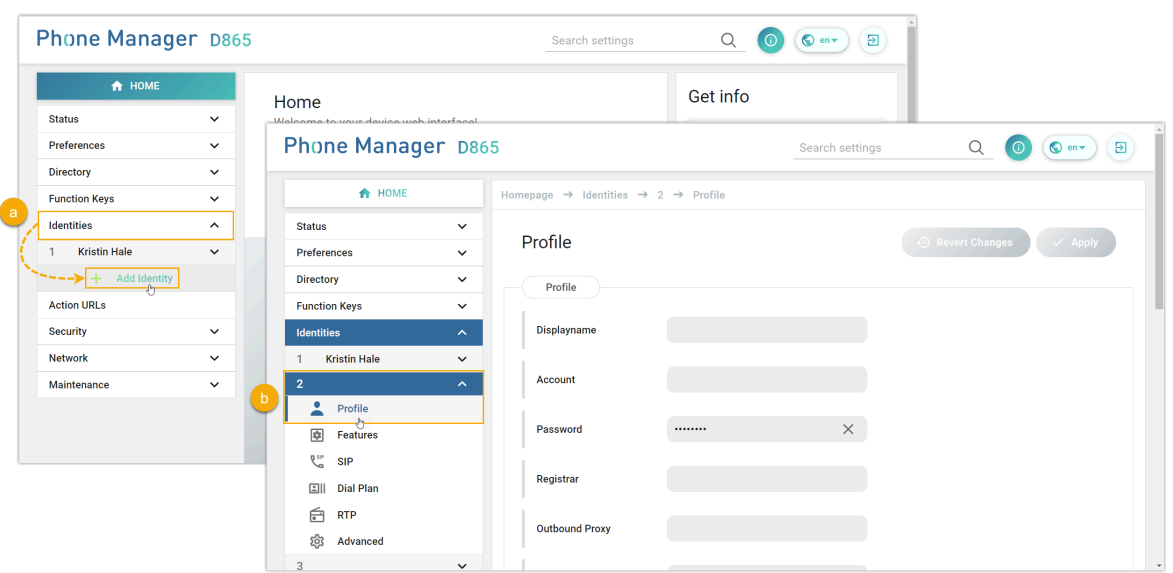

- a. On the left navigation bar, go to **Identities**, and click **Add Identity**.
- b. Select an available identity, and go to the **Profile** page.
- 3. Complete the registration configurations.

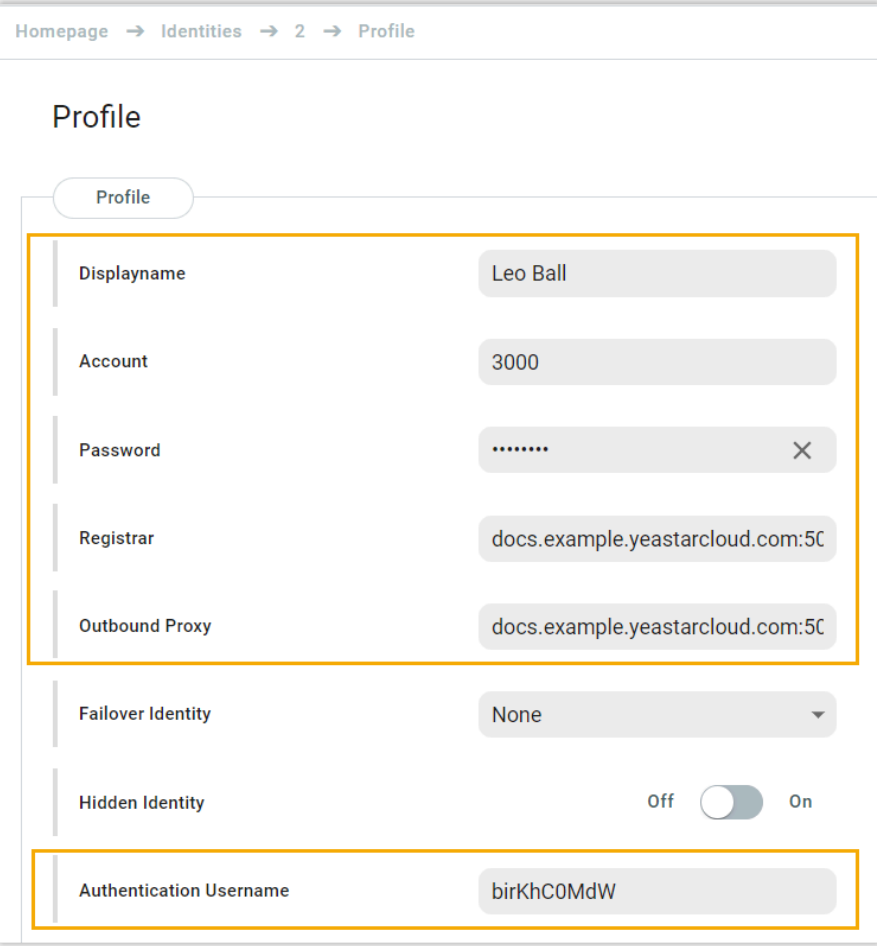

- **Displayname**: Enter the name associated with the account, which will be displayed on the phone screen.
- **Account**: Enter the extension number.
- **Password**: Enter the registration password of the extension.
- **Registar**: Enter the domain name of the PBX along with the SIP registration port.
- **Outbound Proxy**: Enter the domain name of the PBX, along with the SIP registration port and the transport protocol of the extension.

### **Note:** The format should be  $PBX$  domain name: sip registration port; transport=udp/tcp/tls. For example, docs.example.yeastarcloud.com:5060;transport=udp.

• **Authentication Username**: Enter the registration name of the extension. 4. At the top-right corner of the **Profile** page, click **Apply**.

### **Result**

The extension is registered successfully. You can check the registration status on **Status > Account Info** on the phone's web interface.

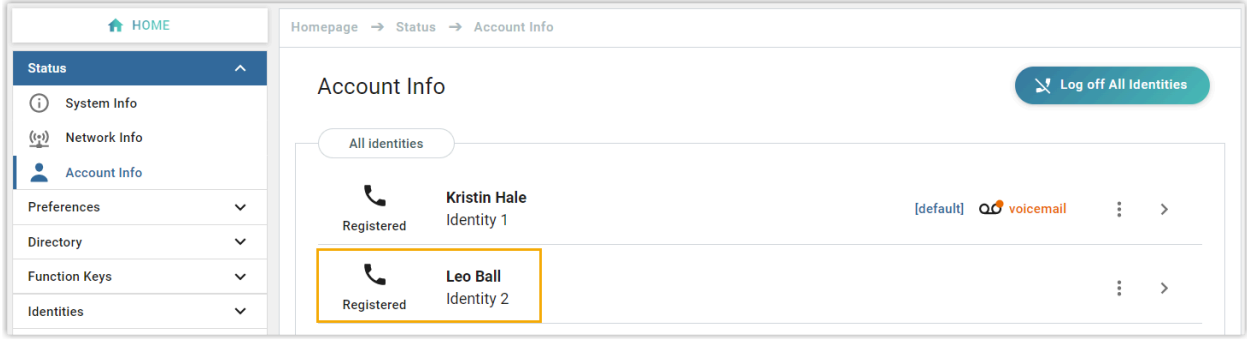

# **Gigaset**

## Auto Provision Gigaset DECT System with Yeastar P-Series Cloud Edition

A DECT system consists of two parts, DECT base station and DECT handsets (namely DECT phones). This topic describes how to provision Gigaset DECT base station with Yeastar P-Series Cloud Edition, so that the Gigaset DECT handsets can be connected to the PBX via the base station, allowing users to utilize the handsets as PBX extensions to make and receive calls.

#### **Requirements**

The firmwares of **Gigaset DECT base station** and **Yeastar PBX** meet the following requirements.

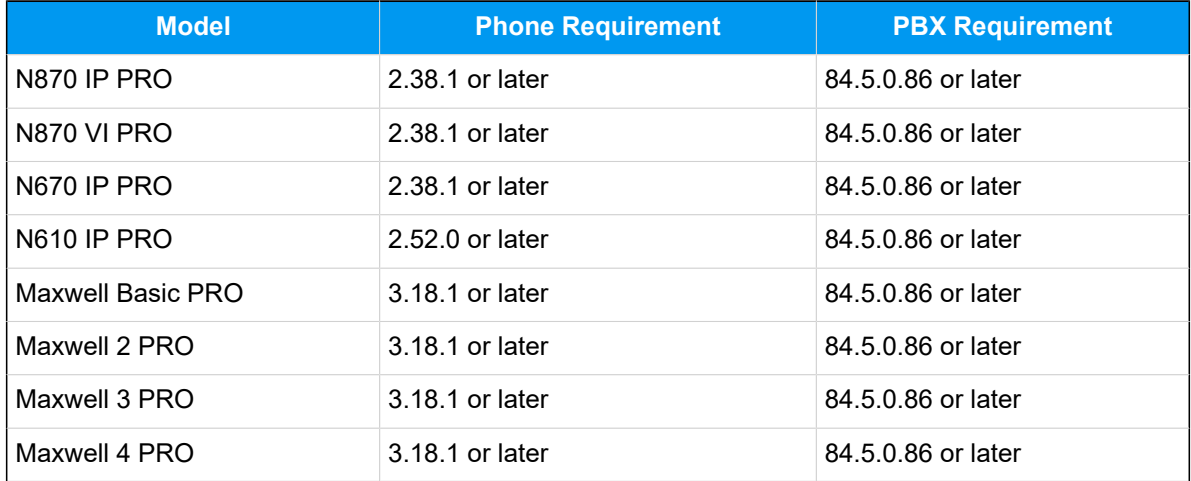

The device model and firmware version of the Gigaset DECT system used in this example are shown in the table below.

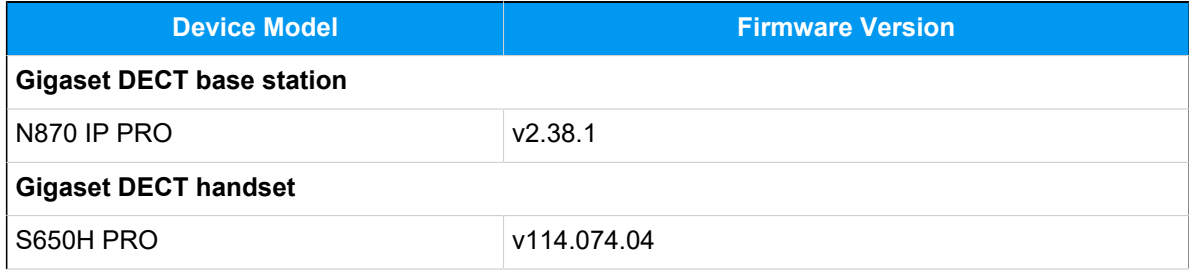

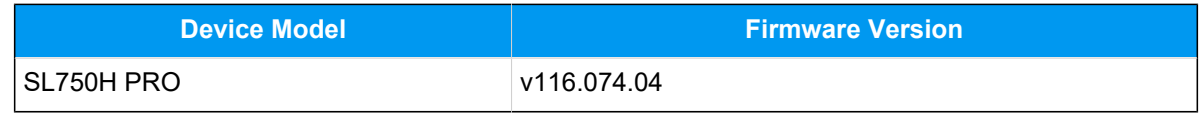

#### **Prerequisites**

- Make sure that there is only one DHCP server running in the subnet where the Gigaset DECT system (base station and handset) is deployed, or the base station would fail to obtain an IP address.
- Make sure that you have [downloaded the template](https://help.yeastar.com/en/p-series-cloud-edition/administrator-guide/update-a-default-auto-provisioning-template.html) for the desired phone model (Path: **Auto Provisioning > Resource Repository > Default Templates**).
- Gather information of the Gigaset DECT base station, including Vendor, Model, and MAC address.

#### **Step 1. Add the Gigaset DECT base station on PBX**

Add the DECT base station on PBX. The PBX will generate a configuration file based on the device's MAC address.

- 1. Log in to PBX web portal, go to **Auto Provisioning > Phones**.
- 2. Click **Add > Add**.
- 3. In the **IP Phone** section, enter the following information.

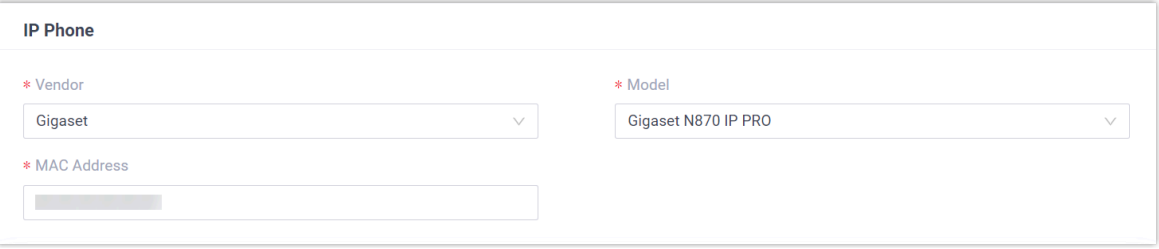

- **Vendor**: Select **Gigaset**.
- **Model**: Select the device model. In this example, select **Gigaset N870 IP PRO**.
- **MAC Address**: Enter the MAC address of the DECT base station.
- 4. In the **Options** section, configure the following settings.

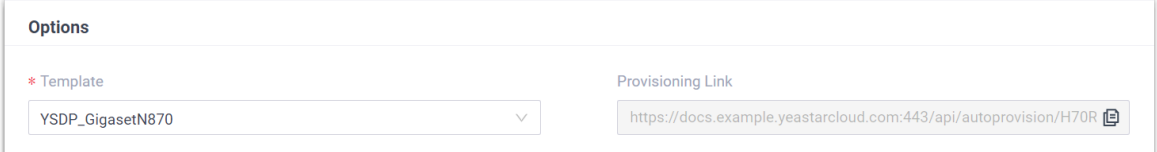

• **Template**: Select a desired template from the drop-down list.

#### **Note:**

You can select the default template corresponding to the phone model, or customize your own template. For more information, see [Create a](https://help.yeastar.com/en/p-series-cloud-edition/administrator-guide/create-a-custom-auto-provisioning-template.html)  [Custom Auto Provisioning Template.](https://help.yeastar.com/en/p-series-cloud-edition/administrator-guide/create-a-custom-auto-provisioning-template.html)

- **Provisioning Link**: A provisioning link is automatically generated, which points to the location where the phone's configuration file is stored.
- 5. In the **Assign Extension** section, assign extensions for the DECT handsets.
	- To assign extensions one by one, select the checkbox of the corresponding handset, then select the desired extension in the **Extension** drop-down list.

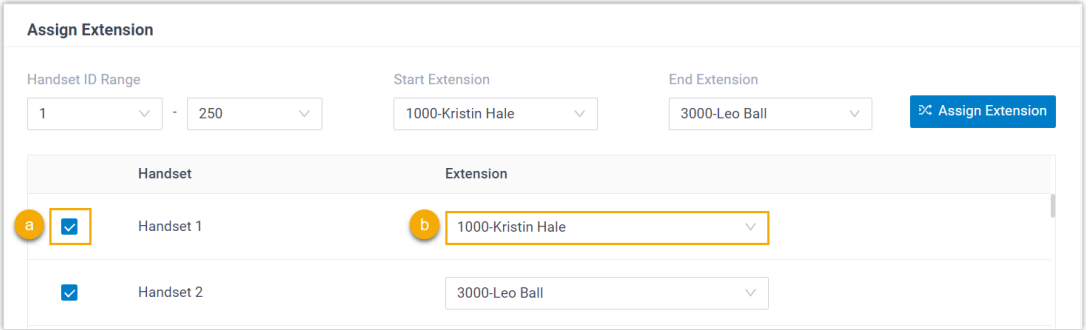

• To assign extensions in bulk, set the extension range in **Start Extension** and **End Extension**, then click **Assign Extension**.

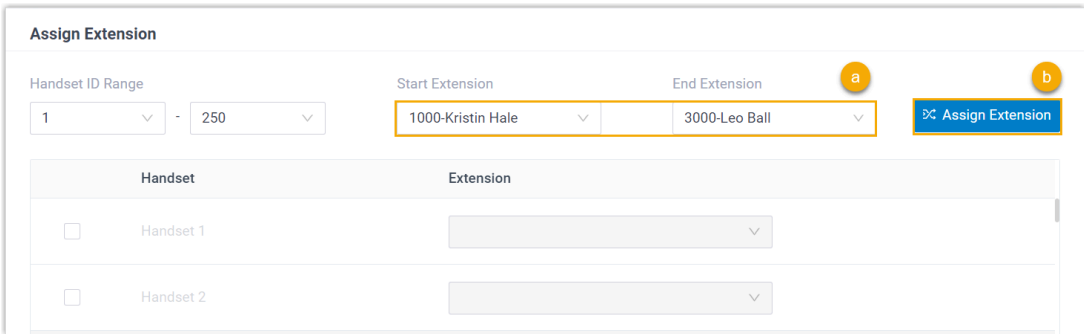

In this example, assign extension 1000 to Handset 1 and extension 3000 to Handset 2.

#### **Tip:**

If your desired extension is not listed in the drop-down list, it indicates that the extension has been associated with an IP phone.

• To release the extension from the associated IP phone, see [Release an](https://help.yeastar.com/en/p-series-cloud-edition/administrator-guide/release-an-extension-from-a-provisioned-ip-phone-or-gateway.html) Extension from a [Provisioned](https://help.yeastar.com/en/p-series-cloud-edition/administrator-guide/release-an-extension-from-a-provisioned-ip-phone-or-gateway.html) IP Phone.

- To register the extension to the phone without releasing it from the previously associated one, you need to [configure the concurrent registra](https://help.yeastar.com/en/p-series-cloud-edition/administrator-guide/allow-multiple-registrations-for-one-extension-number.html)[tion setting for the extension](https://help.yeastar.com/en/p-series-cloud-edition/administrator-guide/allow-multiple-registrations-for-one-extension-number.html), as the PBX only allows an extension to register with one SIP endpoint by default.
- 6. **Optional:** Configure other settings according to your needs.
- 7. Click **Save**.

 $\dot{i}$ 

The DECT base station is added to the PBX, and displayed in the Auto Provisioning phone list; The PBX will send an event notification of **RPS Request Success**.

#### $\boldsymbol{i}$ **Tip:**

You can click  $+$  in front of the DECT base station to see the extensions assigned to the DECT handsets.

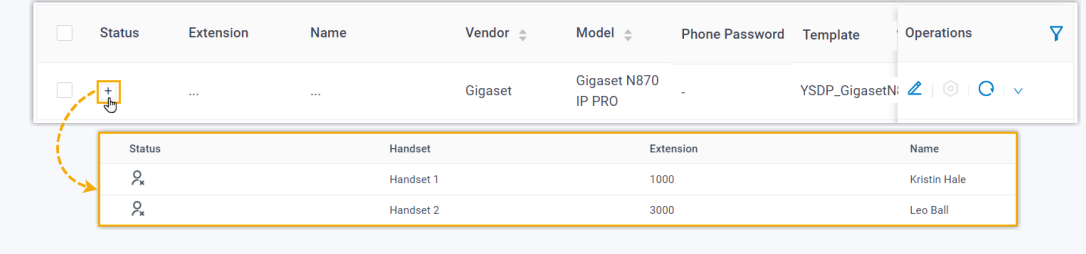

#### **Step 2. Enable dynamic IP setting for Gigaset DECT base station**

On the DECT base station, use the device button to change the device role, so that the base station can obtain an IP address from a DHCP server in the subnet.

1. Press and hold the device button for at least 10 seconds until both LEDs switch off, then release the button.

The device is now in programming mode.

2. Short press the device button until both LEDs become blue, then release the button.

The device role is switched to **Integrator/DECT Manager** with dynamic IP setting enabled.

3. Press and hold the device button until both LEDs turn red, then release the button.

The base station is reset, and it takes several minutes for the device to boot up with the selected device role; After booted up, the device gets an IP address from the DHCP server and automatically downloads configurations from the PBX.

#### **Step 3. Register the Gigaset DECT handsets to the DECT base station**

Enable the registration mode of DECT base station and confirm the registration on DECT handsets, so that the Gigaset DECT handsets can be registered to the DECT base station.

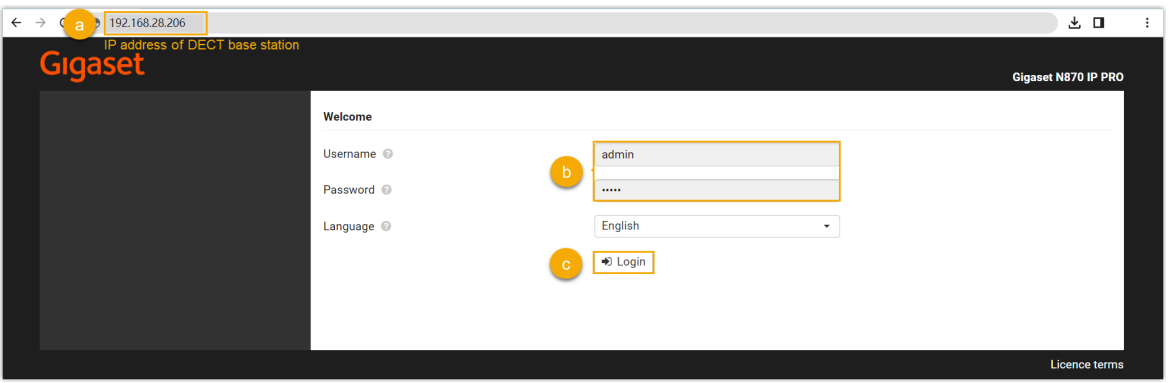

1. Log in to the web interface of DECT base station.

- a. In the browser's address bar, enter the IP address of the base station.
- b. Enter the username admin and the default password admin.
- c. Click **Login**.
- 2. Change the default password, select a radio frequency band, then click **Set**.

#### **Note:**

For the DECT radio band, select the radio frequency band used in your region.

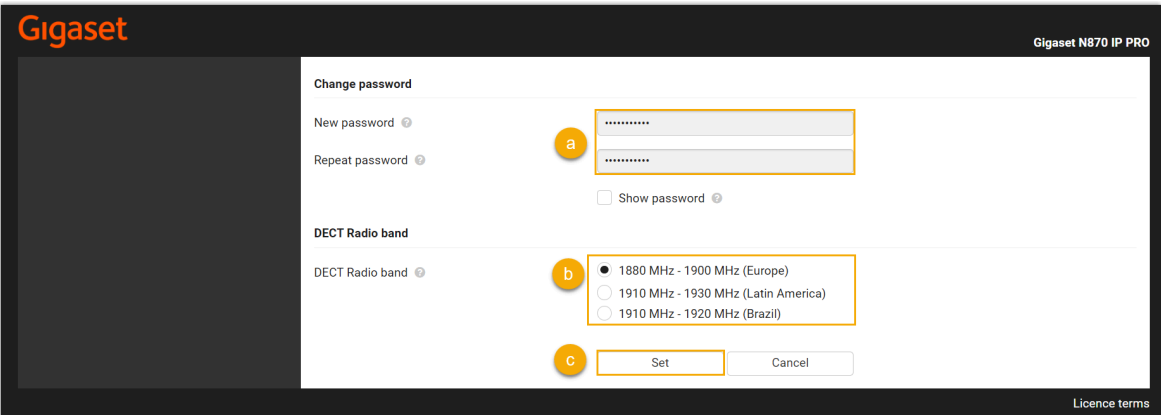

You are redirected to the web interface of the DECT base station.

<span id="page-49-0"></span>3. Under the **SETTINGS** tab, go to **Mobile devices > Administration**, click to edit a handset with an extension assigned.

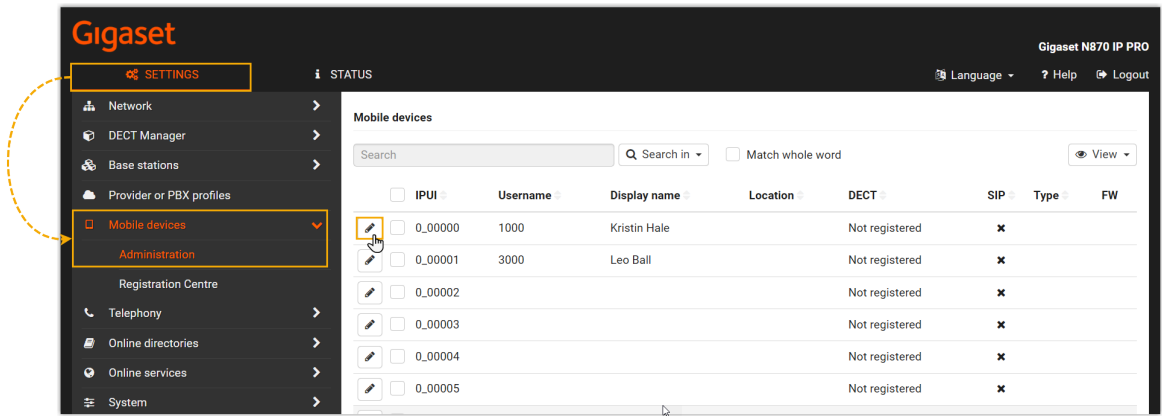

a. In the **RegStatus** drop-down list, select **To register**.

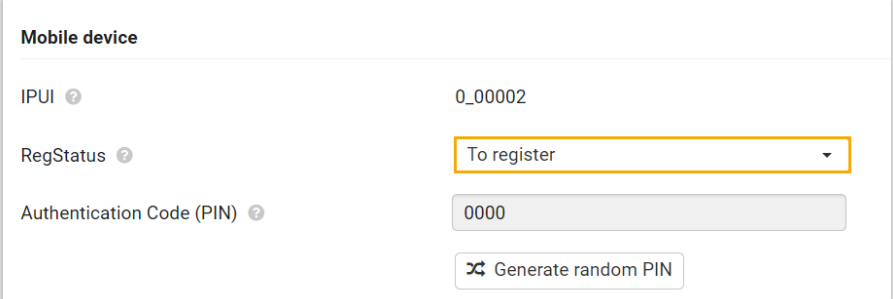

<span id="page-50-0"></span>b. In the **Authentication Code (PIN)** field, set and note down a PIN code, which will be used on handset later for registration.

In this example, use the default PIN code 0000.

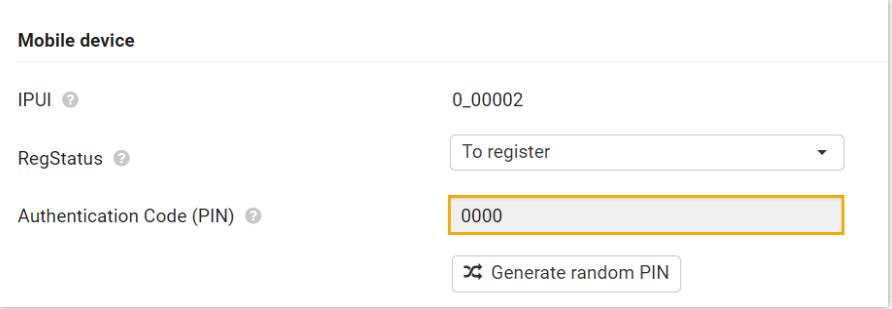

c. Scroll down to the bottom, click **Register now**.

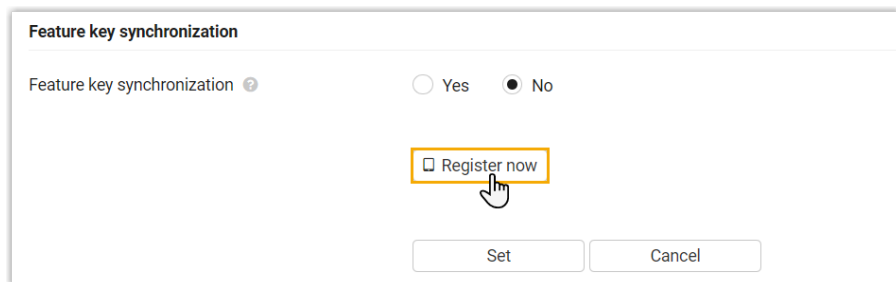

- 4. Repeat the [above](#page-49-0) steps to edit other handsets with extensions assigned until all the handsets are in **To register** status.
- 5. Go to **Mobile devices > Registration Centre > DECT Managers**, complete the following settings.

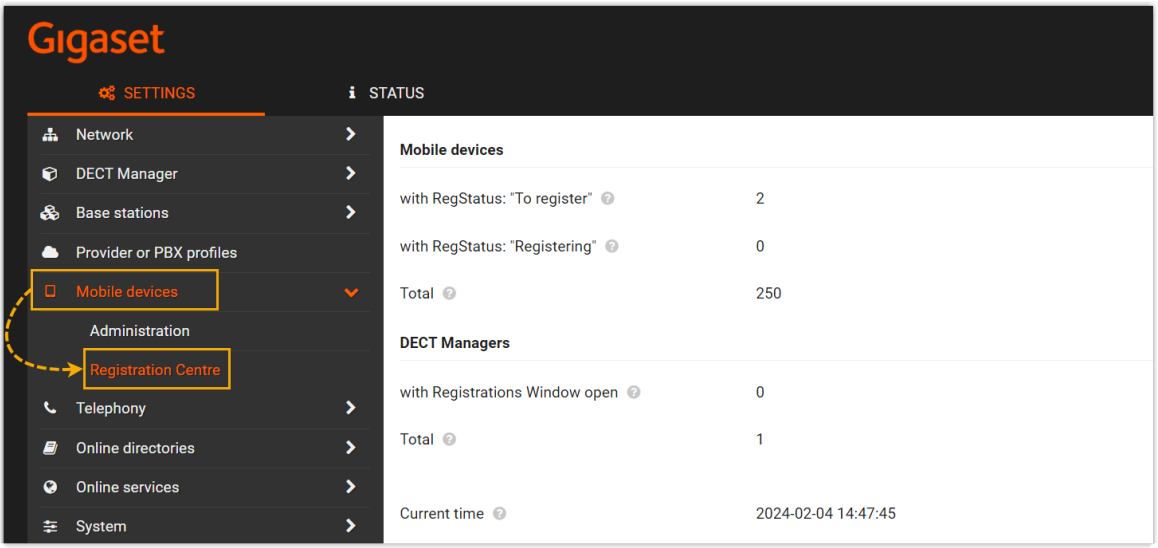

a. In the **Registration duration** section, set how long the DECT base station should stay in registration mode.

In this example, keep the default value (3 minutes).

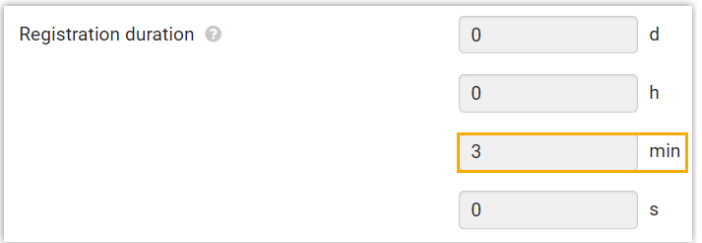

- b. In the **Registration start time** section, enable the registration mode of DECT base station.
	- To start registration right now, click **Start now**.

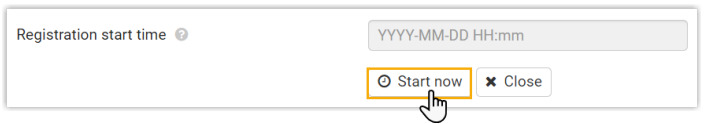

• To schedule a time to start registration, set a time in the **Registration start time** field, then click **Set** at the bottom of the page.

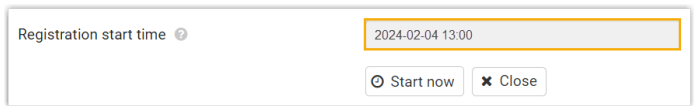

In this example, click **Start now**.

The **with Registrations Window open** field displays **1**, indicating that the DECT base station is in registration mode at the given time duration.

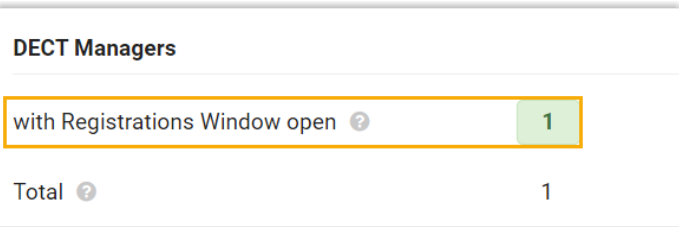

- 6. Confirm registration on DECT handset.
	- a. On the handset, go to **Menu > Settings > Registration > Register Handset**.

The DECT handset starts to search for a base station that is in registration mode. When it finds the base station, there is a prompt asking you to enter a system PIN.

b. Enter the PIN code [obtained](#page-50-0) from the base station, and press **OK**.

#### **Result**

- The handsets are successfully registered to the DECT base station, and associated with the assigned PBX extensions via the base station.
	- On the web interface of DECT base station, you can check the registration status of the handsets on **SETTINGS > Mobile devices > Administration**.

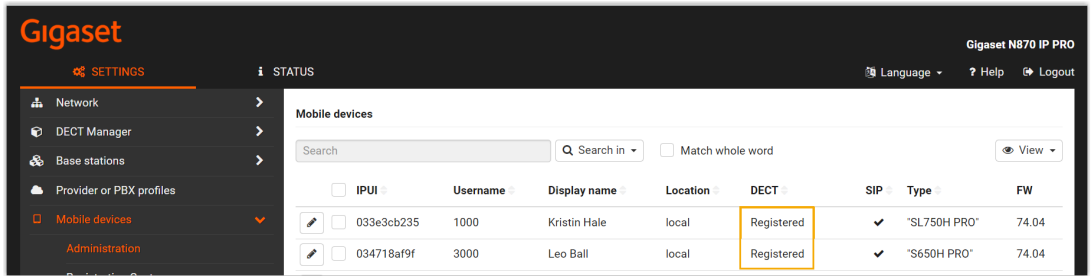

◦ On PBX web portal, you can check the registration status of the extensions on **Auto Provisioning > Phones**.

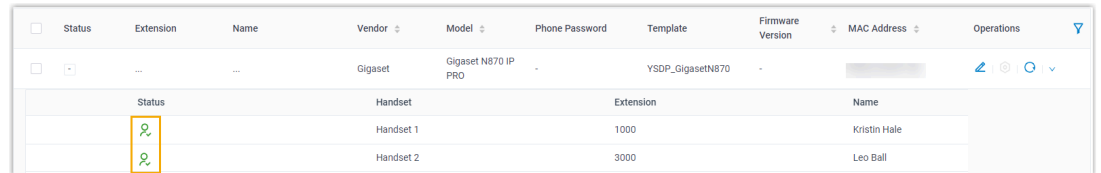

• The registered DECT handsets can be used as extensions to make and receive calls.

# Grandstream

## <span id="page-54-0"></span>Provision Grandstream IP Phone with Yeastar P-Series Cloud Edition

This topic takes Grandstream GPR2602 (firmware: 1.0.3.67) as an example to introduce how to provision a Grandstream IP phone with Yeastar P-Series Cloud Edition.

#### **Requirements**

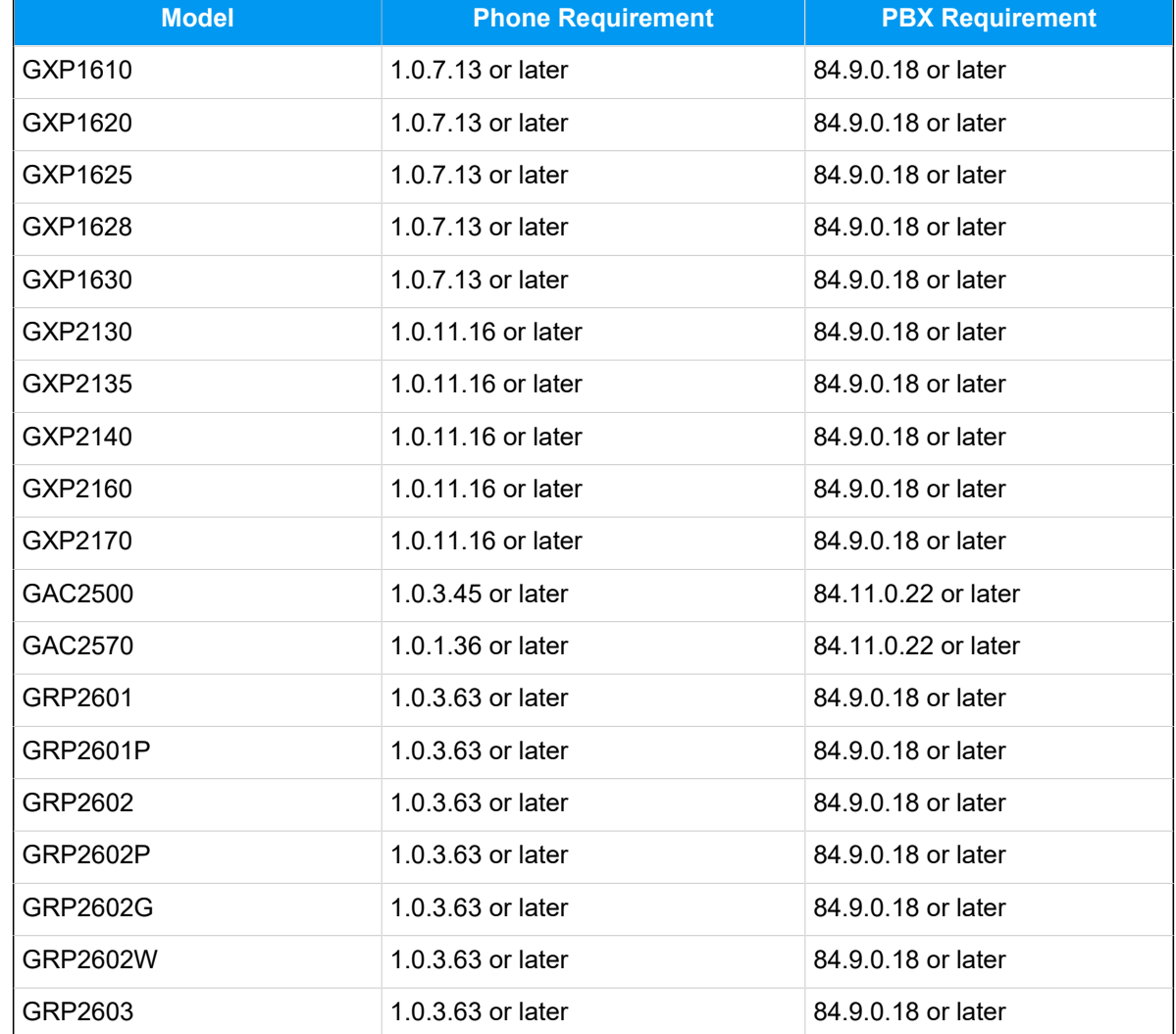

The firmwares of **Grandstream IP Phone** and **Yeastar PBX** meet the following requirements.

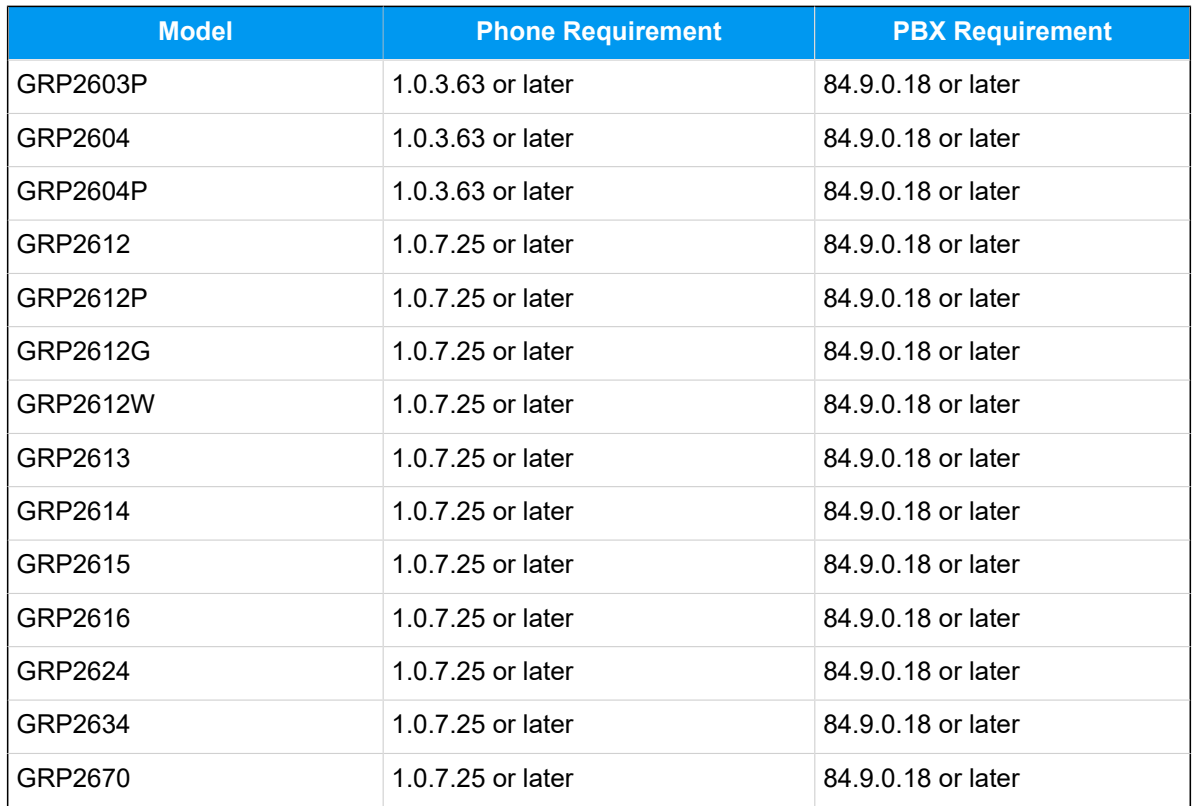

#### **Scenarios**

The provisioning methods and operations vary depending on your provisioning needs, as the following table shows:

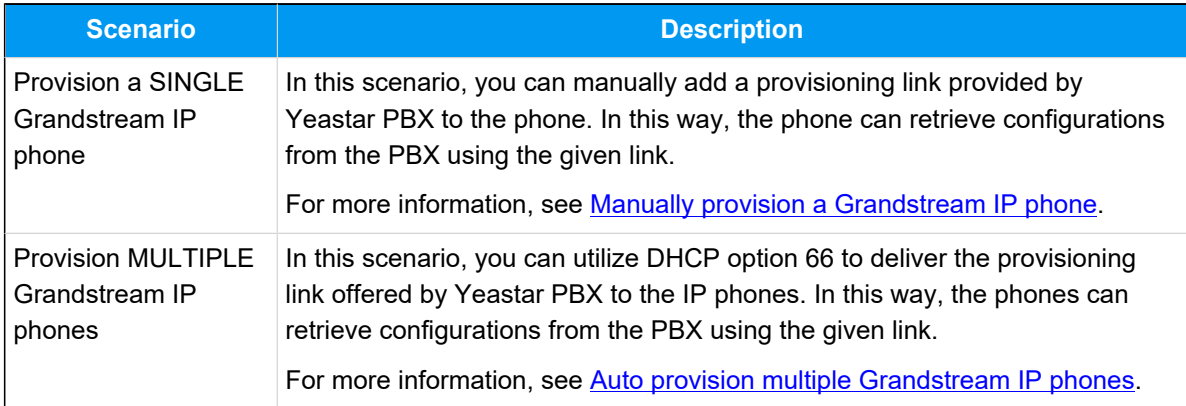

### <span id="page-55-0"></span>**Manually provision a Grandstream IP phone**

**Prerequisites**

- Make sure that you have [downloaded the template](https://help.yeastar.com/en/p-series-cloud-edition/administrator-guide/update-a-default-auto-provisioning-template.html) for the desired phone model (Path: **Auto Provisioning > Resource Repository > Default Templates**).
- RESET the IP phone if it is previously used.
- Gather information of the IP phone, including Vendor, Model, and MAC address.

#### **Procedure**

- [Step 1. Add the Grandstream IP phone on PBX](#page-56-0)
- [Step 2. Configure provisioning server on the Grandstream IP phone](#page-57-0)

#### <span id="page-56-0"></span>**Step 1. Add the Grandstream IP phone on PBX**

Add the IP phone on PBX. The PBX will generate a configuration file based on the phone's MAC address.

- 1. Log in to PBX web portal, go to **Auto Provisioning > Phones**.
- 2. Click **Add > Add**.
- 3. In the **IP Phone** section, enter the following phone information.

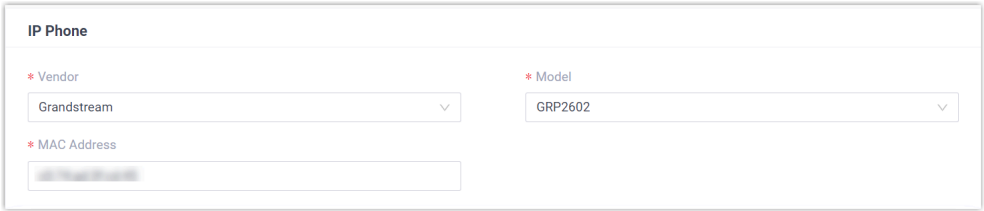

- **Vendor**: Select **Grandstream**.
- **Model**: Select a phone model. In this example, select **GRP2602**.
- **MAC Address**: Enter the MAC address of the IP phone.
- 4. In the **Options** section, configure the following settings.

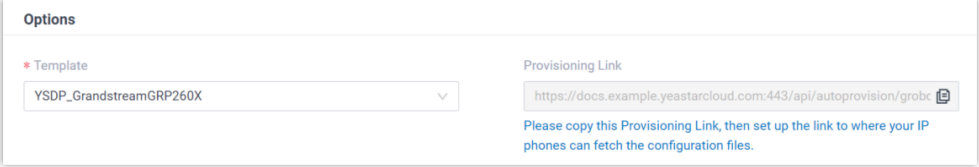

• **Template**: Select a desired template from the drop-down list.

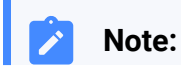

You can select the default template corresponding to the phone model, or customize your own template. For more information, see [Create a Custom Auto Provisioning Tem](https://help.yeastar.com/en/p-series-cloud-edition/administrator-guide/create-a-custom-auto-provisioning-template.html)[plate](https://help.yeastar.com/en/p-series-cloud-edition/administrator-guide/create-a-custom-auto-provisioning-template.html).

• **Provisioning Link**: A provisioning link is automatically generated, which points to the location where the phone's configuration file is stored.

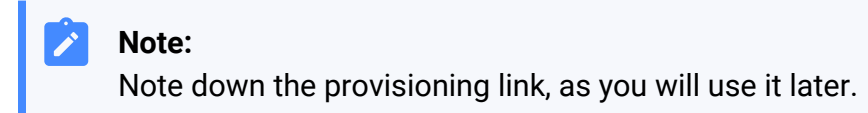

5. In the **Assign Extension** section, assign an extension to the IP phone.

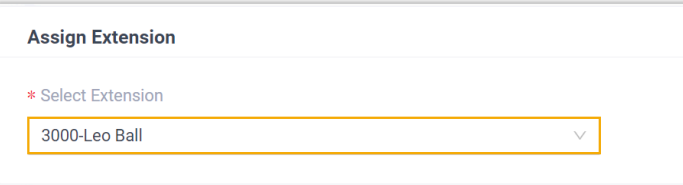

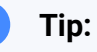

If your desired extension is not listed in the drop-down list, it indicates that the extension has been associated with an IP phone.

- To release the extension from the associated IP phone, see Release an Extension from a [Provisioned](https://help.yeastar.com/en/p-series-cloud-edition/administrator-guide/release-an-extension-from-a-provisioned-ip-phone-or-gateway.html) IP Phone.
- To register the extension to the phone without releasing it from the previously associated one, you need to [config](https://help.yeastar.com/en/p-series-cloud-edition/administrator-guide/allow-multiple-registrations-for-one-extension-number.html)[ure the concurrent registration setting for the extension](https://help.yeastar.com/en/p-series-cloud-edition/administrator-guide/allow-multiple-registrations-for-one-extension-number.html), as the PBX only allows an extension to register with one SIP endpoint by default.

#### 6. Click **Save**.

#### <span id="page-57-0"></span>**Step 2. Configure provisioning server on the Grandstream IP phone**

Manually configure provisioning server for the Grandstream IP phone using the provisioning link provided by the PBX.

1. Log in to the web interface of the Grandstream IP phone.

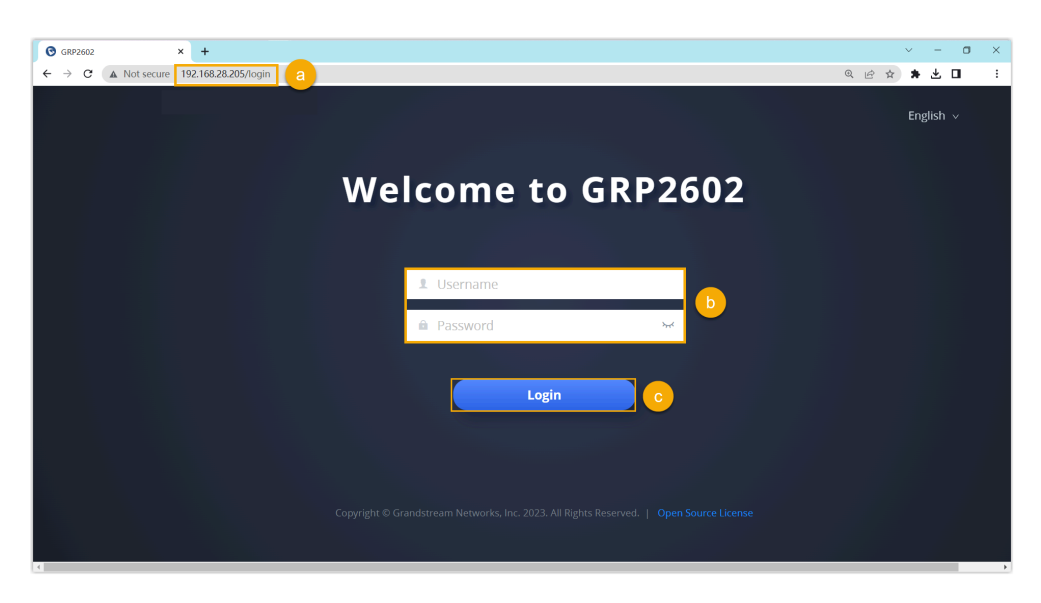

- a. In the browser's address bar, enter the IP address of the IP phone.
- b. Enter the username admin and the associated password.
- c. Click **Login**.
- 2. On the left navigation bar, go to **Maintenance > Upgrade and Provisioning > Config File**.

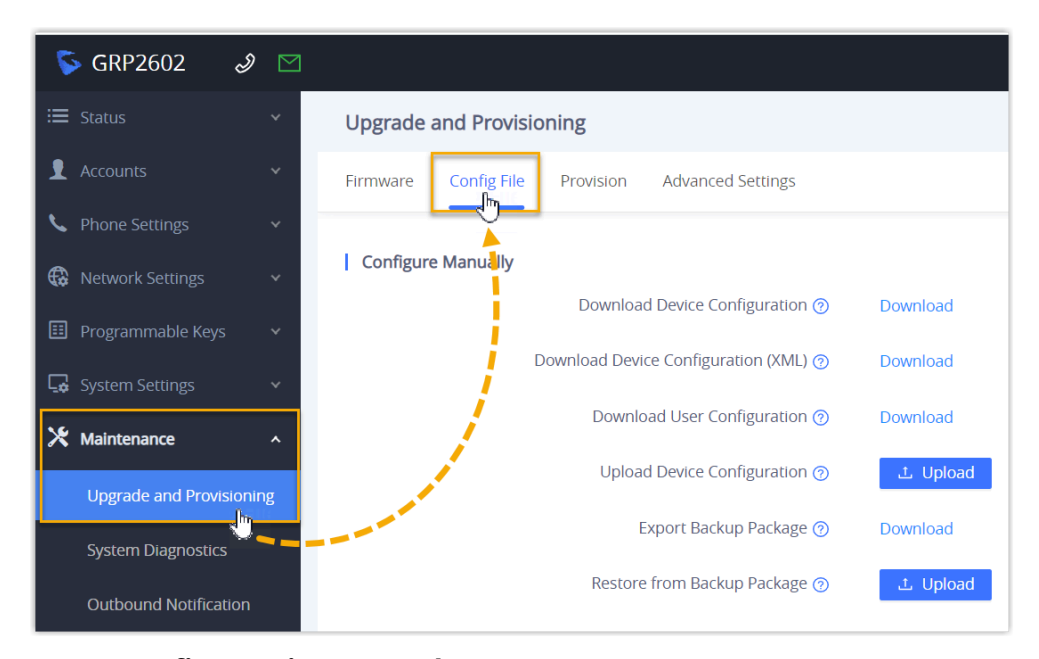

3. In the **Configure via Network** section, complete the following configurations.

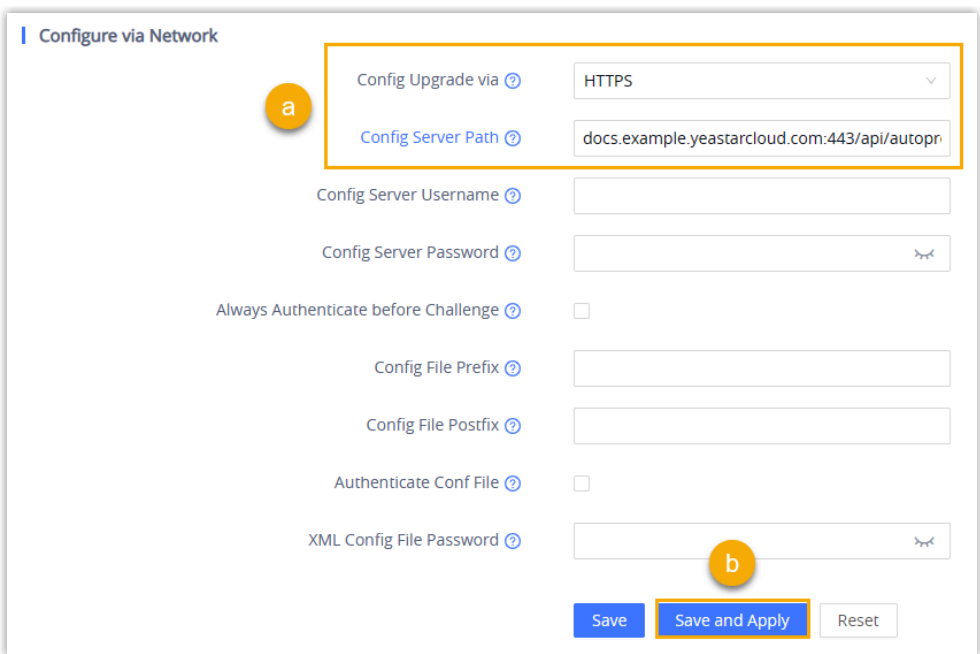

- a. Enter the information of the provisioning server.
	- **Config Upgrade via**: Select **HTTPS**.
	- **Config Server Path**: Paste the provisioning link obtained from PBX.

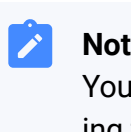

#### **Note:**

You should remove the prefix https:// before pasting the link into the field.

b. Click **Save and Apply**.

#### **Result**

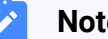

#### **Note:**

Some IP phones will reboot automatically. If not, you need to manually reboot the phone to make the configurations take effect.

- After the IP phone is rebooted, it automatically downloads the configurations from the PBX and applies the settings.
- The extension is successfully registered on the IP phone. You can check the registration status on **Auto Provisioning > Phone** on the PBX web portal.

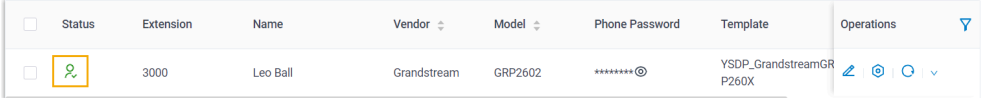

#### **What to do next**

By default, Grandstream IP phone enables all available codecs for its accounts, which may lead to issues with outgoing calls. Therefore, it is recommended to remove unnecessary codecs for the account that has been registered with the PBX extension.

For more information, see [Remove Unnecessary Codecs for Grandstream IP](#page-69-0) [Phone](#page-69-0).

#### <span id="page-60-0"></span>**Auto provision multiple Grandstream IP phones**

#### **Prerequisites**

- Make sure that there is only one DHCP server in the subnet where the IP phones are deployed, or the IP phones may fail to obtain IP addresses.
- Make sure that you have [downloaded the template](https://help.yeastar.com/en/p-series-cloud-edition/administrator-guide/update-a-default-auto-provisioning-template.html) for the desired phone model (Path: **Auto Provisioning > Resource Repository > Default Templates**).
- RESET the IP phone if it is previously used.
- Gather information of the IP phone, including Vendor, Model, and MAC address.

#### **Procedure**

- [Step 1. Add the Grandstream IP phone on PBX](#page-60-1)
- [Step 2. Configure DHCP option 66 on DHCP server](#page-62-0)

#### <span id="page-60-1"></span>**Step 1. Add the Grandstream IP phone on PBX**

Add the IP phone on PBX. The PBX will generate a configuration file based on the phone's MAC address.

- 1. Log in to PBX web portal, go to **Auto Provisioning > Phones**.
- 2. Click **Add > Add**.
- 3. In the **IP Phone** section, enter the following phone information.

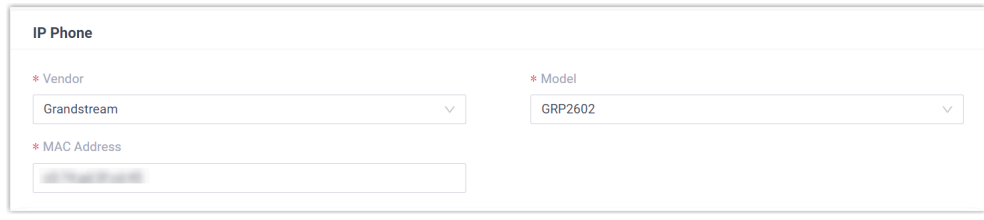

- **Vendor**: Select **Grandstream**.
- **Model**: Select a phone model. In this example, select **GRP2602**.
- **MAC Address**: Enter the MAC address of the IP phone.

4. In the **Options** section, configure the following settings.

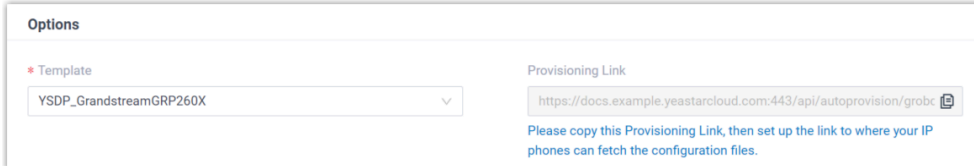

• **Template**: Select a desired template from the drop-down list.

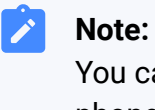

You can select the default template corresponding to the phone model, or customize your own template. For more information, see [Create a Custom Auto Provisioning Tem](https://help.yeastar.com/en/p-series-cloud-edition/administrator-guide/create-a-custom-auto-provisioning-template.html)[plate](https://help.yeastar.com/en/p-series-cloud-edition/administrator-guide/create-a-custom-auto-provisioning-template.html).

• **Provisioning Link**: A provisioning link is automatically generated, which points to the location where the phone's configuration file is stored.

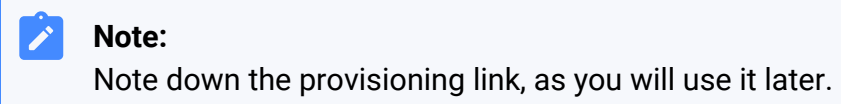

**Tip:**

5. In the **Assign Extension** section, assign an extension to the IP phone.

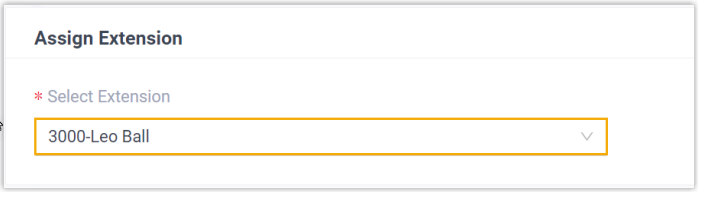

If your desired extension is not listed in the drop-down list, it indicates that the extension has been associated with an IP phone.

- To release the extension from the associated IP phone, see Release an Extension from a [Provisioned](https://help.yeastar.com/en/p-series-cloud-edition/administrator-guide/release-an-extension-from-a-provisioned-ip-phone-or-gateway.html) IP Phone.
- To register the extension to the phone without releasing it from the previously associated one, you need to [config](https://help.yeastar.com/en/p-series-cloud-edition/administrator-guide/allow-multiple-registrations-for-one-extension-number.html)[ure the concurrent registration setting for the extension](https://help.yeastar.com/en/p-series-cloud-edition/administrator-guide/allow-multiple-registrations-for-one-extension-number.html), as the PBX only allows an extension to register with one SIP endpoint by default.
- 6. Click **Save**.

#### <span id="page-62-0"></span>**Step 2. Configure DHCP option 66 on DHCP server**

In the subnet where the IP phone is deployed, use the generated provisioning link to configure option 66 on the DHCP Server.

1. On PBX web portal, copy the provisioning link from the phone's detail page.

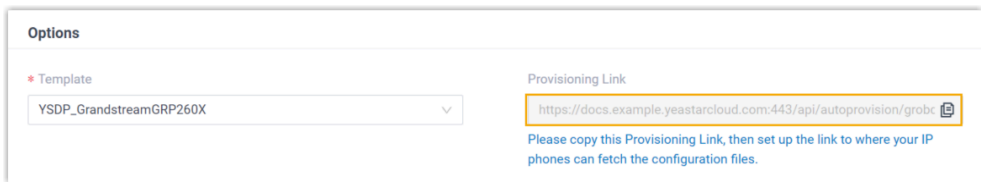

2. On the DHCP server, set up option 66 with the provisioning link.

In this example, the configuration is shown below:

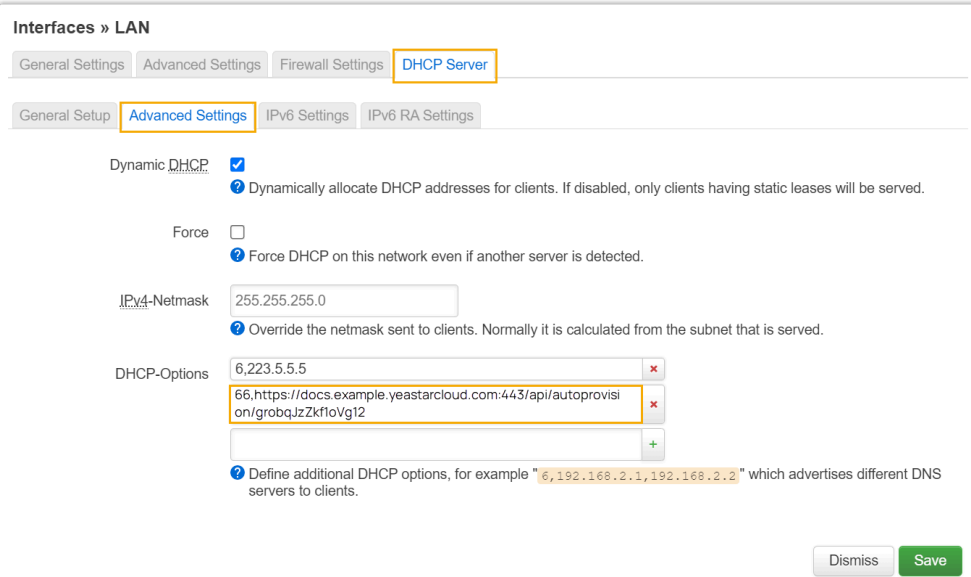

#### **Result**

#### **Note:**

Some IP phones will reboot automatically. If not, you need to manually reboot the phone to make the configurations take effect.

- After the IP phone is rebooted, it gets an IP address from the DHCP server, downloads the configurations from the PBX via the provisioning link, and applies the settings automatically.
- The extension is successfully registered on the IP phone. You can check the registration status on **Auto Provisioning > Phone** on the PBX web portal.

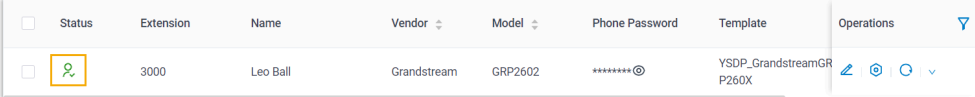

#### **What to do next**

By default, Grandstream IP phone enables all available codecs for its accounts, which may lead to issues with outgoing calls. Therefore, it is recommended to remove unnecessary codecs for the account that has been registered with the PBX extension.

For more information, see [Remove Unnecessary Codecs for Grandstream IP](#page-69-0) [Phone](#page-69-0).

#### **Related information**

**Auto [Provision](https://help.yeastar.com/en/p-series-cloud-edition/administrator-guide/auto-provision-ldap-for-ip-phones.html) LDAP for IP Phones** 

### Manually Register Grandstream IP Phone with Yeastar P-Series Cloud Edition

This topic takes Grandstream GPR2602 (firmware: 1.0.3.67) as an example to introduce how to manually register an extension on a Grandstream IP phone.

#### **Supported devices**

The Grandstream IP phones that are compatible with SIP (Session Initiation Protocol).

#### **Procedure**

- [Step 1. Gather registration information on Yeastar PBX](#page-64-0)
- [Step 2. Register extension on Grandstream IP phone](#page-66-0)

#### <span id="page-64-0"></span>**Step 1. Gather registration information on Yeastar PBX**

Log in to PBX web portal, gather the following information for extension registration.

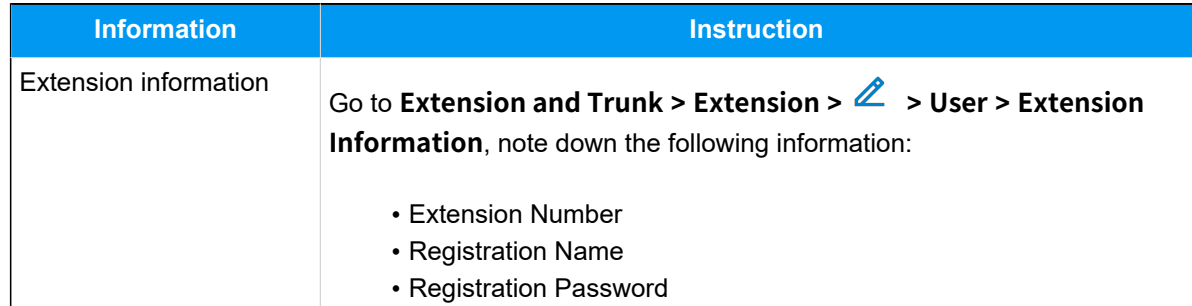

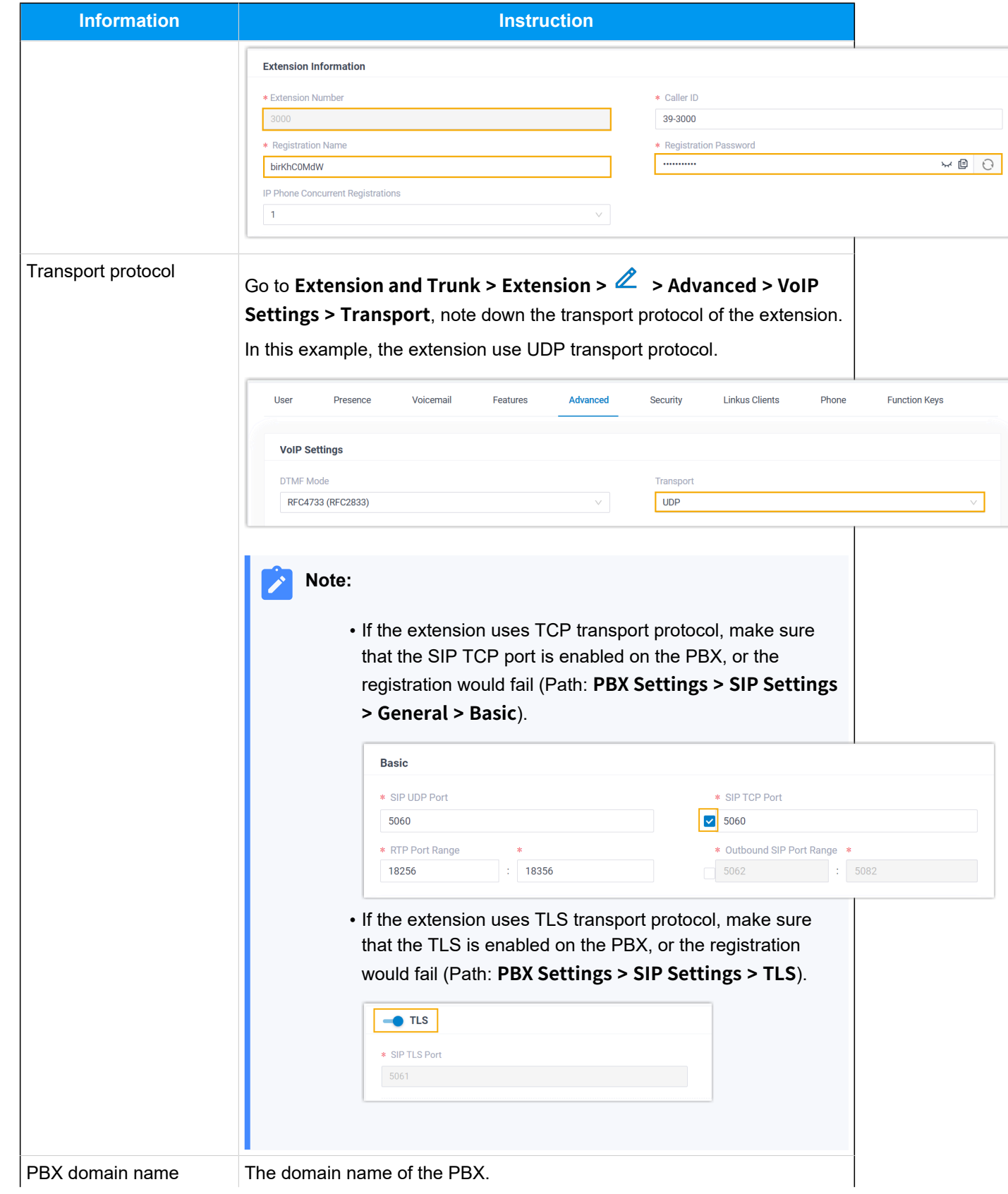

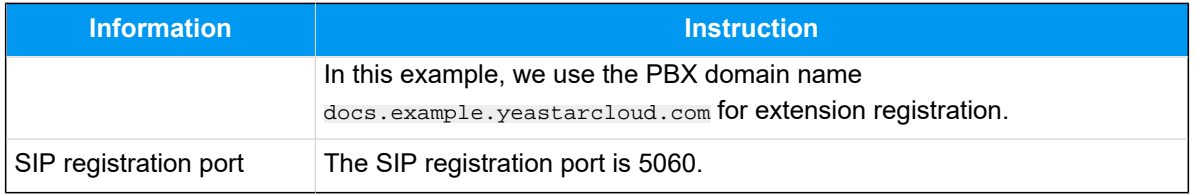

### <span id="page-66-0"></span>**Step 2. Register extension on Grandstream IP phone**

1. Log in to the web interface of the Grandstream IP phone.

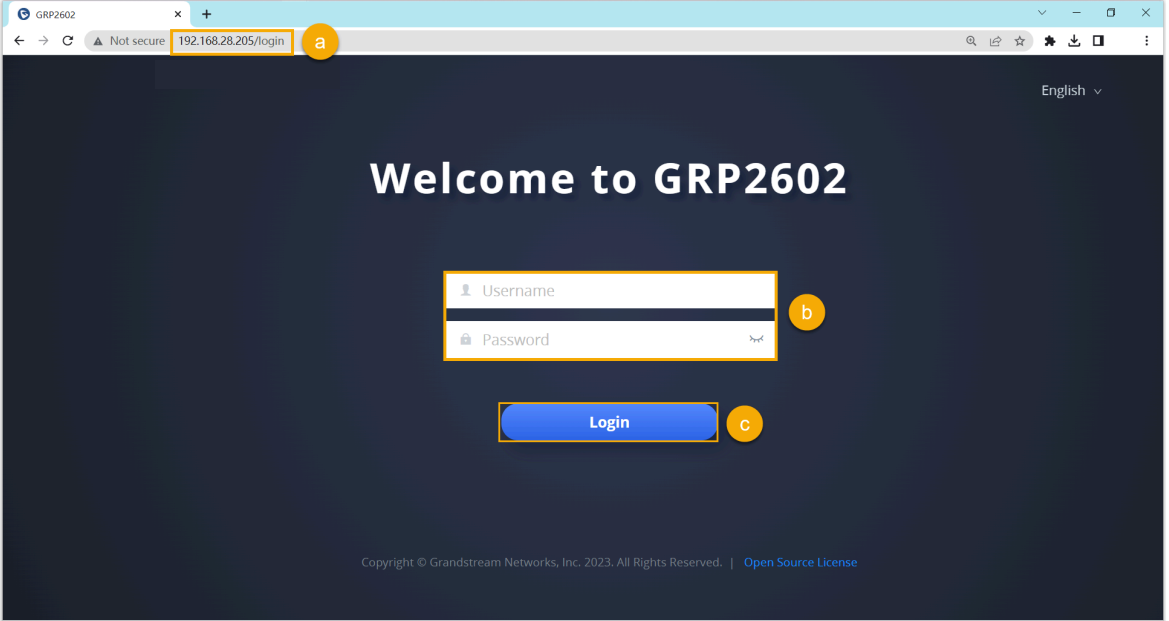

- a. In the browser's address bar, enter the IP address of the IP phone.
- b. Enter the username admin and the associated password.
- c. Click **Login**.
- 2. On the left navigation bar, go to **Accounts > Accounts**, and select an available account.

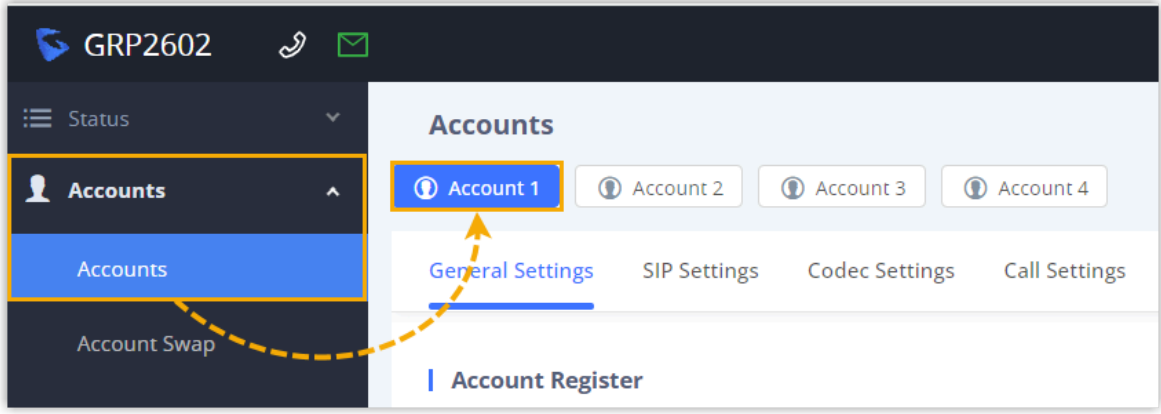

3. In the **General Settings** tab, complete the registration configurations.

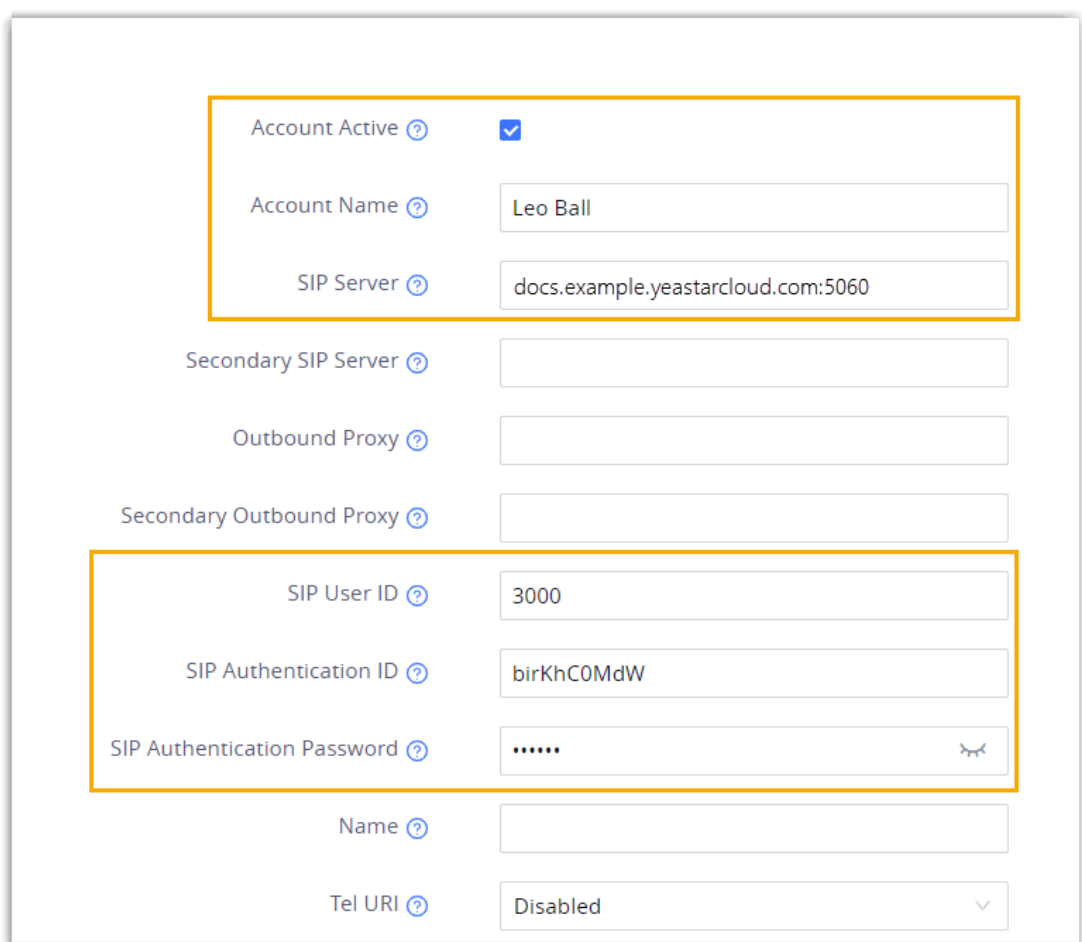

- **Account Active**: Select the checkbox to activate the account.
- **Account Name**: Enter the name associated with the account, which will be displayed on the phone screen.
- **SIP Server**: Enter the domain name of the PBX along with the SIP registration port.
- **SIP User ID**: Enter the extension number.
- **SIP Authentication ID**: Enter the registration name of the extension.
- **SIP Authentication Password**: Enter the registration password of the extension.
- 4. In the **Codec Settings** tab, remove unnecessary codecs for the account.

#### **Note:** P.

By default, Grandstream IP phone enables all available codecs for its accounts, which may lead to issues with outgoing calls. Therefore, it is recommended to remove unnecessary codecs for the account that has been registered with the PBX extension.

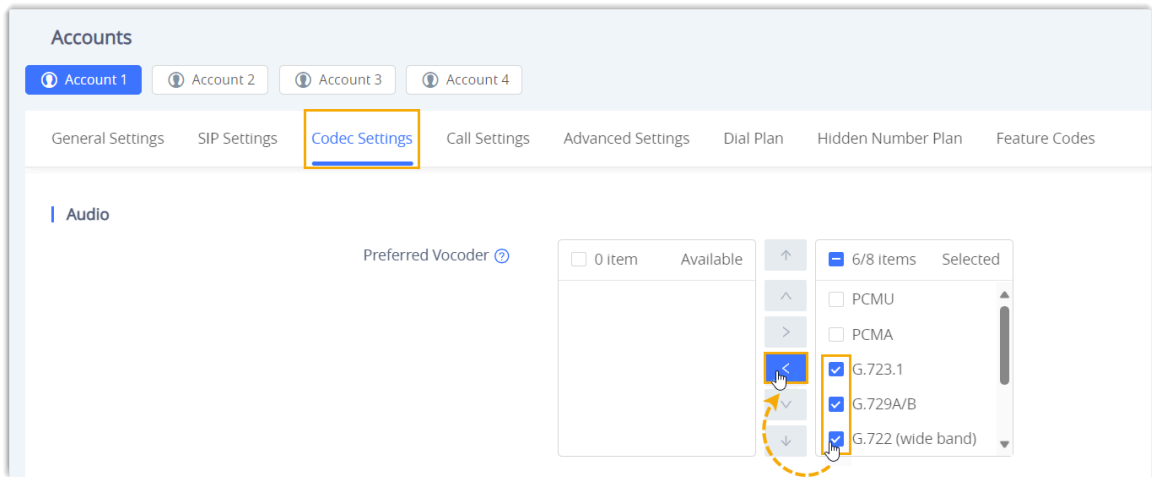

5. Click **Save and Apply**.

#### **Result**

The extension is registered successfully. You can check the registration status on **Status > Account Status** on the phone's web interface.

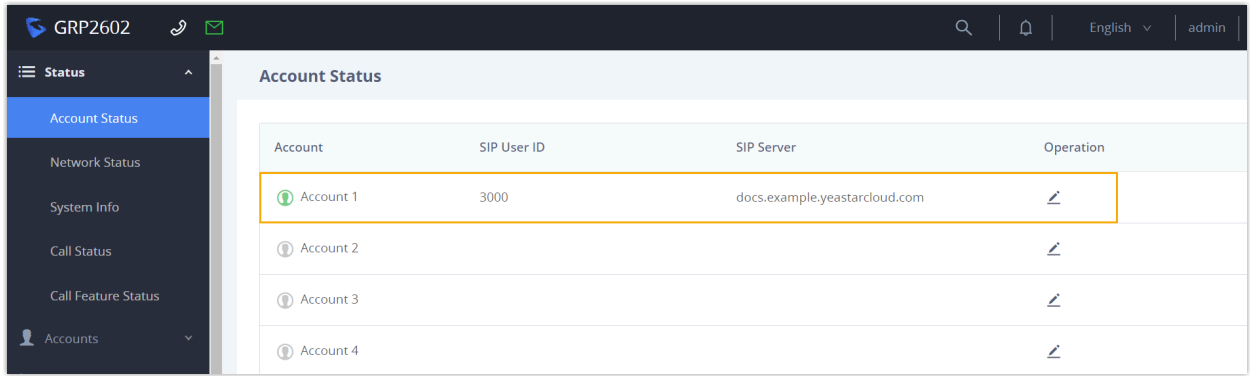

### <span id="page-69-0"></span>Remove Unnecessary Codecs for Grandstream IP Phone

By default, Grandstream IP phone enables all available codecs for its accounts, which may lead to issues with outgoing calls. Therefore, it is recommended to remove unnecessary codecs for the account that has been registered with the PBX extension.

#### **Prerequisites**

You have [Provision Grandstream IP Phone with Yeastar P-Series Cloud Edition.](#page-54-0)

#### **Procedure**

1. Configure the codecs settings for the IP phone on PBX.

a. Log in to PBX web portal, go to **Auto Provisioning > Phones**.

b. Click  $\odot$  beside the Grandstream IP phone.

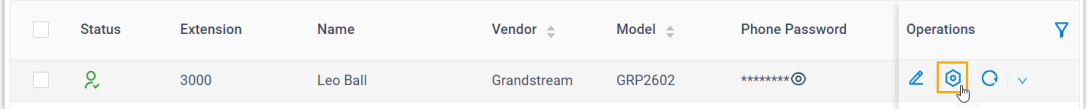

- c. In the phone configuration page, scroll down to the **Codecs** section.
- d. Select the necessary codecs from the **Available** box to the **Selected** box.

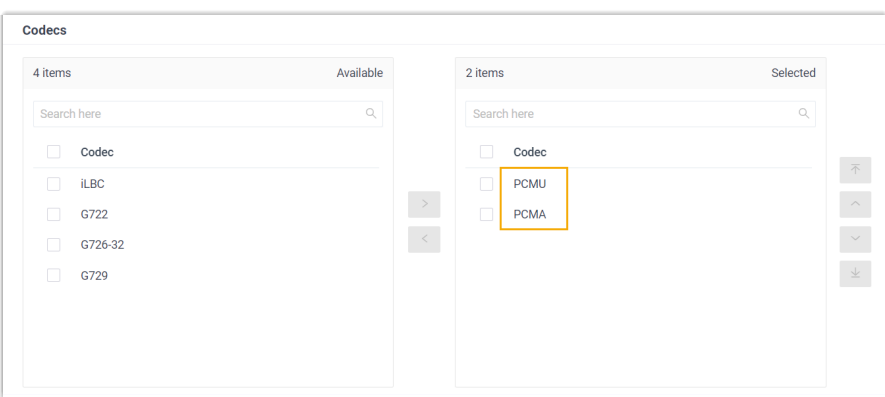

e. Click **Save**.

2. Configure the codec settings on the IP phone.

#### **Note:**

Due to the restriction of the Grandstream IP phone, the PBX is not able to remove the codecs enabled on the IP phone via auto provisioning. Therefore, you need to manually remove unnecessary codecs via the phone's web interface to match the settings on the PBX.

- a. Log in to the phone's web interface via its IP address.
- b. On the left navigation bar, go to **Accounts > Accounts**.
- c. Click the desired account, then enter the **Codec Settings** tab.

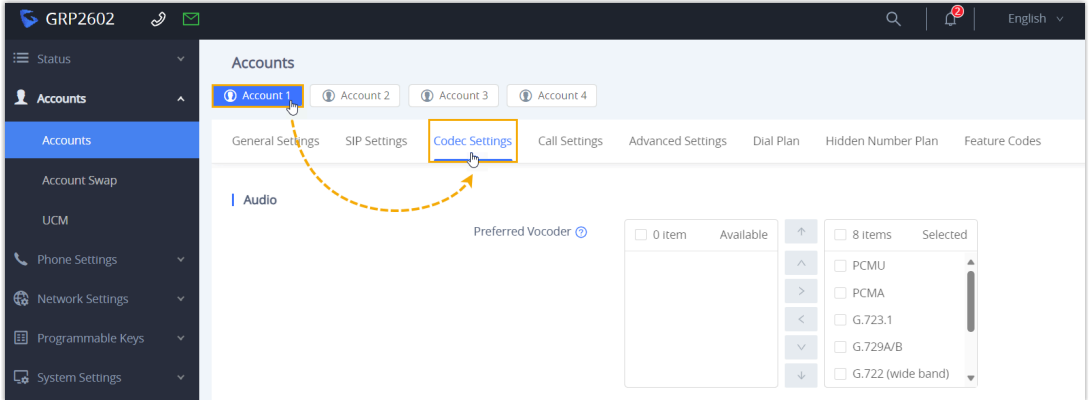

d. In the **Preferred Vocoder** field, move unnecessary codecs from the **Selected**  box to the **Available** box.

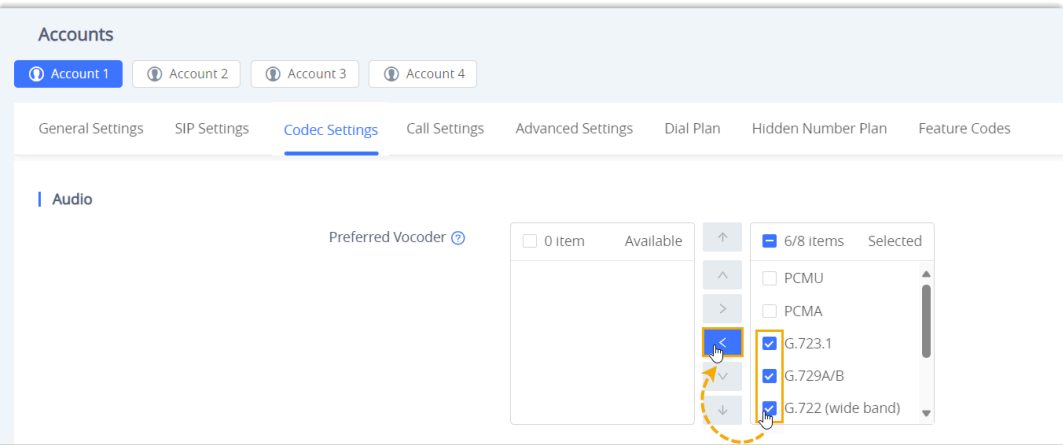

e. Click **Save and Apply**.
# **Htek**

# Auto Provision Htek IP Phone with Yeastar P-Series Cloud Edition

This topic takes Htek UC921G (firmware: 2.0.4.8.18) as an example to introduce how to auto provision an Htek IP phone with Yeastar P-Series Cloud Edition.

# **Requirements**

The firmwares of **Htek IP phone** and **Yeastar PBX** meet the following requirements.

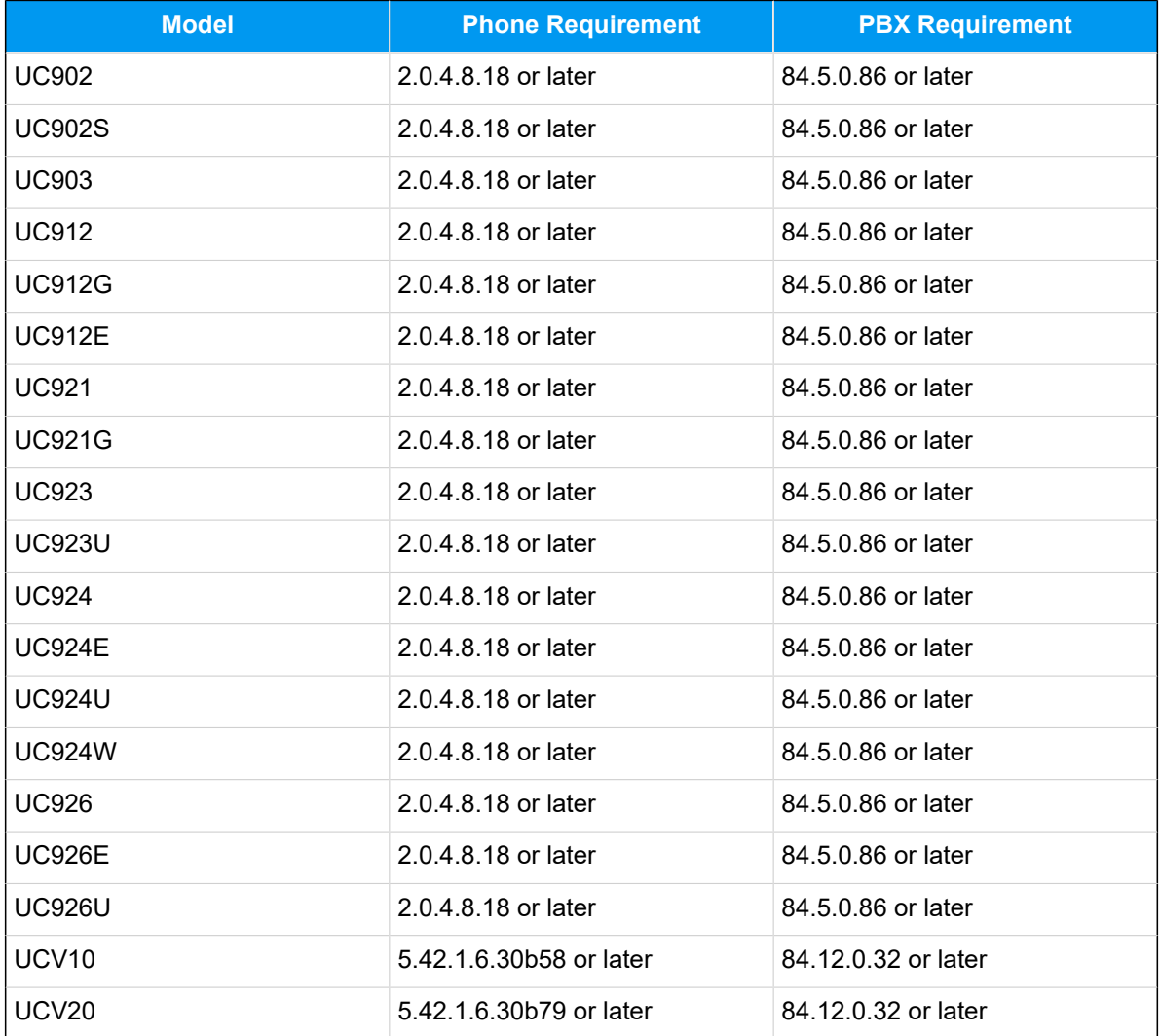

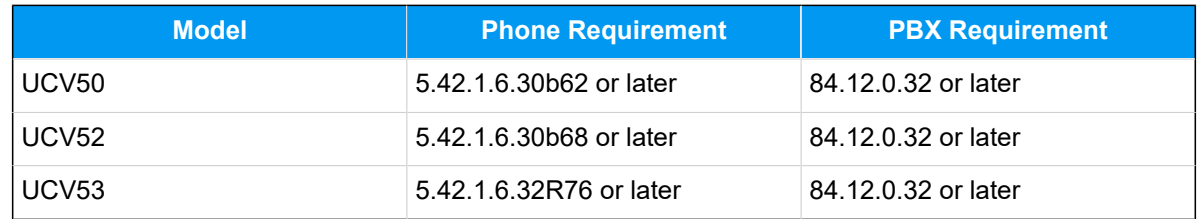

### **Prerequisites**

- Make sure that you have [downloaded the template](https://help.yeastar.com/en/p-series-cloud-edition/administrator-guide/update-a-default-auto-provisioning-template.html) for the desired phone model (Path: **Auto Provisioning > Resource Repository > Default Templates**).
- RESET the IP phone if it is previously used.
- Gather information of the IP phone, including Vendor, Model, and MAC address.

# **Procedure**

- [Step 1. Add the Htek IP phone on PBX](#page-73-0)
- Step 2. Trigger the IP phone to complete [provisioning](#page-75-0)

# <span id="page-73-0"></span>**Step 1. Add the Htek IP phone on PBX**

- 1. Log in to PBX web portal, go to **Auto Provisioning > Phones**.
- 2. Click **Add > Add**.
- 3. In the **IP Phone** section, enter the following phone information.

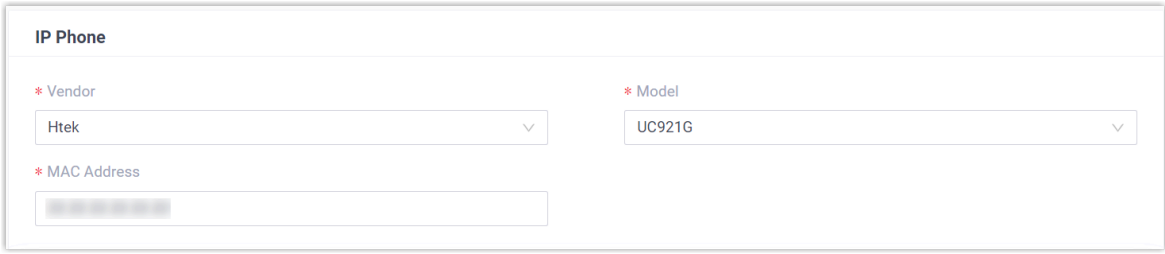

- **Vendor**: Select **Htek**.
- **Model**: Select the phone model. In this example, select **UC921G**.
- **MAC Address**: Enter the MAC address of the IP phone.
- 4. In the **Options** section, configure the following settings.

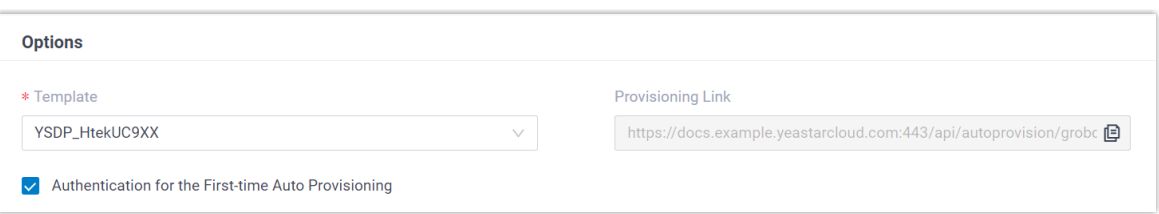

- **Template**: Select a desired template from the drop-down list.
	- **Note:** You can select the default template corresponding to the phone model, or customize your own template. For more information, see [Create a](https://help.yeastar.com/en/p-series-cloud-edition/administrator-guide/create-a-custom-auto-provisioning-template.html)  [Custom Auto Provisioning Template.](https://help.yeastar.com/en/p-series-cloud-edition/administrator-guide/create-a-custom-auto-provisioning-template.html)
- **Provisioning Link**: A provisioning link is automatically generated, which points to the location where the phone's configuration file is stored.
- **Authentication for the First-time Auto Provisioning**: If enabled, users are requested to fill in authentication information on the IP phones before triggering the first-time provisioning.

**Note:** We recommend that you keep this option selected.

5. In the **Assign Extension** section, assign an extension to the IP phone.

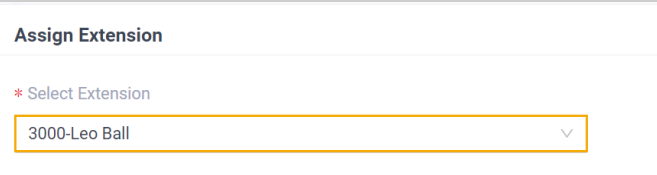

# **Tip:**

If your desired extension is not listed in the drop-down list, it indicates that the extension has been associated with an IP phone.

- To release the extension from the associated IP phone, see [Release an](https://help.yeastar.com/en/p-series-cloud-edition/administrator-guide/release-an-extension-from-a-provisioned-ip-phone-or-gateway.html) Extension from a [Provisioned](https://help.yeastar.com/en/p-series-cloud-edition/administrator-guide/release-an-extension-from-a-provisioned-ip-phone-or-gateway.html) IP Phone.
- To register the extension to the phone without releasing it from the previously associated one, you need to [configure the concurrent registra](https://help.yeastar.com/en/p-series-cloud-edition/administrator-guide/allow-multiple-registrations-for-one-extension-number.html)[tion setting for the extension](https://help.yeastar.com/en/p-series-cloud-edition/administrator-guide/allow-multiple-registrations-for-one-extension-number.html), as the PBX only allows an extension to register with one SIP endpoint by default.

6. Click **Save**.

The PBX will send an event notification of **RPS Request Success**.

### <span id="page-75-0"></span>**Step 2. Trigger the IP phone to complete provisioning**

- 1. Reboot the IP phone.
- 2. If you have enabled **Authentication for the First-time Auto Provisioning** on the PBX, enter the authentication credential on the IP phone.

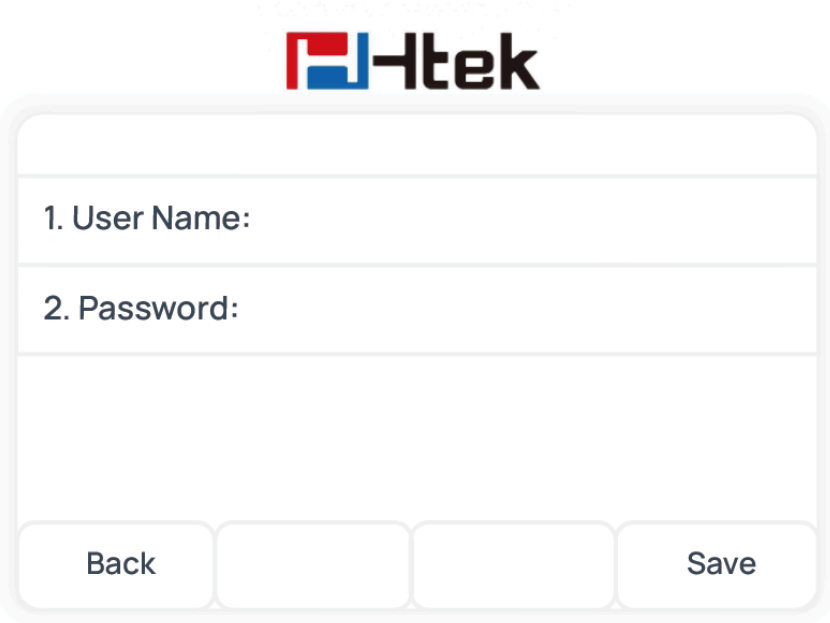

- **User Name**: Enter the extension number that is assigned to the phone.
- **Password**: Enter the extension's Voicemail Access PIN.

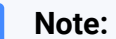

You can check the Voicemail Access PIN in the **Voicemail** tab on the extension's configuration page.

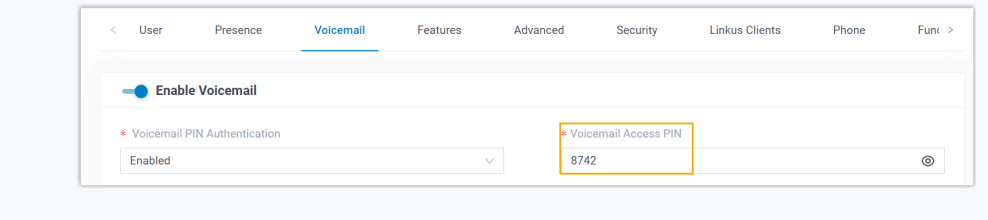

# **Result**

- The IP phone automatically downloads the configurations from the PBX and applies the settings.
- The extension is successfully registered on the IP phone. You can check the registration status on **Auto Provisioning > Phone** on the PBX web portal.

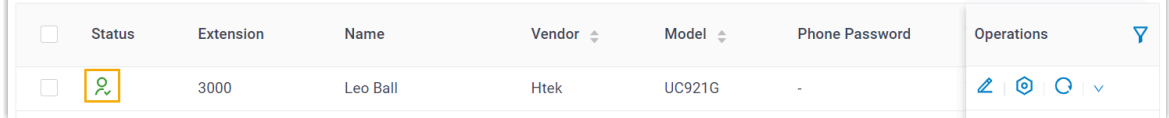

### **Related information**

Auto [Provision](https://help.yeastar.com/en/p-series-cloud-edition/administrator-guide/auto-provision-ldap-for-ip-phones.html) LDAP for IP Phones

# Manually Register Htek IP Phone with Yeastar P-Series Cloud Edition

This topic takes Htek UC921G (firmware: 2.0.4.8.18) as an example to introduce how to manually register an extension on an Htek IP phone.

# **Supported devices**

The Htek IP phones that are compatible with SIP (Session Initiation Protocol).

# **Procedure**

- [Step 1. Gather registration information on Yeastar PBX](#page-76-0)
- [Step 2. Register extension on Htek IP phone](#page-78-0)

# <span id="page-76-0"></span>**Step 1. Gather registration information on Yeastar PBX**

Log in to PBX web portal, gather the following information for extension registration.

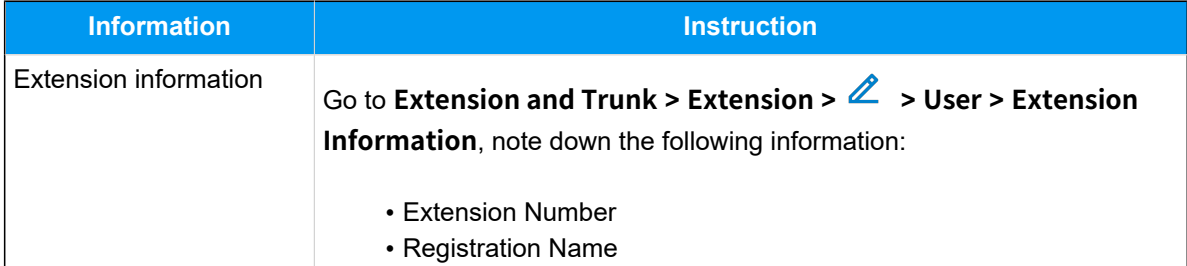

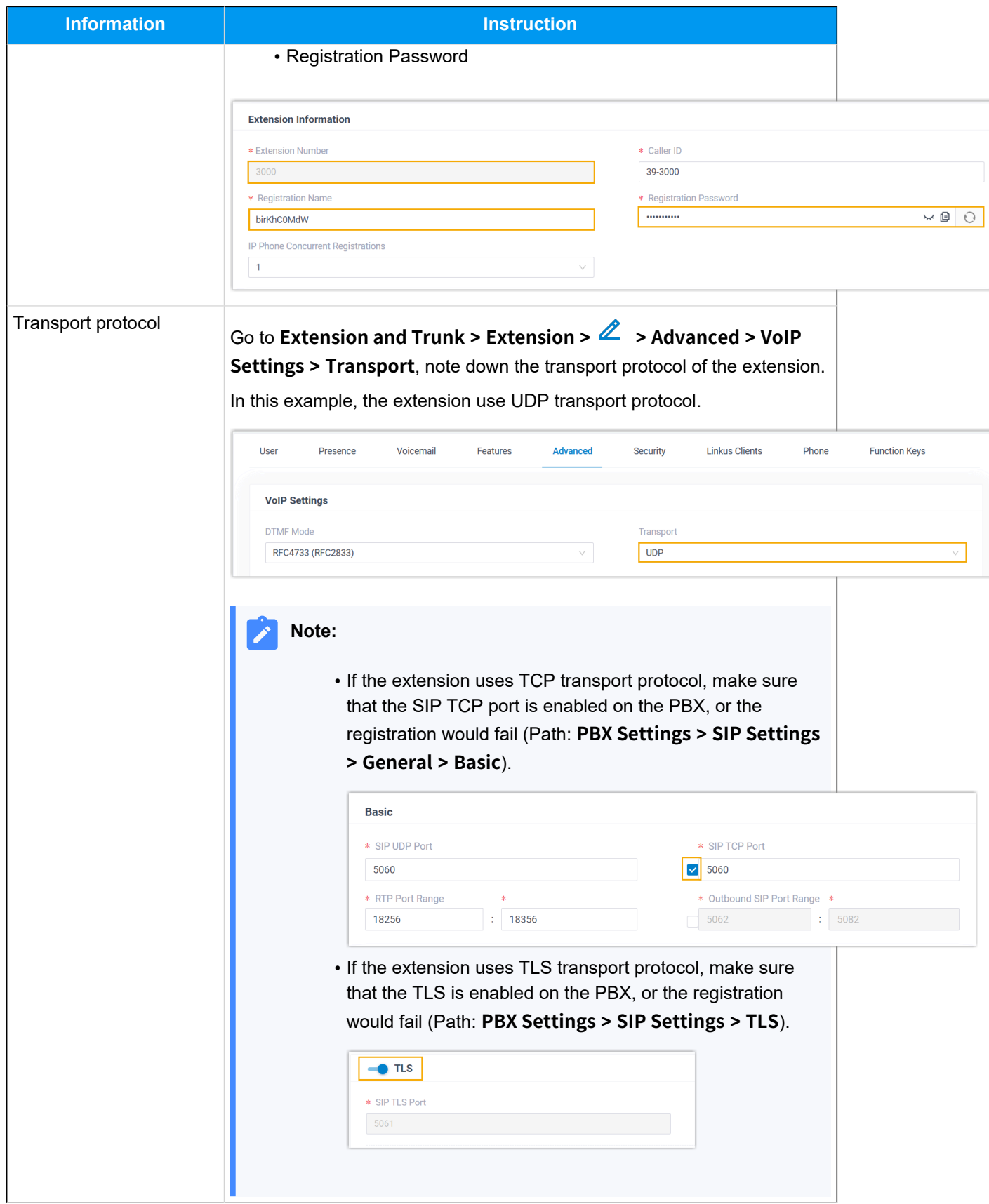

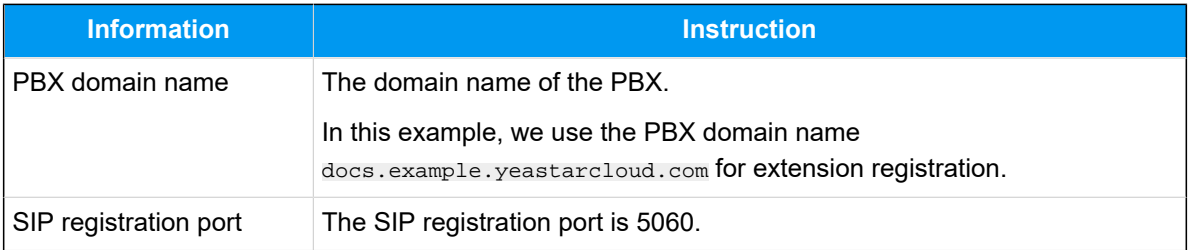

# <span id="page-78-0"></span>**Step 2. Register extension on Htek IP phone**

1. Log in to the web interface of the Htek IP phone.

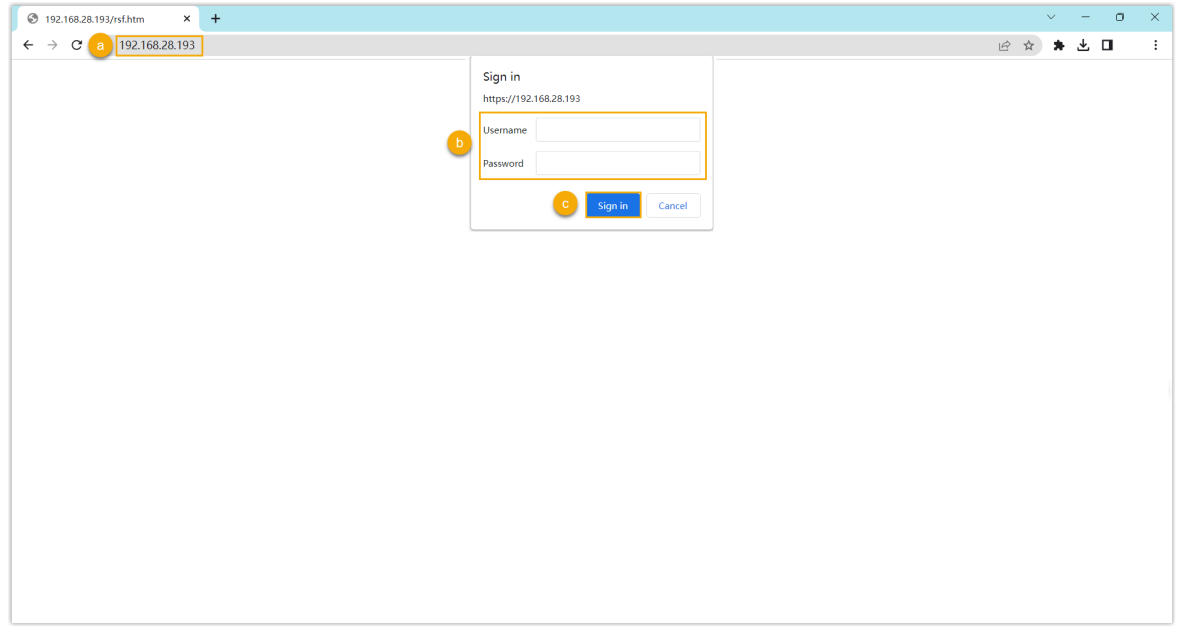

- a. In the browser's address bar, enter the IP address of the IP phone.
- b. Enter the username admin and the associated password.

In this example, enter the default password admin.

- c. Click **Sign in**.
- <span id="page-78-1"></span>2. Go to **Profile > Basic**, edit the profile for registration.
	- a. Complete the following settings

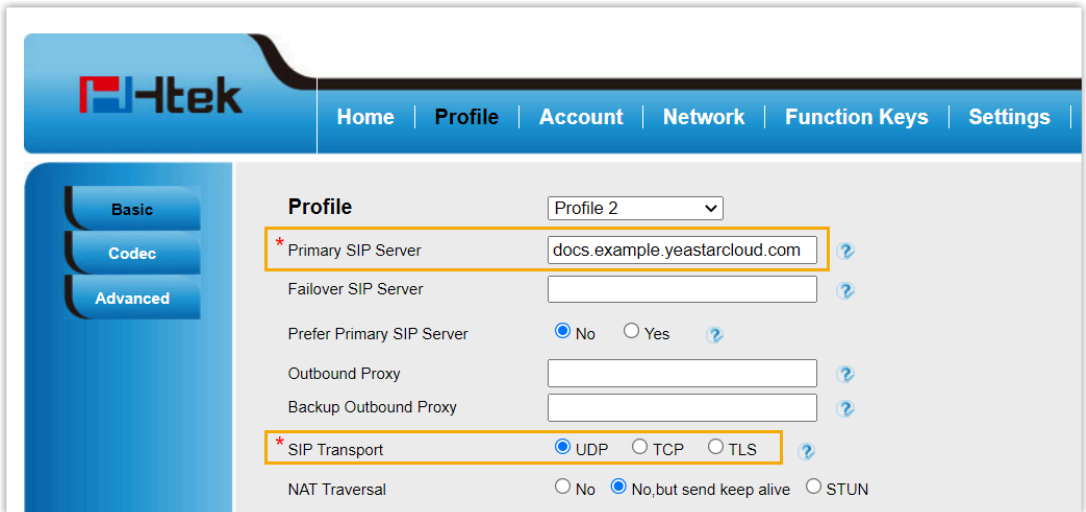

- **Primary SIP Server**: Enter the domain name of the PBX.
- **SIP Transport**: Select the transport protocol of the extension. In this example, select **UDP**.
- b. At the bottom of the page, click **SaveSet**.
- 3. Go to **Account > Basic**, complete the following settings.

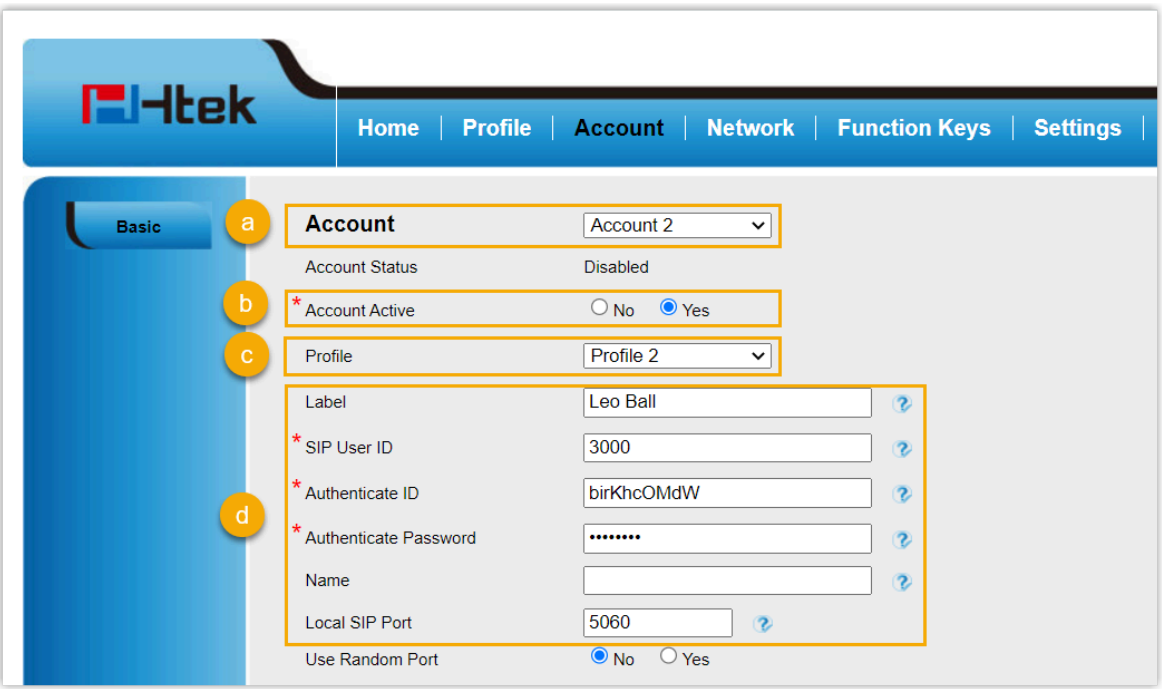

- a. In the **Account** drop-down list, select an available account.
- b. In the **Account Active** field, select **Yes** to activate the account.
- c. In the **Profile** drop-down list, select [the profile edited in step 2](#page-78-1).
- d. Enter the extension information,
	- **Label**: Enter the name associated with the account, which will be displayed on the phone screen.
	- **SIP User ID**: Enter the extension number.
	- **Authenticate ID**: Enter the registration name of the extension.
	- **Authenticate Password**: Enter the registration password of the extension.
	- **Local SIP Port**: Enter the SIP registration port.
- e. At the bottom of the page, click **SaveSet**.

### **Result**

The extension is registered successfully. You can check the registration status in the **Account Status** field.

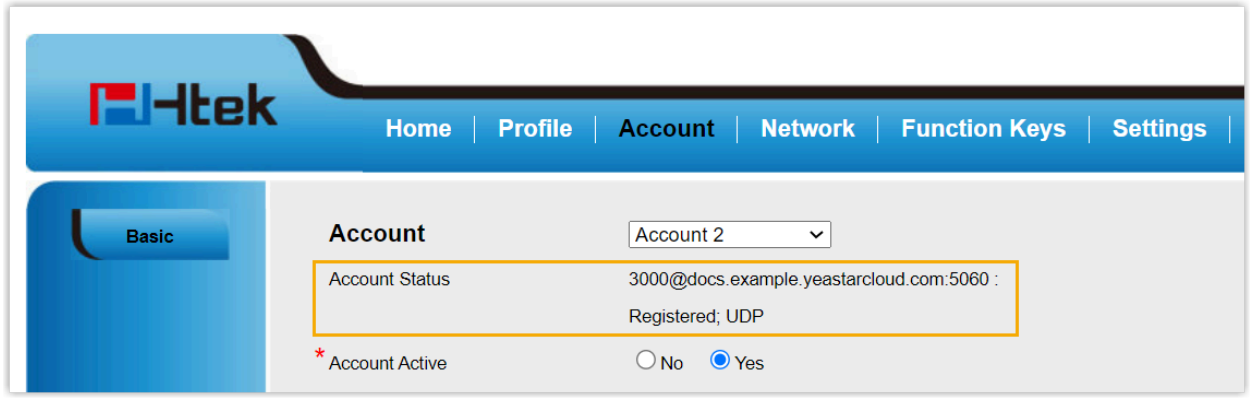

# **Tiptel**

# Auto Provision Tiptel IP Phone with Yeastar P-Series Cloud Edition

This topic takes Tiptel 3310 (firmware: 2.42.6.5.55) as an example to introduce how to auto provision a Tiptel IP phone with Yeastar P-Series Cloud Edition.

# **Requirements**

The firmwares of **Tiptel IP phone** and **Yeastar PBX** meet the following requirements.

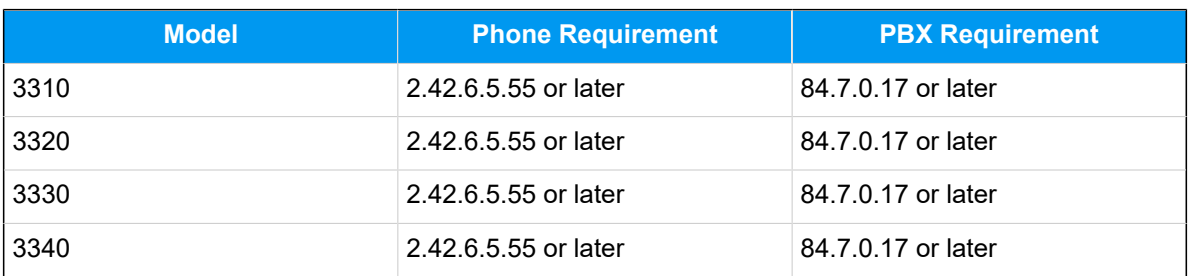

#### **Table1.**

# **Prerequisites**

- Make sure that you have [downloaded the template](https://help.yeastar.com/en/p-series-cloud-edition/administrator-guide/update-a-default-auto-provisioning-template.html) for the desired phone model (Path: **Auto Provisioning > Resource Repository > Default Templates**).
- RESET the IP phone if it is previously used.
- Gather information of the IP phone, including Vendor, Model, and MAC address.

# **Procedure**

- [Step 1. Add the Tiptel IP phone on PBX](#page-81-0)
- Step 2. Trigger the IP phone to complete [provisioning](#page-83-0)

# <span id="page-81-0"></span>**Step 1. Add the Tiptel IP phone on PBX**

- 1. Log in to PBX web portal, go to **Auto Provisioning > Phones**.
- 2. Click **Add > Add**.

3. In the **IP Phone** section, enter the following phone information.

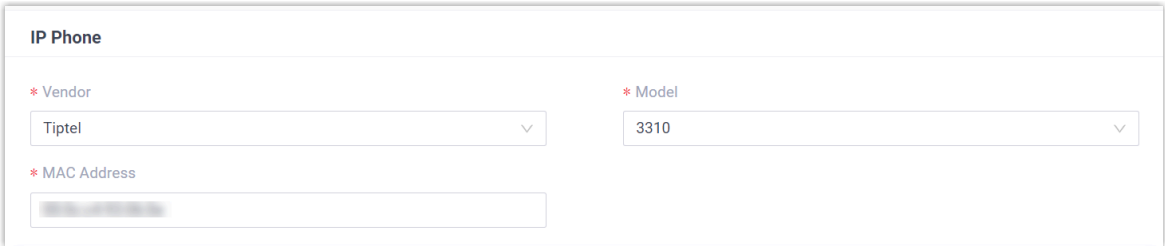

- **Vendor**: Select **Tiptel**.
- **Model**: Select the phone model. In this example, select **3310**.
- **MAC Address**: Enter the MAC address of the IP phone.

4. In the **Options** section, configure the following settings.

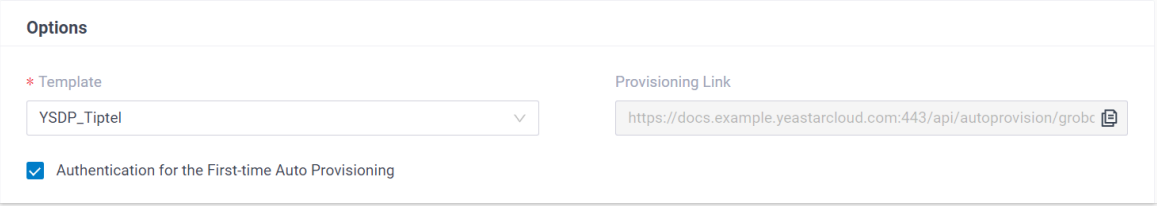

• **Template**: Select a desired template from the drop-down list.

#### **Note:**

You can select the default template corresponding to the phone model, or customize your own template. For more information, see [Create a](https://help.yeastar.com/en/p-series-cloud-edition/administrator-guide/create-a-custom-auto-provisioning-template.html)  [Custom Auto Provisioning Template.](https://help.yeastar.com/en/p-series-cloud-edition/administrator-guide/create-a-custom-auto-provisioning-template.html)

- **Provisioning Link**: A provisioning link is automatically generated, which points to the location where the phone's configuration file is stored.
- **Authentication for the First-time Auto Provisioning**: If enabled, users are requested to fill in authentication information on the IP phones before triggering the first-time provisioning.

**Note:** We recommend that you keep this option selected.

5. In the **Assign Extension** section, assign an extension to the IP phone.

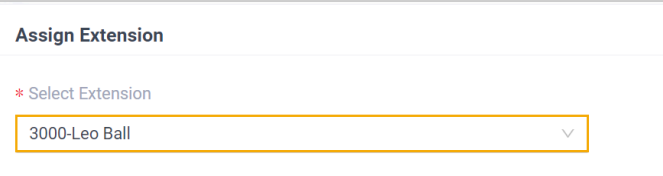

#### $\boldsymbol{i}$ **Tip:**

If your desired extension is not listed in the drop-down list, it indicates that the extension has been associated with an IP phone.

- To release the extension from the associated IP phone, see [Release an](https://help.yeastar.com/en/p-series-cloud-edition/administrator-guide/release-an-extension-from-a-provisioned-ip-phone-or-gateway.html) Extension from a [Provisioned](https://help.yeastar.com/en/p-series-cloud-edition/administrator-guide/release-an-extension-from-a-provisioned-ip-phone-or-gateway.html) IP Phone.
- To register the extension to the phone without releasing it from the previously associated one, you need to [configure the concurrent registra](https://help.yeastar.com/en/p-series-cloud-edition/administrator-guide/allow-multiple-registrations-for-one-extension-number.html)[tion setting for the extension](https://help.yeastar.com/en/p-series-cloud-edition/administrator-guide/allow-multiple-registrations-for-one-extension-number.html), as the PBX only allows an extension to register with one SIP endpoint by default.

#### 6. Click **Save**.

The PBX will send an event notification of **RPS Request Success**.

### <span id="page-83-0"></span>**Step 2. Trigger the IP phone to complete provisioning**

- 1. Reboot the IP phone.
- 2. If you have enabled **Authentication for the First-time Auto Provisioning** on the PBX, enter the authentication credential on the IP phone.

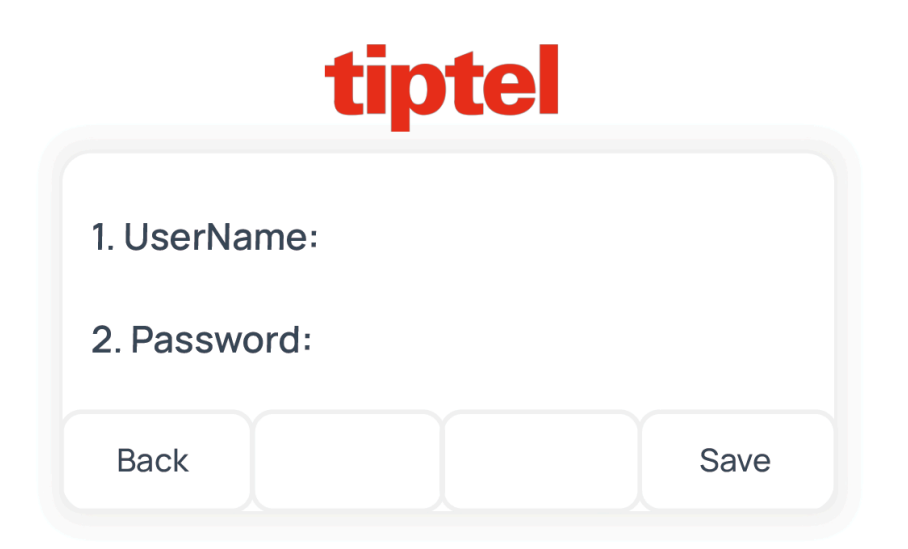

• **UserName**: Enter the extension number that is assigned to the phone.

• **Password**: Enter the extension's Voicemail Access PIN.

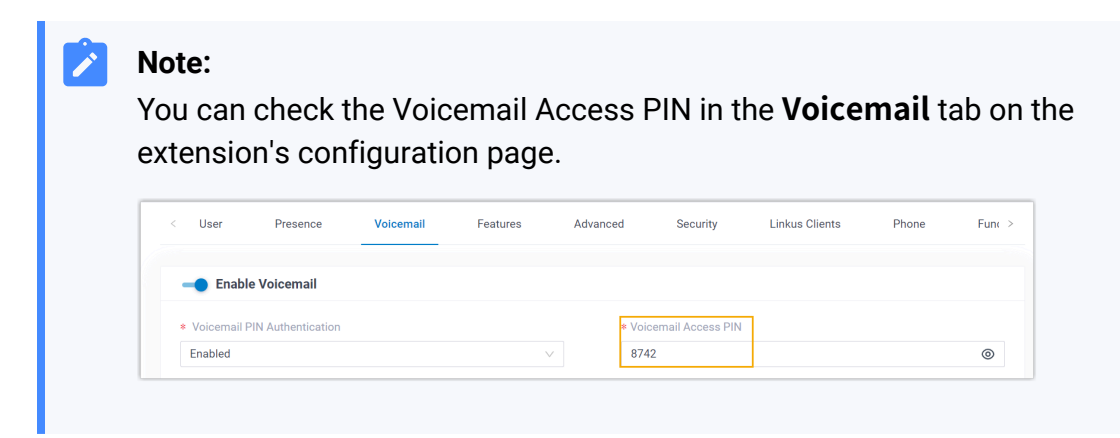

### **Result**

- The IP phone automatically downloads the configurations from the PBX and applies the settings.
- The extension is successfully registered on the IP phone. You can check the registration status on **Auto Provisioning > Phone** on the PBX web portal.

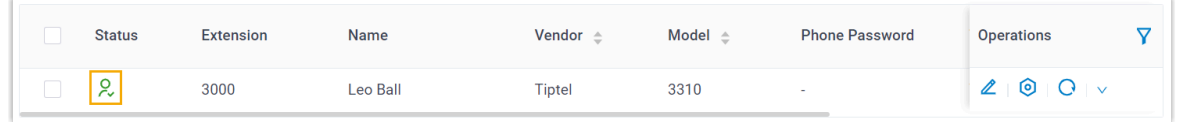

#### **Related information**

Auto [Provision](https://help.yeastar.com/en/p-series-cloud-edition/administrator-guide/auto-provision-ldap-for-ip-phones.html) LDAP for IP Phones

# Manually Register Tiptel IP Phone with Yeastar P-Series Cloud Edition

This topic takes Tiptel 3310 (firmware: 2.42.6.5.55) as an example to introduce how to manually register an extension on a Tiptel IP phone.

#### **Supported devices**

The Tiptel IP phones that are compatible with SIP (Session Initiation Protocol).

# **Procedure**

- [Step 1. Gather registration information on Yeastar PBX](#page-85-0)
- [Step 2. Register extension on Tiptel IP phone](#page-86-0)

# <span id="page-85-0"></span>**Step 1. Gather registration information on Yeastar PBX**

Log in to PBX web portal, gather the following information for extension registration.

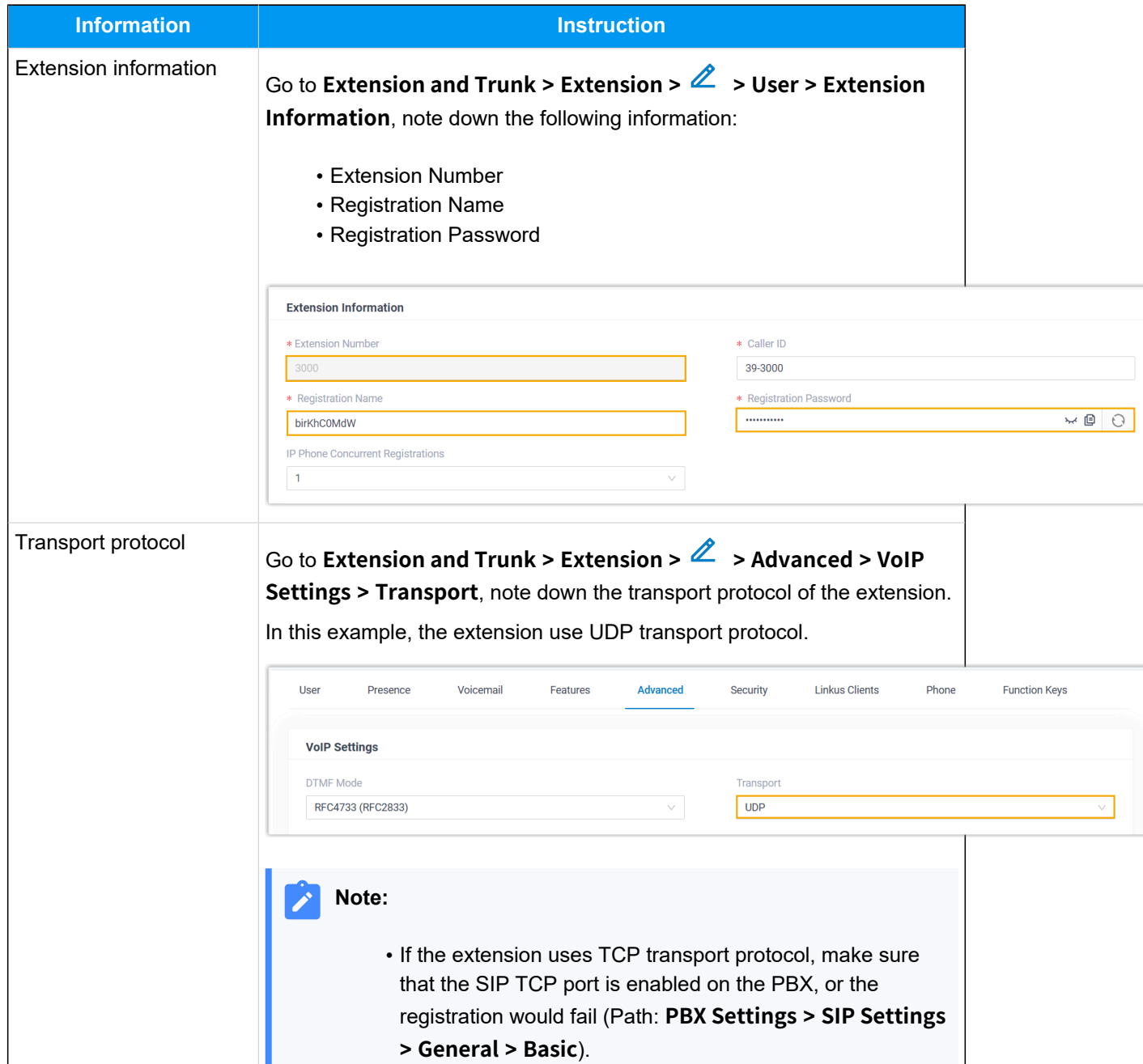

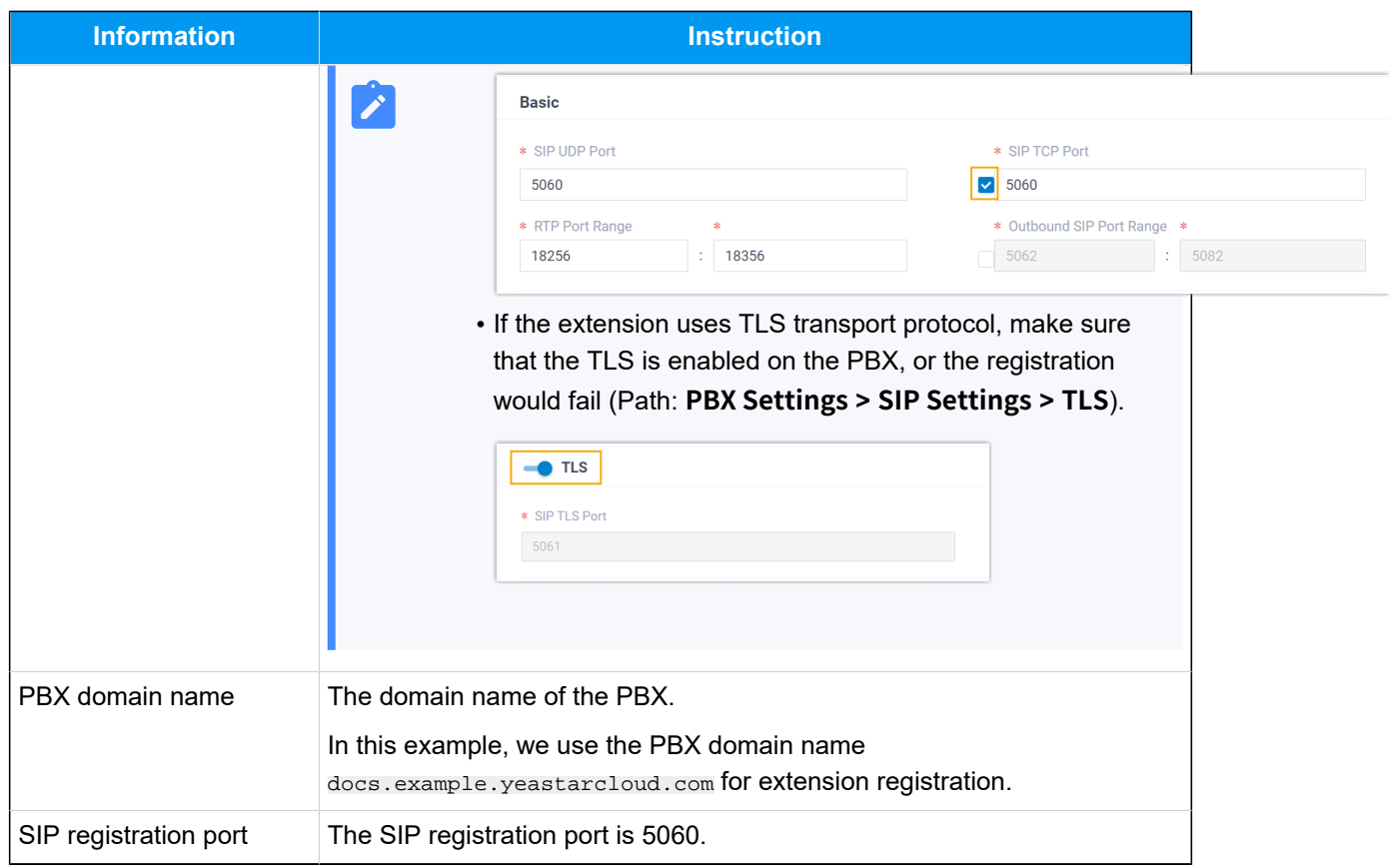

# <span id="page-86-0"></span>**Step 2. Register extension on Tiptel IP phone**

1. Log in to the web interface of the Tiptel IP phone.

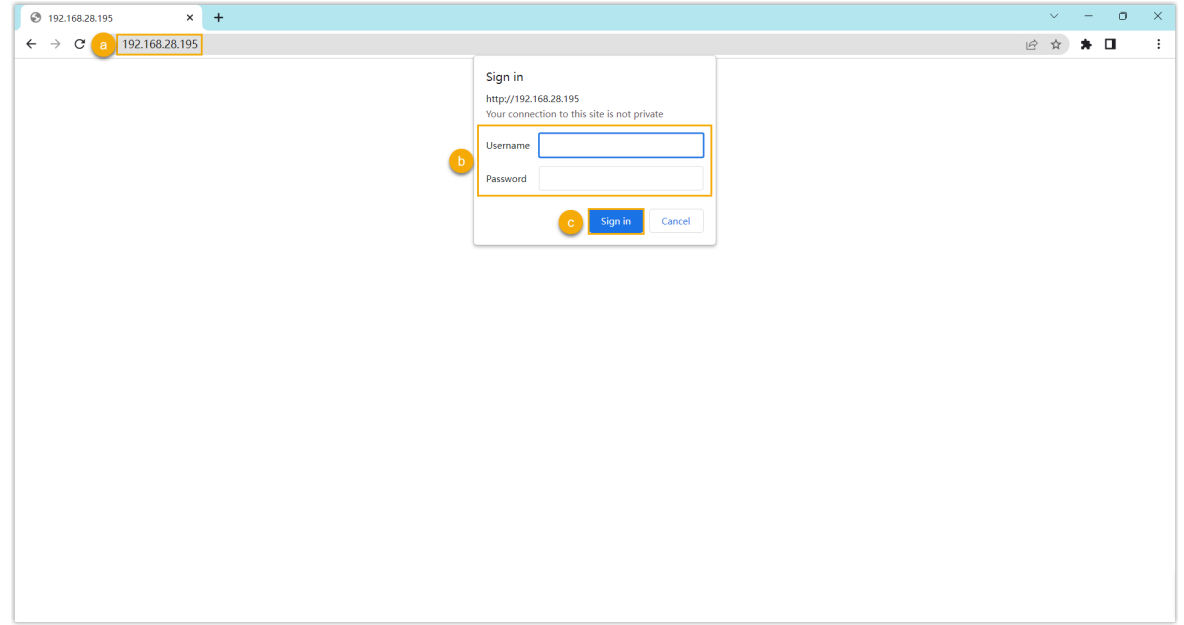

- a. In the browser's address bar, enter the IP address of the IP phone.
- b. Enter the username admin and the associated password.

In this example, enter the default password admin.

- c. Click **Sign in**.
- <span id="page-87-0"></span>2. Go to **Profile > Basic**, edit the profile for registration.
	- a. Complete the following settings.

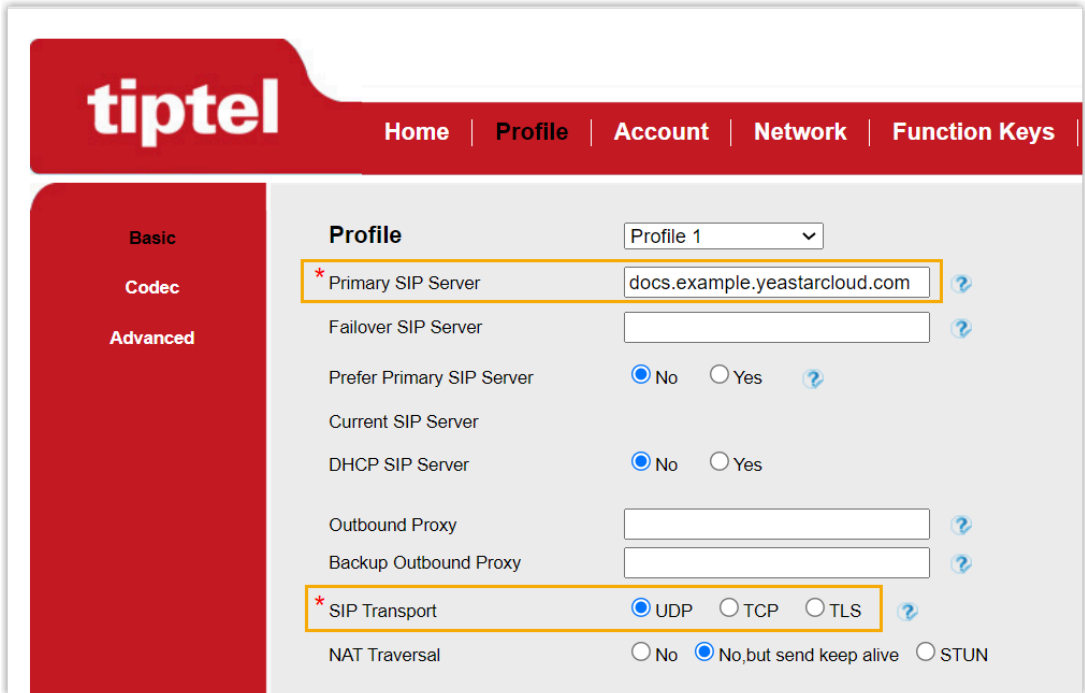

- **Primary SIP Server**: Enter the domain name of the PBX.
- **SIP Transport**: Select the transport protocol of the extension. In this example, select **UDP**.
- b. At the bottom of the page, click **SaveSet**.
- 3. Go to **Account > Basic**, complete the following settings.

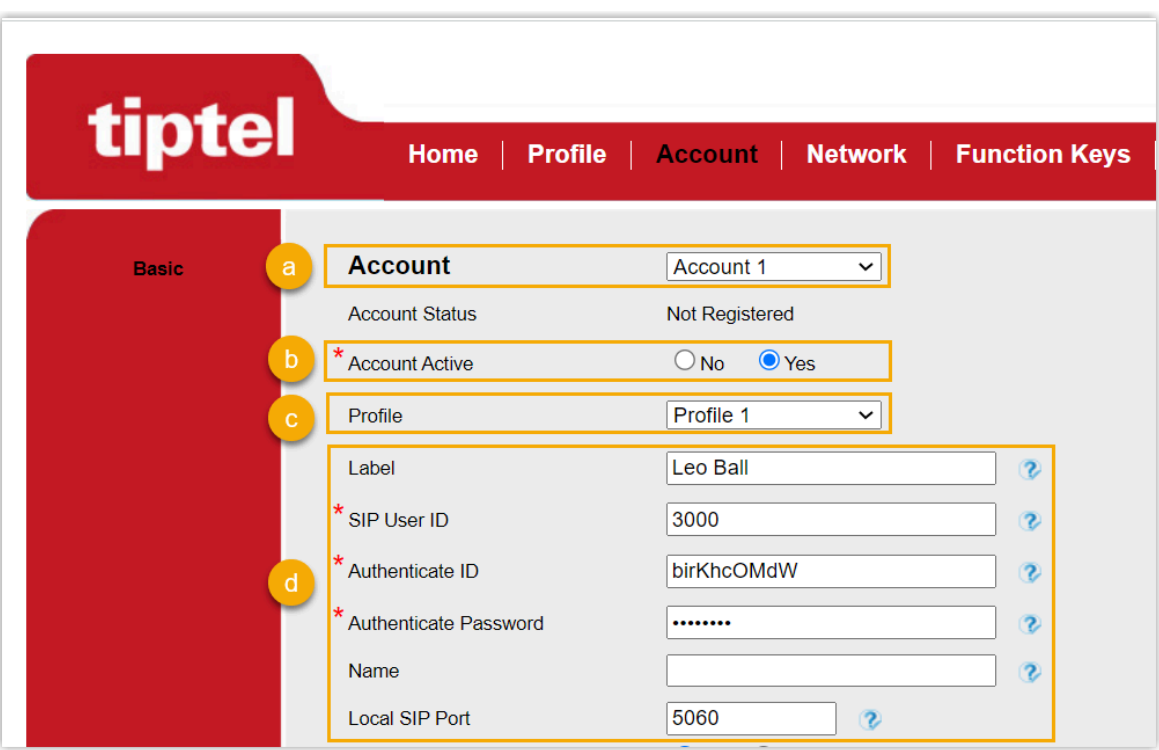

a. In the **Account** drop-down list, select an available account.

- b. In the **Account Active** field, select **Yes** to activate the account.
- c. In the **Profile** drop-down list, select [the profile edited in step 2](#page-87-0).
- d. Enter the extension information.
	- **Label**: Enter the name associated with the account, which will be displayed on the phone screen.
	- **SIP User ID**: Enter the extension number.
	- **Authenticate ID**: Enter the registration name of the extension.
	- **Authenticate Password**: Enter the registration password of the extension.
	- **Local SIP Port**: Enter the SIP registration port.
- e. At the bottom of the page, click **SaveSet**.

### **Result**

The extension is registered successfully. You can check the registration status in the **Account status** field.

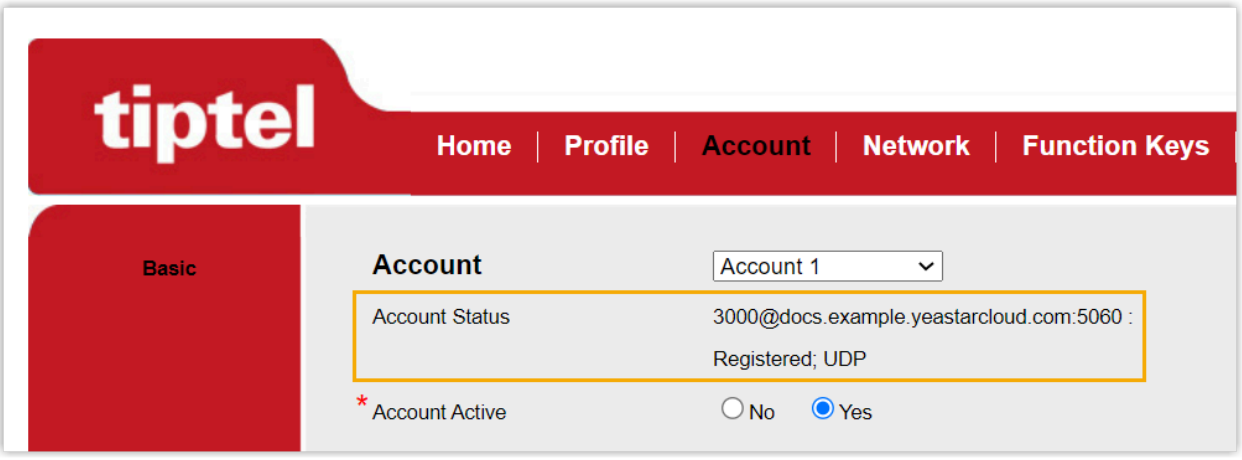

# Alcatel-Lucent Enterprise (ALE)

# Provision Alcatel Lucent Enterprise (ALE) IP Phone with Yeastar P-Series Cloud Edition

This topic takes Alcatel Lucent Enterprise M3 (firmware: 2.13.39.000.2217) as an example to describe how to provision Alcatel Lucent Enterprise IP phone with Yeastar P-Series Cloud Edition.

# **Requirements**

The firmwares of **ALE IP Phone** and **Yeastar PBX** meet the following requirements.

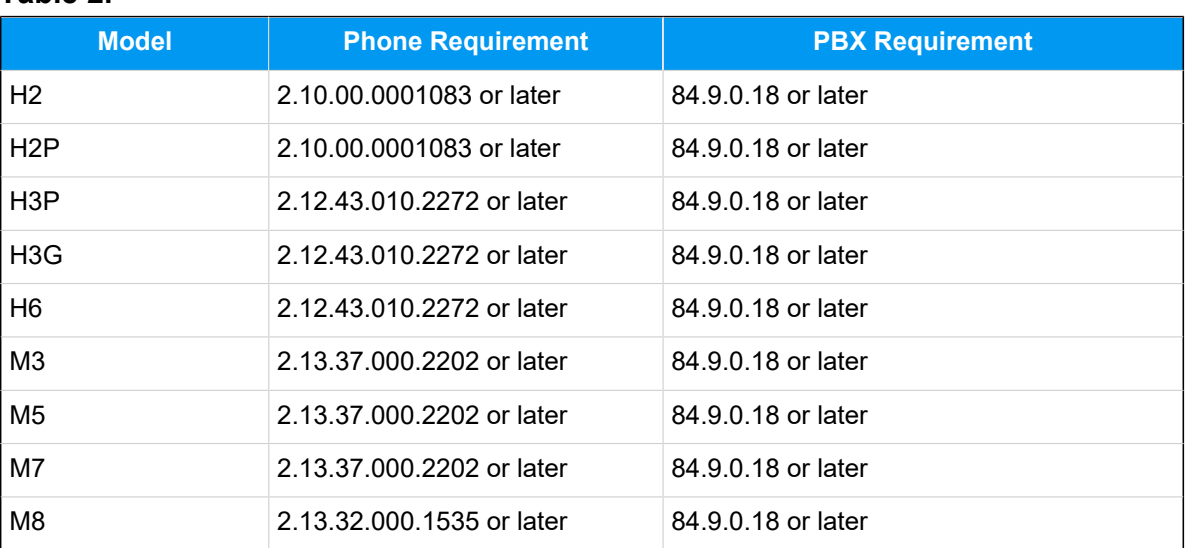

#### **Table2.**

# **Scenarios**

The provisioning methods and operations vary depending on your provisioning needs, as the following table shows:

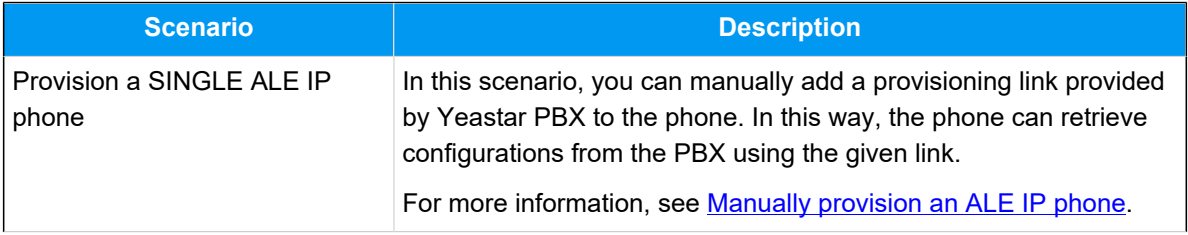

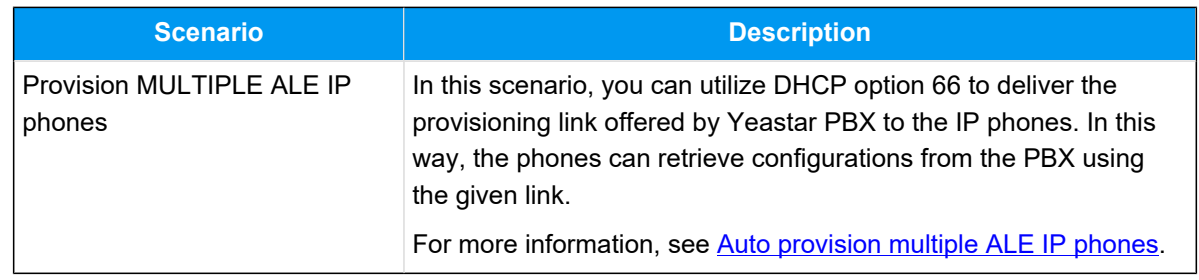

### <span id="page-91-0"></span>**Manually provision an ALE IP phone**

#### **Prerequisites**

- Make sure that you have [downloaded the template](https://help.yeastar.com/en/p-series-cloud-edition/administrator-guide/update-a-default-auto-provisioning-template.html) for the desired phone model (Path: **Auto Provisioning > Resource Repository > Default Templates**).
- RESET the IP phone if it is previously used.
- Gather information of the IP phone, including Vendor, Model, and MAC address.

### **Procedure**

- [Step 1. Add the ALE IP phone on PBX](#page-91-1)
- [Step 2. Configure provisioning server address on the phone](#page-93-0)

### <span id="page-91-1"></span>**Step 1. Add the ALE IP phone on PBX**

Add the IP phone on PBX. The PBX will generate a configuration file based on the phone's MAC address.

- 1. Log in to PBX web portal, go to **Auto Provisioning > Phones**.
- 2. Click **Add > Add**.
- 3. In the **IP Phone** section, configure phone information as follows:

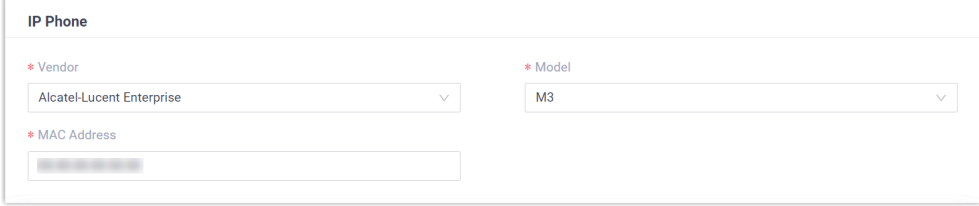

- **Vendor**: Select **Alcatel-Lucent Enterprise**.
- **Model**: Select the phone model. In this example, select **M3**.
- **MAC Address**: Enter the MAC address of the IP phone.
- 4. In the **Options** section, configure the following settings.

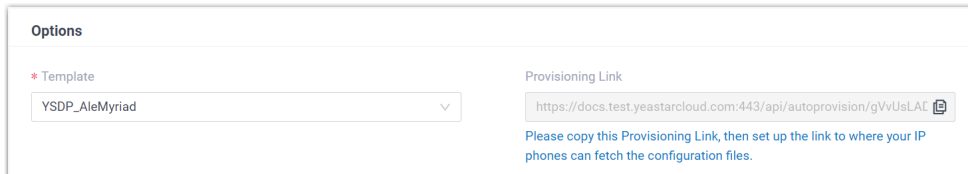

- **Template**: Select a desired template from the drop-down list.
	- **Note:** You can select the default template corresponding to the phone model, or customize your own template. For more information, see [Create a Custom Auto Provisioning Tem](https://help.yeastar.com/en/p-series-cloud-edition/administrator-guide/create-a-custom-auto-provisioning-template.html)[plate](https://help.yeastar.com/en/p-series-cloud-edition/administrator-guide/create-a-custom-auto-provisioning-template.html).
- **Provisioning Link**: A provisioning link is automatically generated, which points to the location where the phone's configuration file is stored.

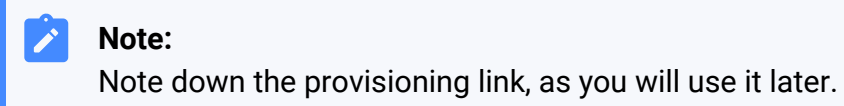

5. In the **Assign Extension** section, assign an extension to the IP phone.

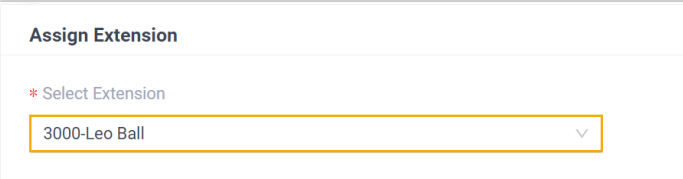

### **Tip:**

If your desired extension is not listed in the drop-down list, it indicates that the extension has been associated with an IP phone.

- To release the extension from the associated IP phone, see Release an Extension from a [Provisioned](https://help.yeastar.com/en/p-series-cloud-edition/administrator-guide/release-an-extension-from-a-provisioned-ip-phone-or-gateway.html) IP Phone.
- To register the extension to the phone without releasing it from the previously associated one, you need to [config](https://help.yeastar.com/en/p-series-cloud-edition/administrator-guide/allow-multiple-registrations-for-one-extension-number.html)[ure the concurrent registration setting for the extension](https://help.yeastar.com/en/p-series-cloud-edition/administrator-guide/allow-multiple-registrations-for-one-extension-number.html), as the PBX only allows an extension to register with one SIP endpoint by default.

6. Click **Save**.

#### <span id="page-93-0"></span>**Step 2. Configure provisioning server address on the phone**

Manually configure provisioning server for the Grandstream IP phone using the provisioning link provided by the PBX.

1. Log in to the web interface of the ALE IP phone.

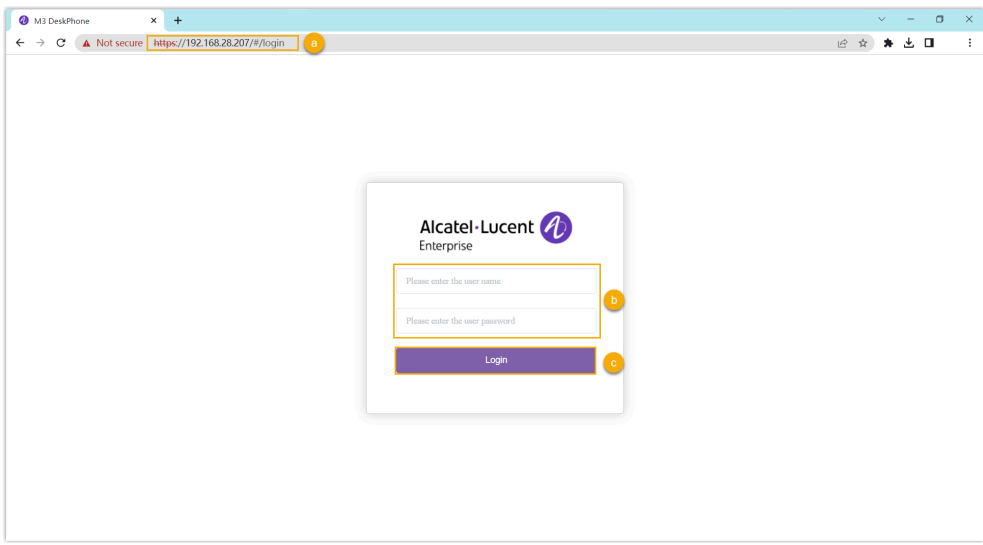

- a. In the browser's address bar, enter the IP address of the IP phone.
- b. Enter the username admin and the associated password.

In this example, enter the default password 123456.

- c. Click **Login**.
- 2. On the left navigation bar, go to **Provision > Auto Provision**.
- 3. In the **DM URL** field, paste the provisioning link.

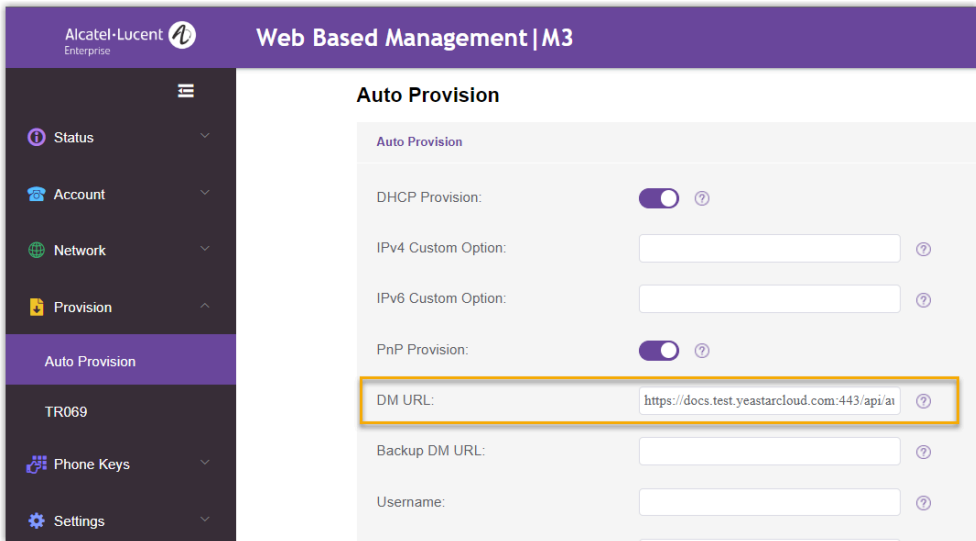

- 4. Click **Submit**.
- 5. Click **Auto Provision Now**.

#### **Result**

#### **Note:**

Some IP phones will reboot automatically. If not, you need to manually reboot the phone to make the configurations take effect.

- After the IP phone is rebooted, it automatically downloads the configurations from the PBX and applies the settings.
- The extension is successfully registered on the IP phone. You can check the registration status on **Auto Provisioning > Phone** on the PBX web portal.

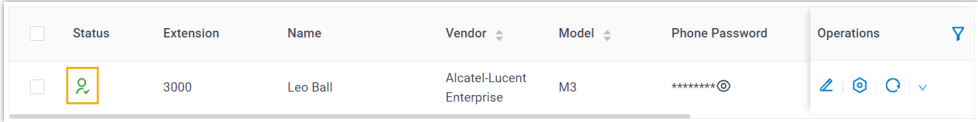

# <span id="page-94-0"></span>**Auto provision multiple ALE IP phones**

#### **Prerequisites**

• Make sure that there is only one DHCP server in the subnet where the IP phones are deployed, or the IP phones may fail to obtain IP addresses.

- Make sure that you have [downloaded the template](https://help.yeastar.com/en/p-series-cloud-edition/administrator-guide/update-a-default-auto-provisioning-template.html) for the desired phone model (Path: **Auto Provisioning > Resource Repository > Default Templates**).
- RESET the IP phone if it is previously used.
- Gather information of the IP phone, including Vendor, Model, and MAC address.

#### **Procedure**

- [Step 1. Add the IP phone on the PBX](#page-95-0)
- Step 2. [Configure](#page-96-0) DHCP option 66 on the router

#### <span id="page-95-0"></span>**Step 1. Add the IP phone on the PBX**

Add the IP phone on PBX. The PBX will generate a configuration file based on the phone's MAC address.

- 1. Log in to PBX web portal, go to **Auto Provisioning > Phones**.
- 2. Click **Add > Add**.
- 3. In the **IP Phone** section, configure phone information as follows:

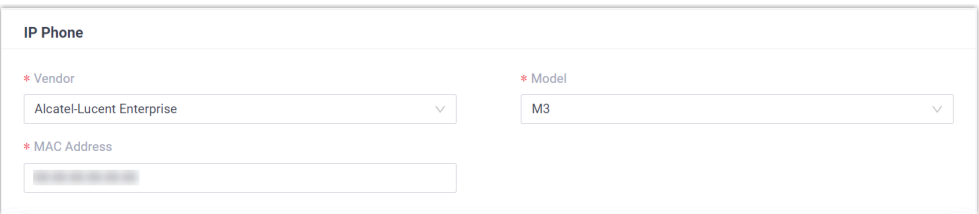

- **Vendor**: Select **Alcatel-Lucent Enterprise**.
- **Model**: Select the phone model. In this example, select **M3**.
- **MAC Address**: Enter the MAC address of the IP phone.
- 4. In the **Options** section, configure the following settings.

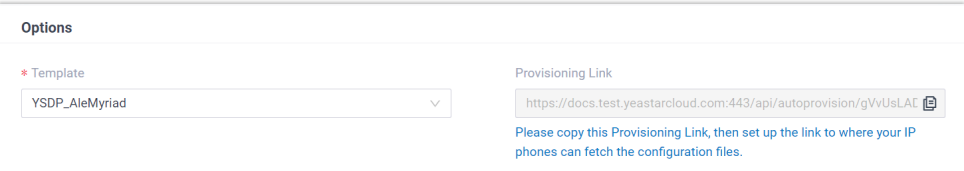

• **Template**: Select a desired template from the drop-down list.

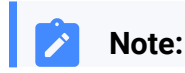

You can select the default template corresponding to the phone model, or customize your own template. For more information, see [Create a Custom Auto Provisioning Tem](https://help.yeastar.com/en/p-series-cloud-edition/administrator-guide/create-a-custom-auto-provisioning-template.html)[plate](https://help.yeastar.com/en/p-series-cloud-edition/administrator-guide/create-a-custom-auto-provisioning-template.html).

• **Provisioning Link**: A provisioning link is automatically generated, which points to the location where the phone's configuration file is stored.

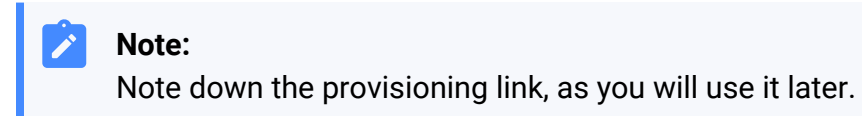

5. In the **Assign Extension** section, assign an extension to the IP phone.

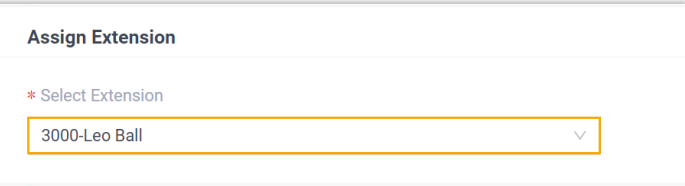

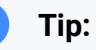

 $\dot{i}$ 

If your desired extension is not listed in the drop-down list, it indicates that the extension has been associated with an IP phone.

- To release the extension from the associated IP phone, see Release an Extension from a [Provisioned](https://help.yeastar.com/en/p-series-cloud-edition/administrator-guide/release-an-extension-from-a-provisioned-ip-phone-or-gateway.html) IP Phone.
- To register the extension to the phone without releasing it from the previously associated one, you need to [config](https://help.yeastar.com/en/p-series-cloud-edition/administrator-guide/allow-multiple-registrations-for-one-extension-number.html)[ure the concurrent registration setting for the extension](https://help.yeastar.com/en/p-series-cloud-edition/administrator-guide/allow-multiple-registrations-for-one-extension-number.html), as the PBX only allows an extension to register with one SIP endpoint by default.

6. Click **Save**.

#### <span id="page-96-0"></span>**Step 2. Configure DHCP option 66 on the router**

In the subnet where the IP phone is deployed, use the generated provisioning link to configure option 66 on the DHCP Server.

1. On PBX web portal, copy the provisioning link from the phone's detail page.

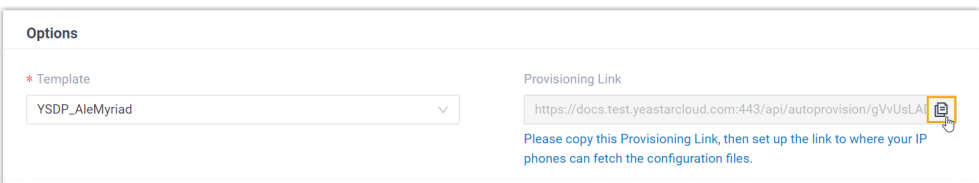

2. On the DHCP server, set up option 66 with the provisioning link.

In this example, the configuration is shown below.

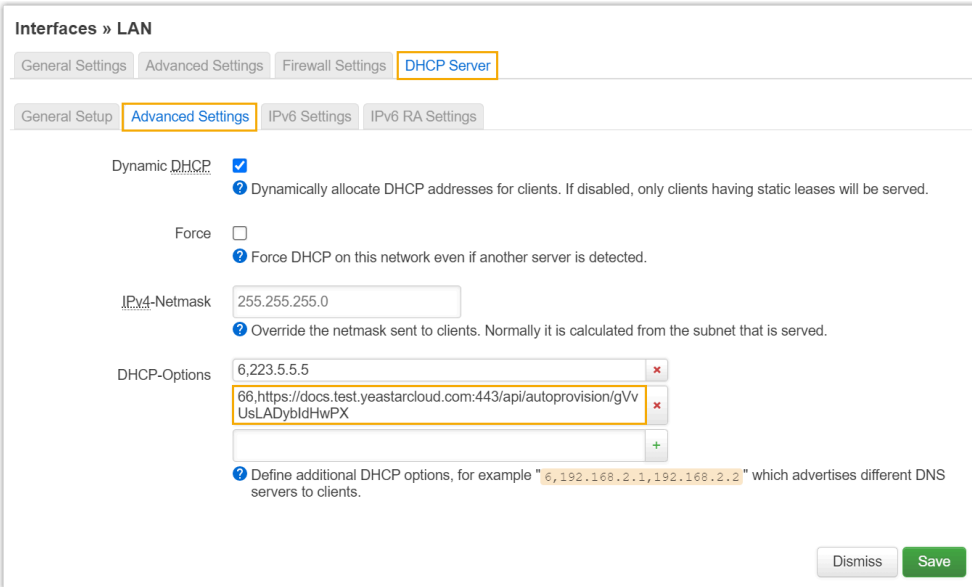

#### **Result**

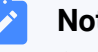

**Note:**

Some IP phones will reboot automatically. If not, you need to manually reboot the phone to make the configurations take effect.

- After the IP phone is rebooted, it gets an IP address from the DHCP server, downloads the configurations from the PBX via the provisioning link, and applies the settings automatically.
- The extension is successfully registered on the IP phone. You can check the registration status on **Auto Provisioning > Phone** on the PBX web portal.

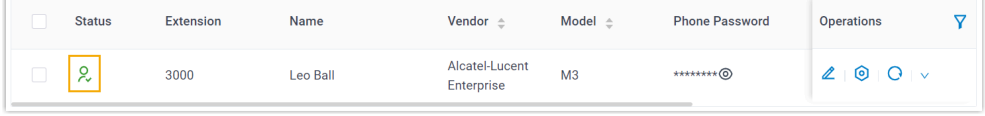

#### **Related information**

**Auto [Provision](https://help.yeastar.com/en/p-series-cloud-edition/administrator-guide/auto-provision-ldap-for-ip-phones.html) LDAP for IP Phones** 

# Manually Register Alcatel-Lucent Enterprise (ALE) Phone with Yeastar P-Series Cloud Edition

This topic takes Alcatel-Lucent Enterprise M3 (firmware: 2.13.39.000.2217) as an example to introduce how to manually register an extension on an Alcatel-Lucent Enterprise (ALE) IP phone.

#### **Supported devices**

The Alcatel-Lucent Enterprise IP phones that are compatible with SIP (Session Initiation Protocol).

#### **Procedure**

- [Step 1. Gather registration information on Yeastar PBX](#page-98-0)
- [Step 2. Register extension on ALE IP phone](#page-99-0)

#### <span id="page-98-0"></span>**Step 1. Gather registration information on Yeastar PBX**

Log in to PBX web portal, gather the following information for extension registration.

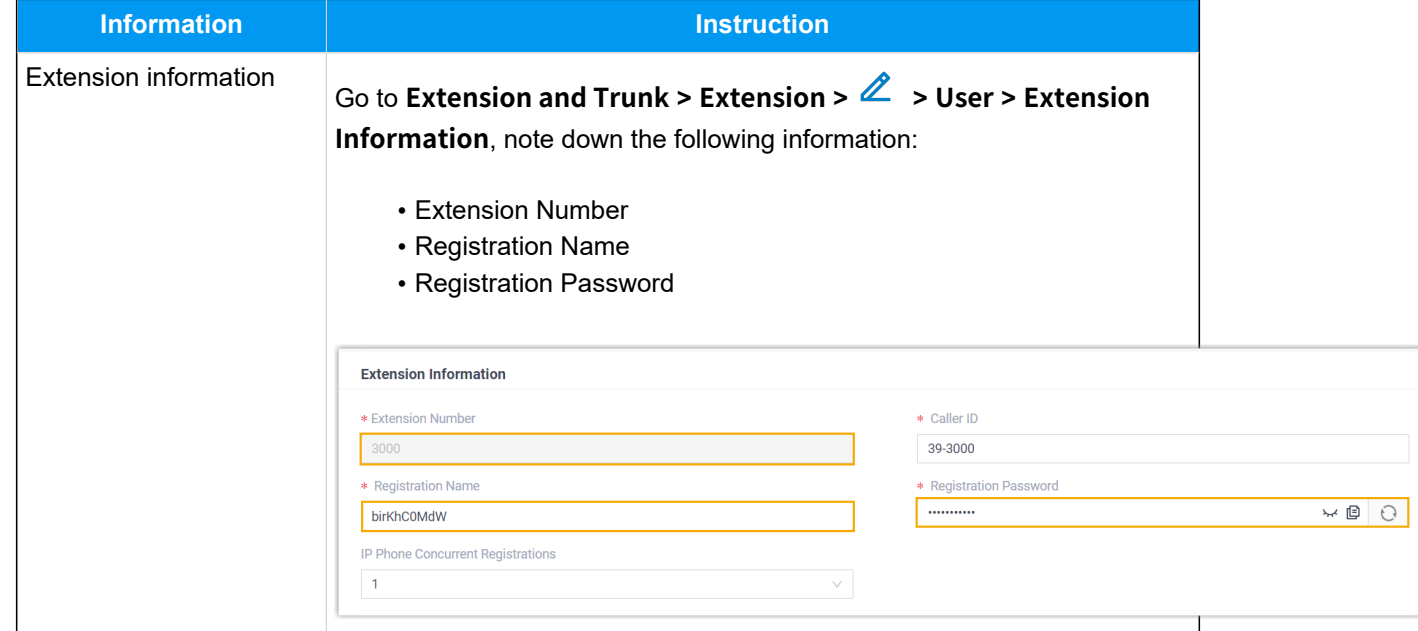

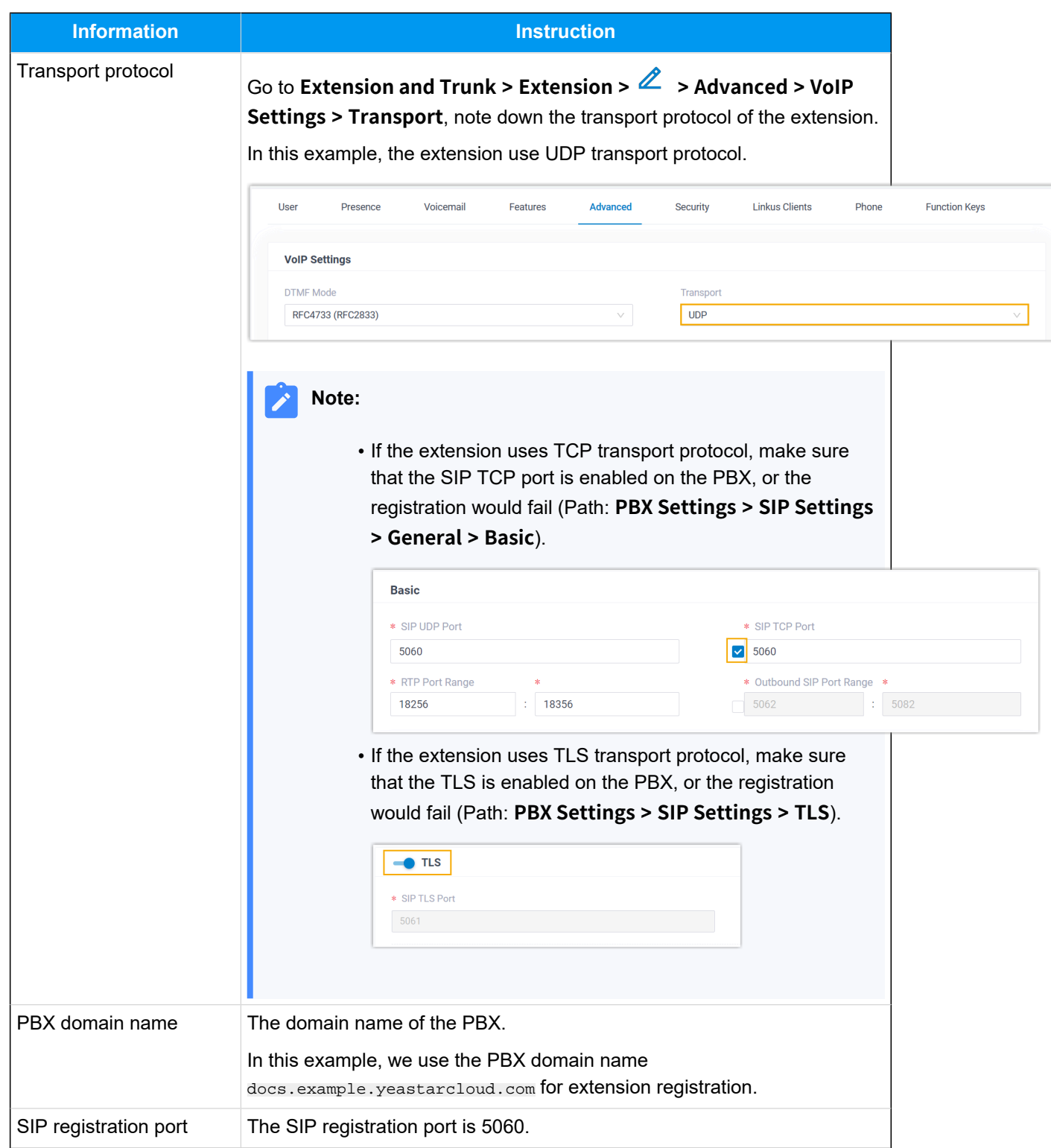

# <span id="page-99-0"></span>**Step 2. Register extension on ALE IP phone**

1. Log in to the web interface of the ALE IP phone.

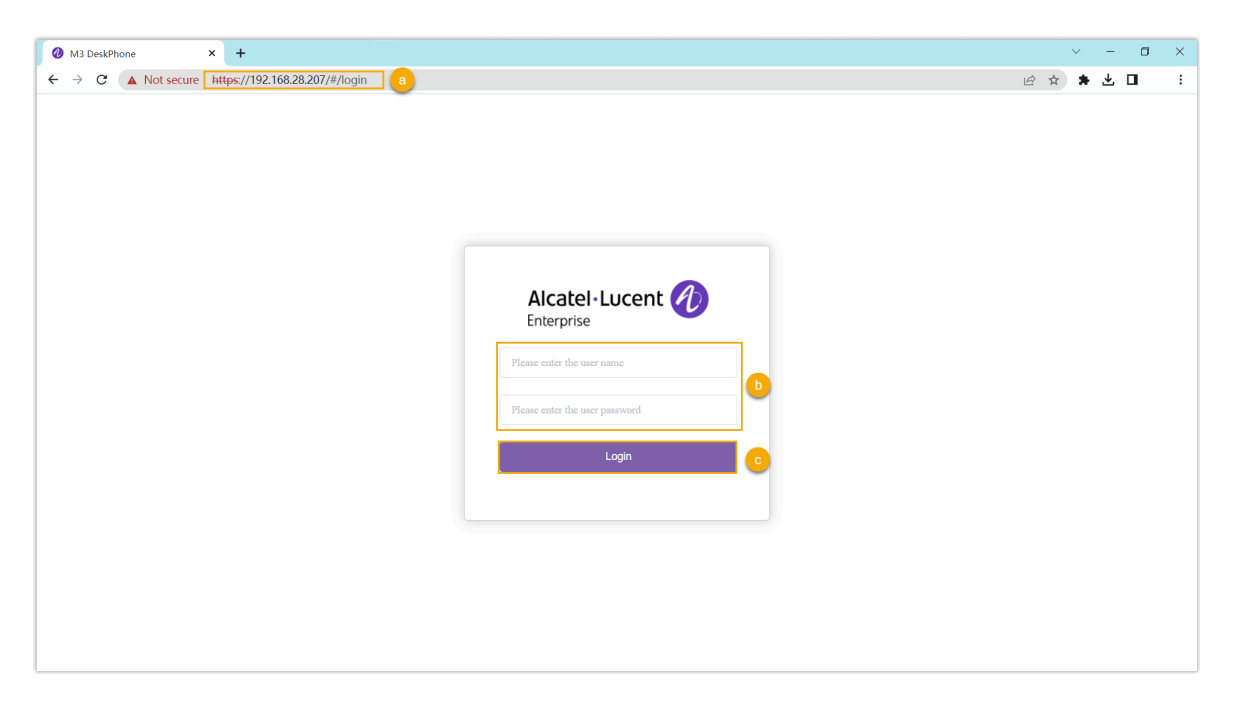

- a. In the browser's address bar, enter the IP address of the IP phone.
- b. Enter the username admin and the associated password.

In this example, enter the default password 123456.

- c. Click **Login**.
- 2. On the left navigation bar, go to **Account > Basic**, and complete the following registration configurations.
	- a. In the **Account** drop-down list, select an available account, then enable the **Account Active** option.

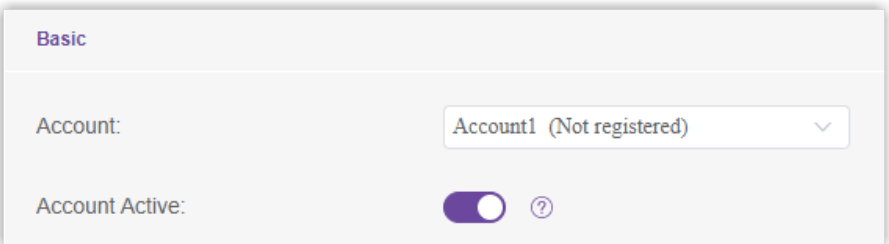

b. Enter the extension information.

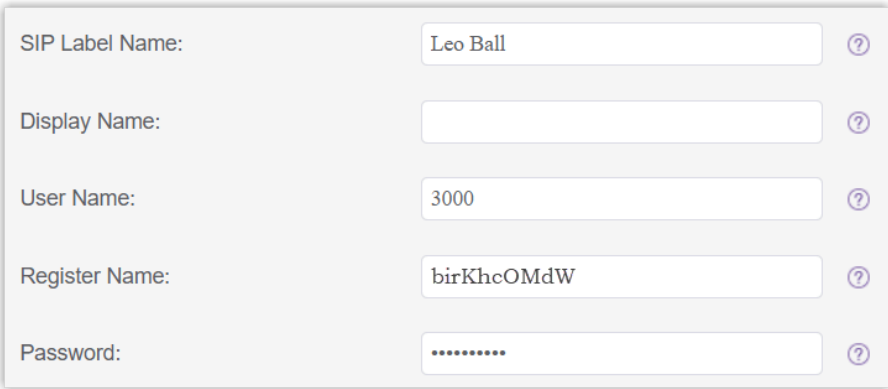

- **SIP Label Name**: Enter the name associated with the account, which will be displayed on the phone screen.
- **User Name**: Enter the extension number.
- **Register Name**: Enter the registration name of the extension.
- **Password**: Enter the registration password of the extension.
- c. Enter the PBX's information and set the registration period.

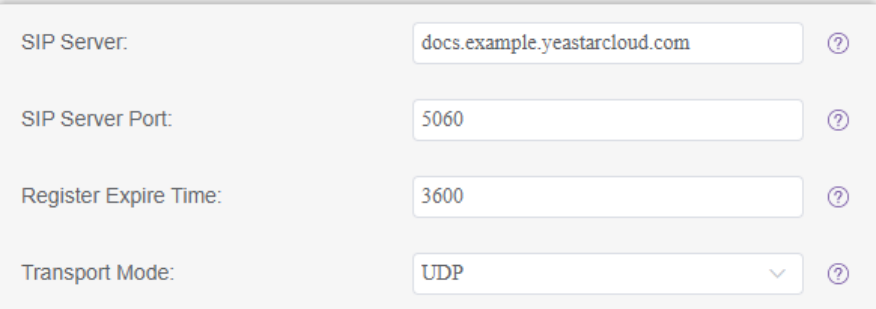

- **SIP Server**: Enter the domain name of the PBX.
- **SIP Server Port**: Enter the SIP registration port of the PBX. In this example, enter 5060.
- **Register Expire Time**: Optional. Configure the registration period.

#### **Tip:**

You can check the available range of the registration time on **PBX Settings > SIP Settings > General > SIP Endpoint Registration Timer** in the PBX web portal.

- **Transport Mode**: Select the transport protocol of the extension. In this example, select **UDP**.
- d. Click **Submit**.

# **Result**

The extension is registered successfully. You can check the registration status in the **Account Status** field.

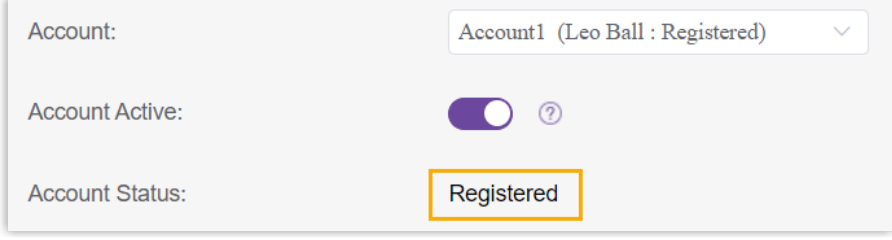

# **Flyingvoice**

# Auto Provision Flyingvoice IP Phone with Yeastar P-Series Cloud Edition

This topic takes Flyingvoice P20P (firmware: V0.8.18.6) as an example to introduce how to auto provision a Flyingvoice IP phone with Yeastar P-Series Cloud Edition.

# **Requirements**

The firmwares of **Flyingvoice IP phone** and **Yeastar PBX** meet the following requirements.

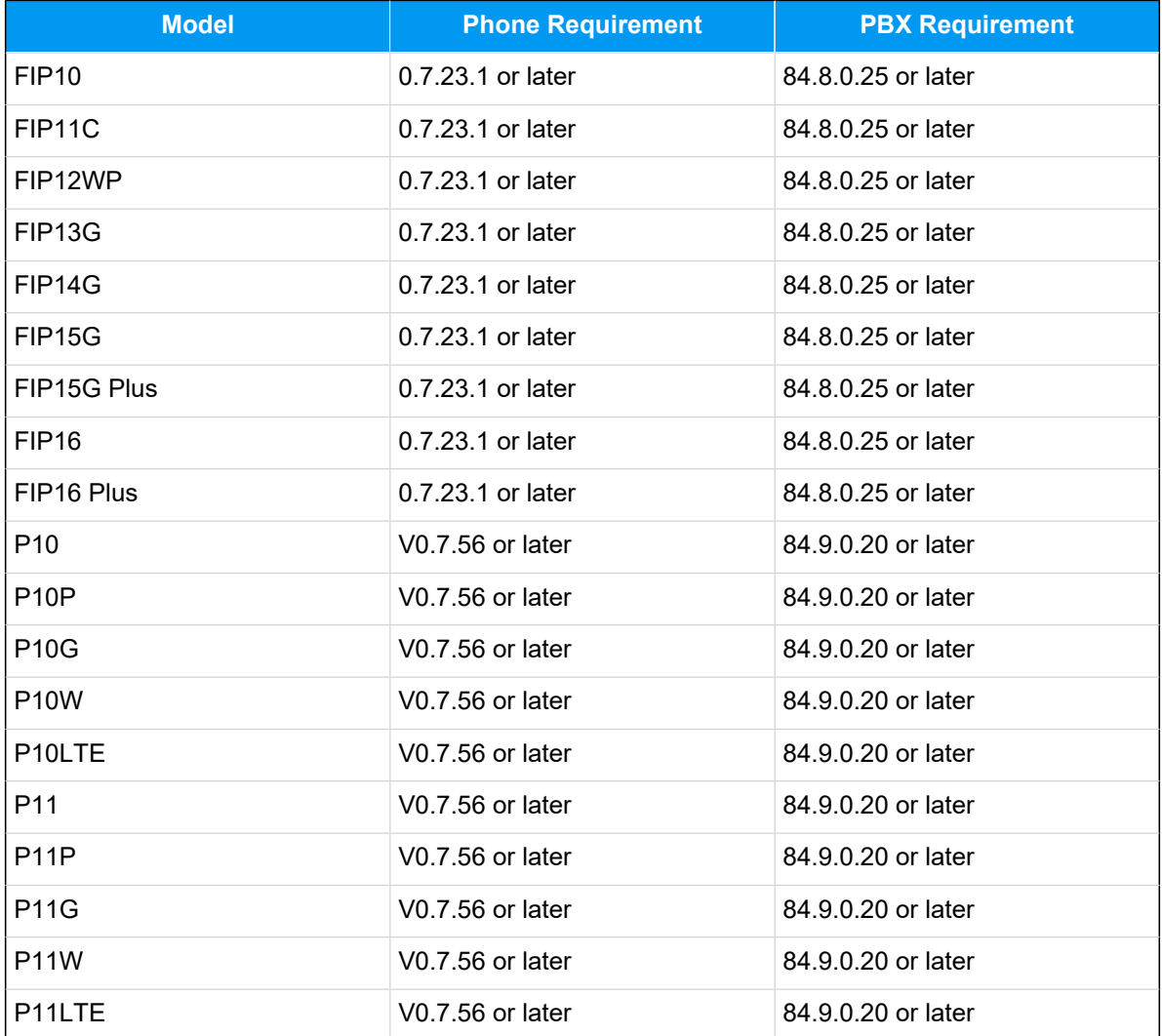

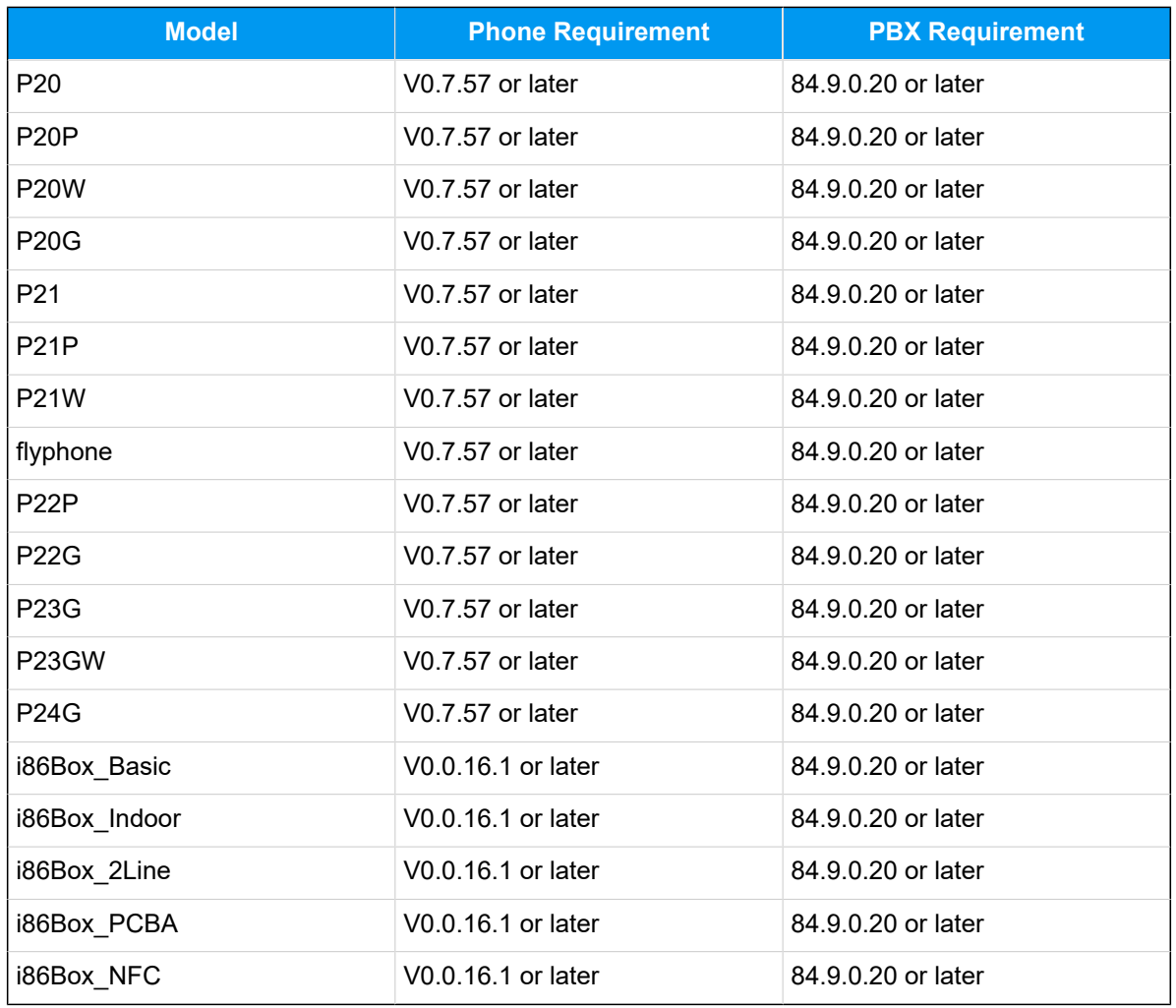

# **Prerequisites**

- Make sure that you have [downloaded the template](https://help.yeastar.com/en/p-series-cloud-edition/administrator-guide/update-a-default-auto-provisioning-template.html) for the desired phone model (Path: **Auto Provisioning > Resource Repository > Default Templates**).
- RESET the IP phone if it is previously used.
- Gather information of the IP phone, including Vendor, Model, and MAC address.

# **Procedure**

- [Step 1. Add the Flyingvoice IP phone on PBX](#page-104-0)
- Step 2. Trigger the IP phone to complete [provisioning](#page-106-0)

# <span id="page-104-0"></span>**Step 1. Add the Flyingvoice IP phone on PBX**

1. Log in to PBX web portal, go to **Auto Provisioning > Phones**.

#### 2. Click **Add > Add**.

3. In the **IP Phone** section, enter the following phone information.

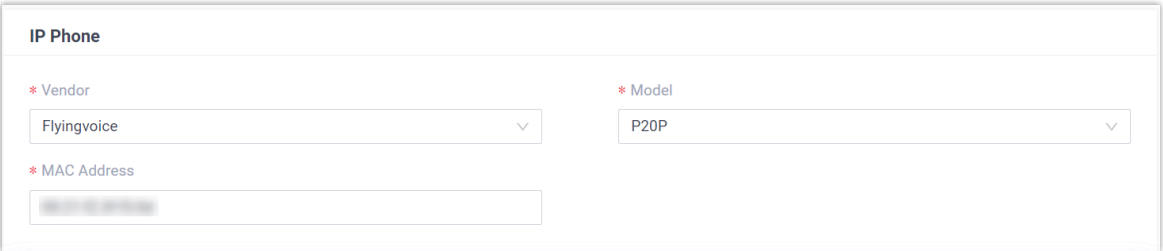

- **Vendor**: Select **Flyingvoice**.
- **Model**: Select the phone model. In this example, select **P20P**.
- **MAC Address**: Enter the MAC address of the IP phone.
- 4. In the **Options** section, configure the following settings.

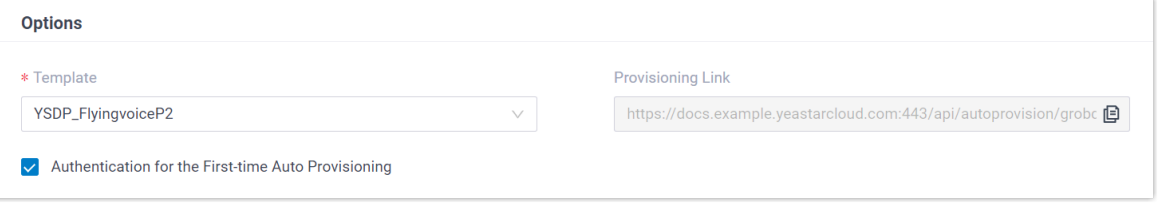

• **Template**: Select a desired template from the drop-down list.

#### **Note:**

You can select the default template corresponding to the phone model, or customize your own template. For more information, see Create a [Custom Auto Provisioning Template.](https://help.yeastar.com/en/p-series-cloud-edition/administrator-guide/create-a-custom-auto-provisioning-template.html)

- **Provisioning Link**: A provisioning link is automatically generated, which points to the location where the phone's configuration file is stored.
- **Authentication for the First-time Auto Provisioning**: If enabled, users are requested to fill in authentication information on the IP phones before triggering the first-time provisioning.

#### **Note:**

We recommend that you keep this option selected.

5. In the **Assign Extension** section, assign an extension to the IP phone.

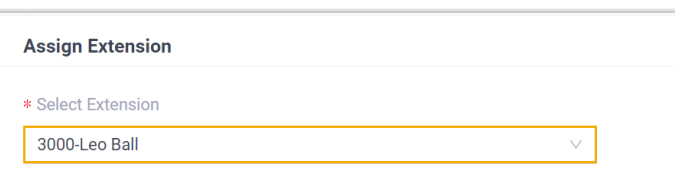

# **Tip:**

If your desired extension is not listed in the drop-down list, it indicates that the extension has been associated with an IP phone.

- To release the extension from the associated IP phone, see [Release an](https://help.yeastar.com/en/p-series-cloud-edition/administrator-guide/release-an-extension-from-a-provisioned-ip-phone-or-gateway.html) Extension from a [Provisioned](https://help.yeastar.com/en/p-series-cloud-edition/administrator-guide/release-an-extension-from-a-provisioned-ip-phone-or-gateway.html) IP Phone.
- To register the extension to the phone without releasing it from the previously associated one, you need to [configure the concurrent registra](https://help.yeastar.com/en/p-series-cloud-edition/administrator-guide/allow-multiple-registrations-for-one-extension-number.html)[tion setting for the extension](https://help.yeastar.com/en/p-series-cloud-edition/administrator-guide/allow-multiple-registrations-for-one-extension-number.html), as the PBX only allows an extension to register with one SIP endpoint by default.

#### 6. Click **Save**.

The PBX will send an event notification of **RPS Request Success**.

# <span id="page-106-0"></span>**Step 2. Trigger the IP phone to complete provisioning**

1. Reboot the IP phone.

After boot-up, the phone screen displays an HTTP Authentication prompt.

2. Press **OK**.

You are redirected to the **Auto Provision** page.

- 3. In the **Auto Provision** page, complete the following configurations.
	- a. Scroll down to the **User Name** field, enter the extension number that is assigned to the phone.

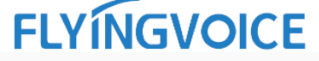

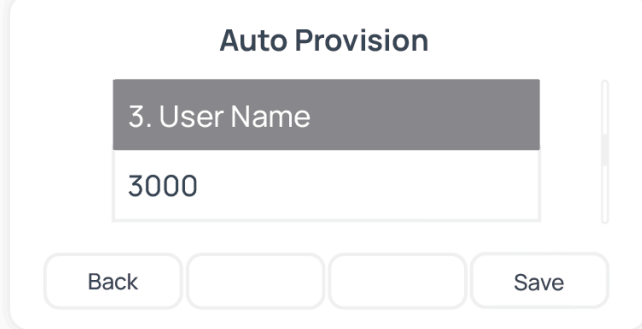

b. Scroll down to the **Password** field, enter the extension's Voicemail Access PIN.

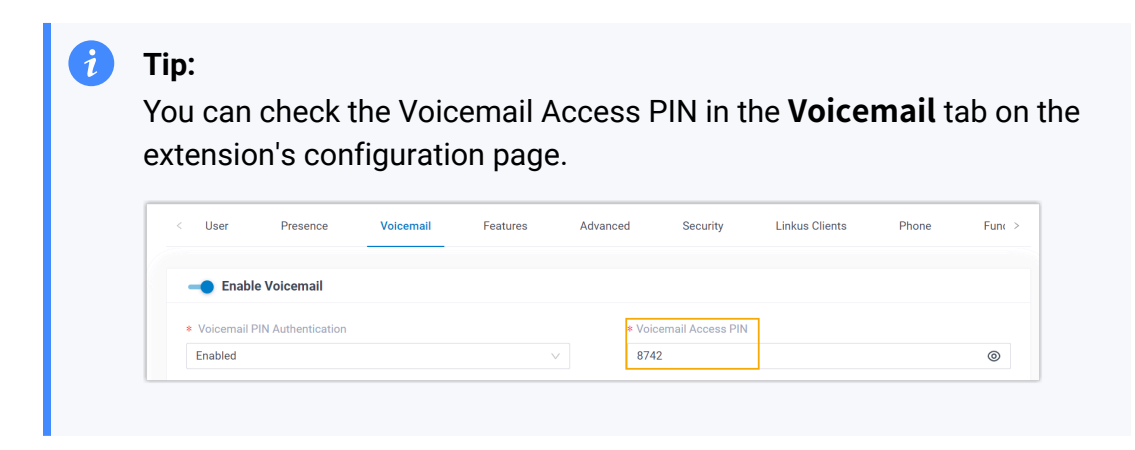

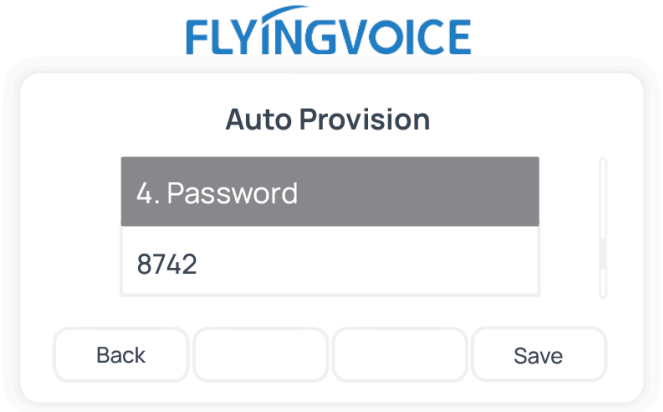

c. Scroll down to the **HTTP Authentication** field, select **Basic**.
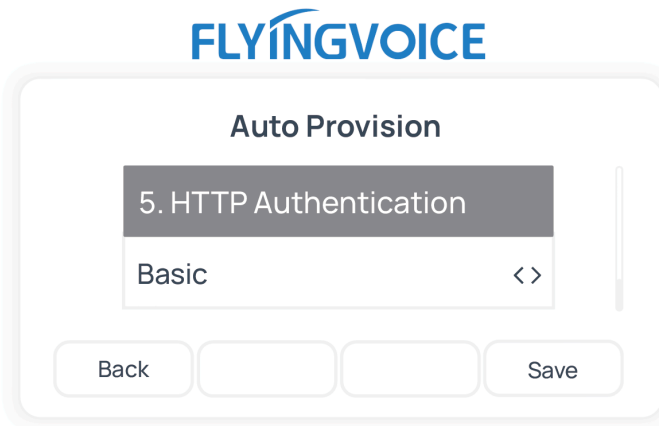

d. Press **Save** to save the configurations.

The phone screen displays a prompt, asking whether to update now.

e. Press **OK** to trigger the update.

#### **Result**

- The IP phone automatically downloads the configurations from the PBX and applies the settings.
- The extension is successfully registered on the IP phone. You can check the registration status on **Auto Provisioning > Phone** on the PBX web portal.

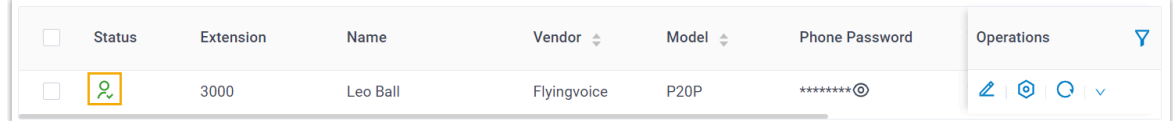

#### **Related information**

Auto [Provision](https://help.yeastar.com/en/p-series-cloud-edition/administrator-guide/auto-provision-ldap-for-ip-phones.html) LDAP for IP Phones

## Manually Register Flyingvoice IP Phone with Yeastar P-Series Cloud Edition

This topic takes Flyingvoice P20P (firmware: V0.8.18.6) as an example to introduce how to manually register an extension on a Flyingvoice IP phone.

#### **Supported devices**

The Flyingvoice IP phones that are compatible with SIP (Session Initiation Protocol).

## **Procedure**

- [Step 1. Gather registration information on Yeastar PBX](#page-109-0)
- [Step 2. Register extension on Flyingvoice IP phone](#page-110-0)

## <span id="page-109-0"></span>**Step 1. Gather registration information on Yeastar PBX**

Log in to PBX web portal, gather the following information for extension registration.

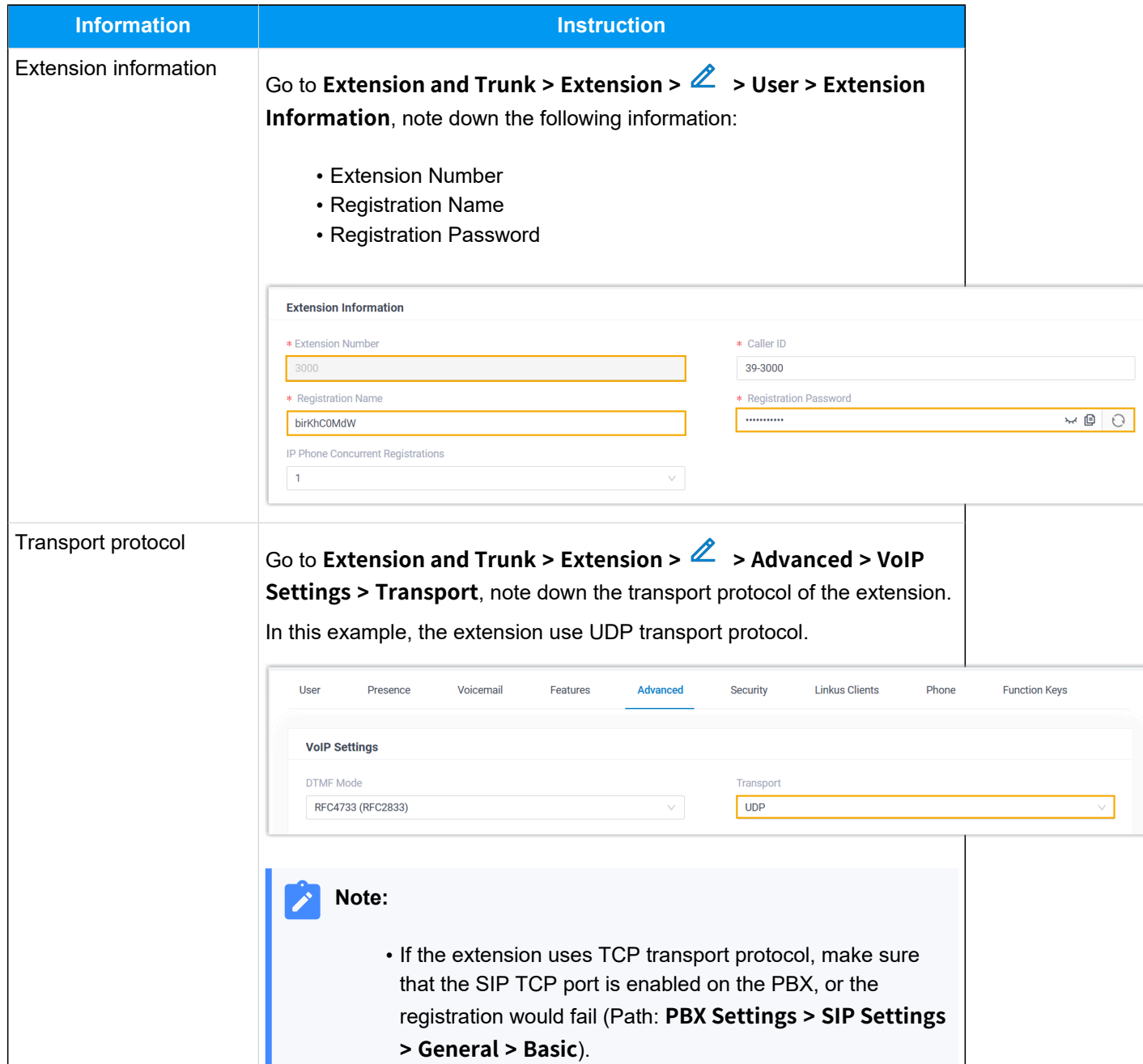

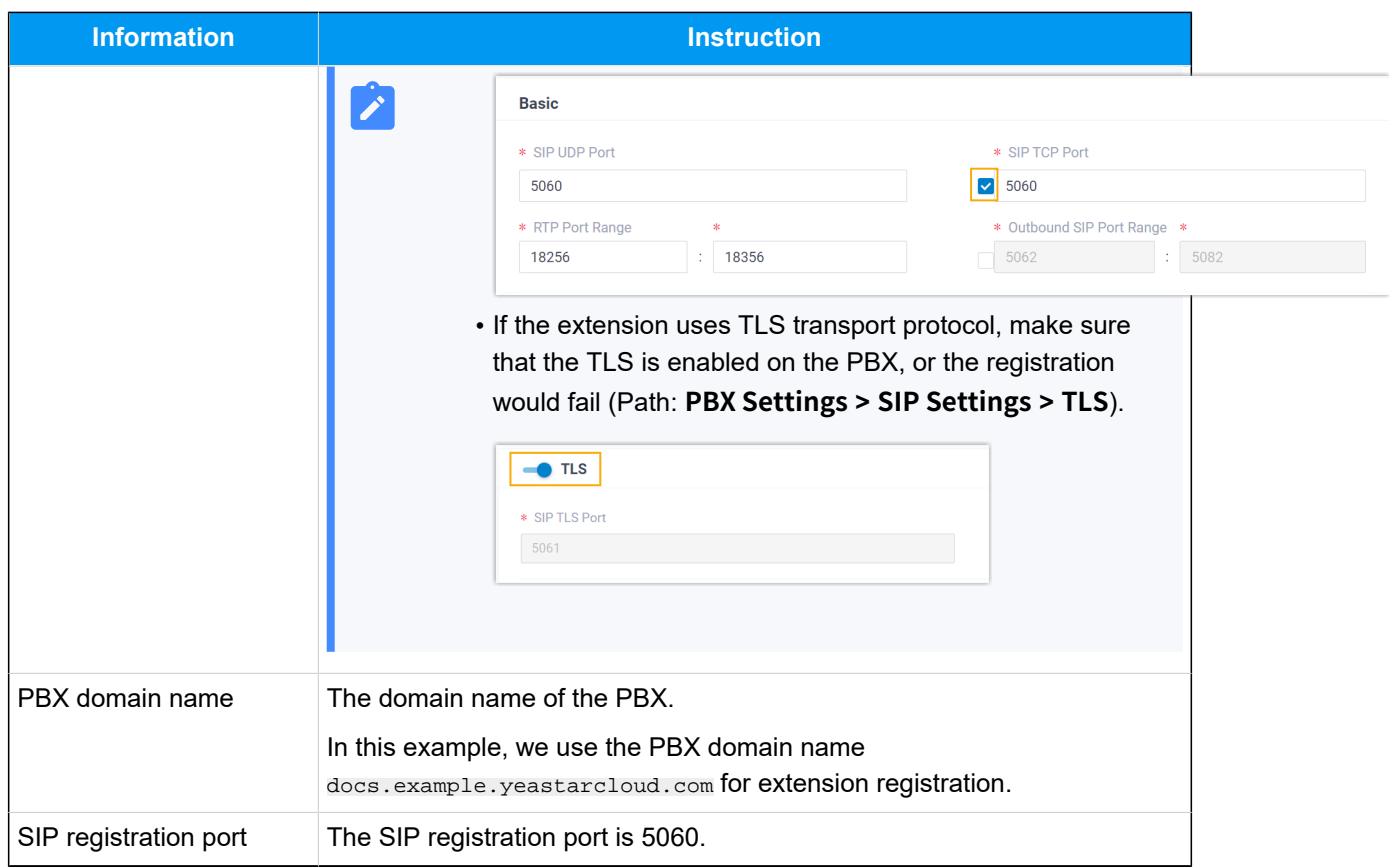

## <span id="page-110-0"></span>**Step 2. Register extension on Flyingvoice IP phone**

1. Log in to the web interface of the Flyingvoice IP phone.

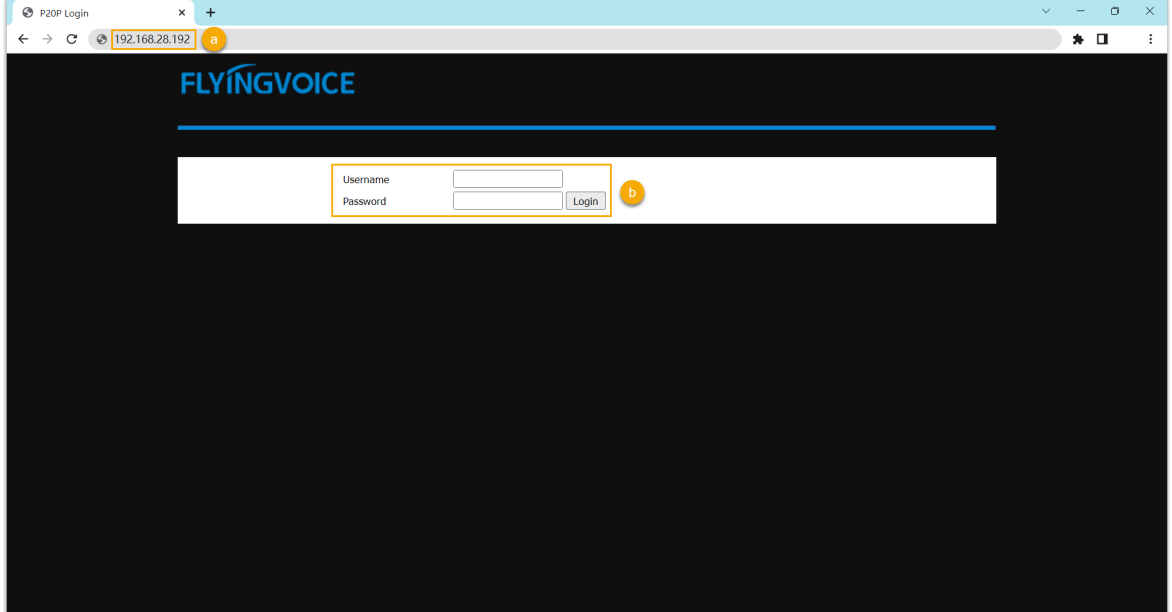

- a. In the browser's address bar, enter the IP address of the IP phone.
- b. Enter the username admin and the associated password, then click **Login**.

In this example, enter the default password admin.

2. Go to the **SIP Account** tab, complete the registration configurations.

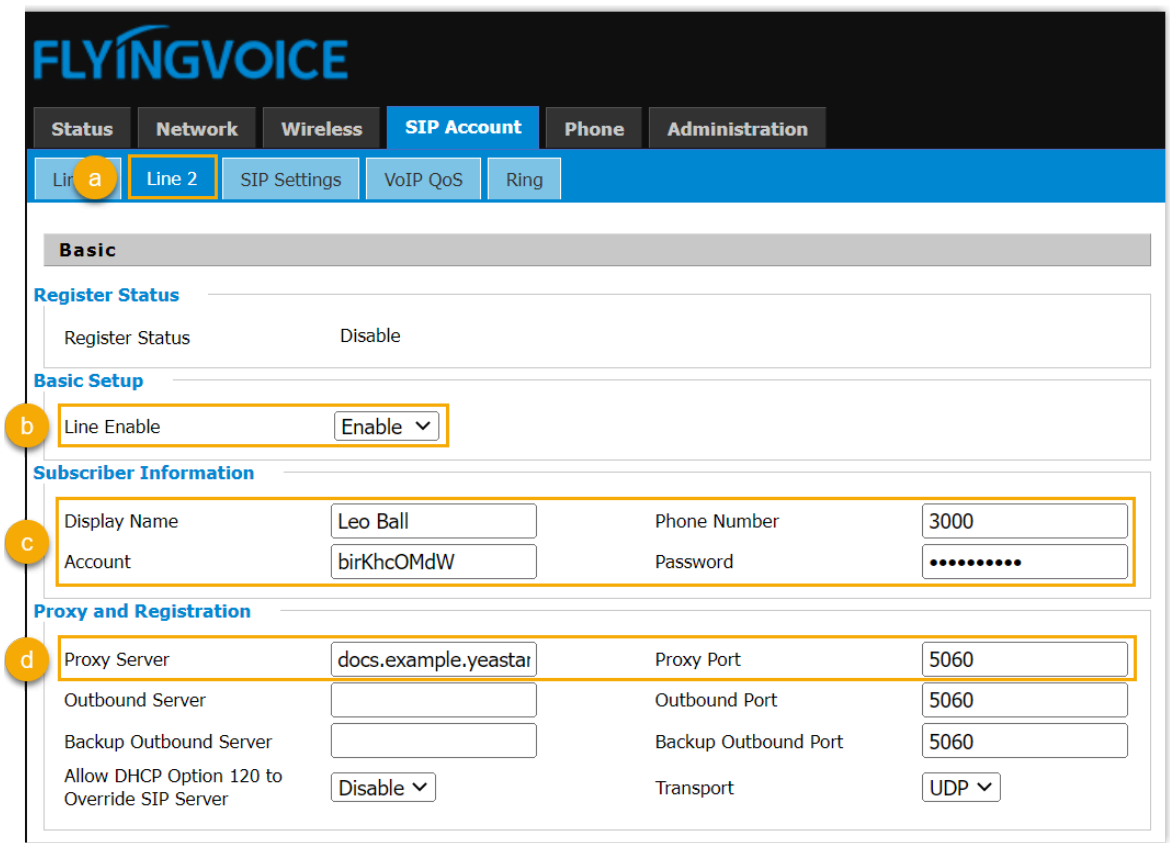

- a. Select an available line.
- b. In the **Line Enable** drop-down list, select **Enable**.
- c. In the **Subscriber Information** section, enter the extension information.
	- **Display Name**: Enter the name associated with the account, which will be displayed on the phone screen.
	- **Phone Number**: Enter the extension number.
	- **Account**: Enter the registration name of the extension.
	- **Password**: Enter the registration password of the extension.
- d. In the **Proxy and Registration** section, enter the PBX server information.
	- **Proxy Server**: Enter the domain name of the PBX.
	- **Proxy Port**: Enter the SIP registration port of the PBX.
- 3. At the bottom of the page, click **Save & Apply**.

## **Result**

The extension is registered successfully. You can check the registration status in the **Register status** field.

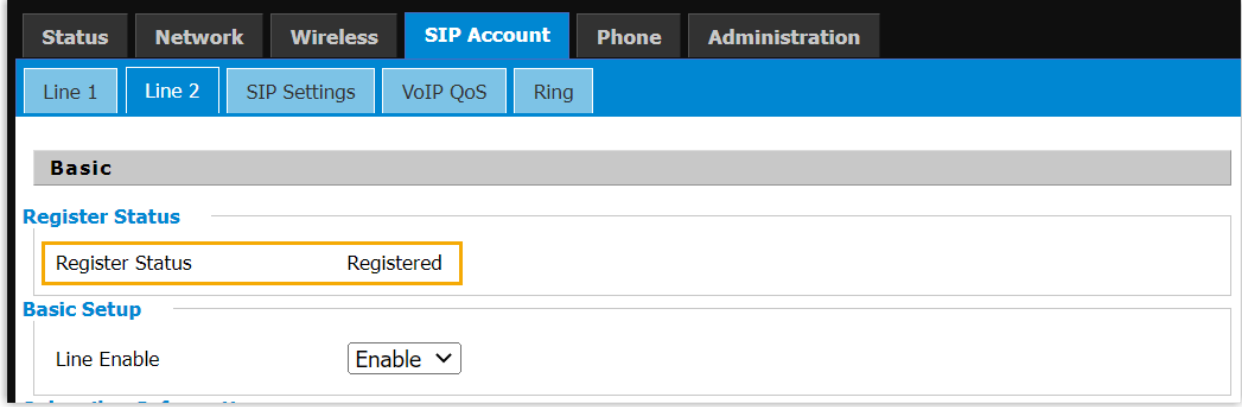

# **Mitel**

## Provision Mitel IP Phones with Yeastar P-Series Cloud Edition

This topic takes Mitel 6867i (firmware: 5.0.0.1018) as an example to describe how to provision a Mitel IP phone with Yeastar P-Series Cloud Edition.

### **Requirements and restrictions**

#### **Requirements**

The firmwares of **Mitel IP phone** and **Yeastar PBX** meet the following requirements.

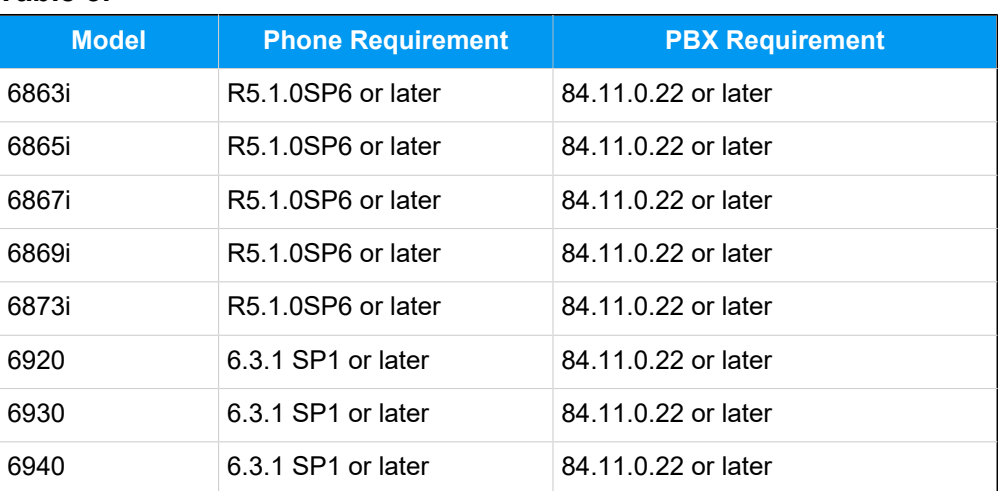

#### **Table3.**

#### **Restrictions**

The following features are NOT available on the provisioned Mitel IP phones:

- LDAP Directory
- Specific types of PBX function keys, including **LDAP Directory**, **DTMF**, **Intercom** and **Park & Retrieve**.

## **Scenarios**

The provisioning methods and operations vary depending on your provisioning needs, as the following table shows:

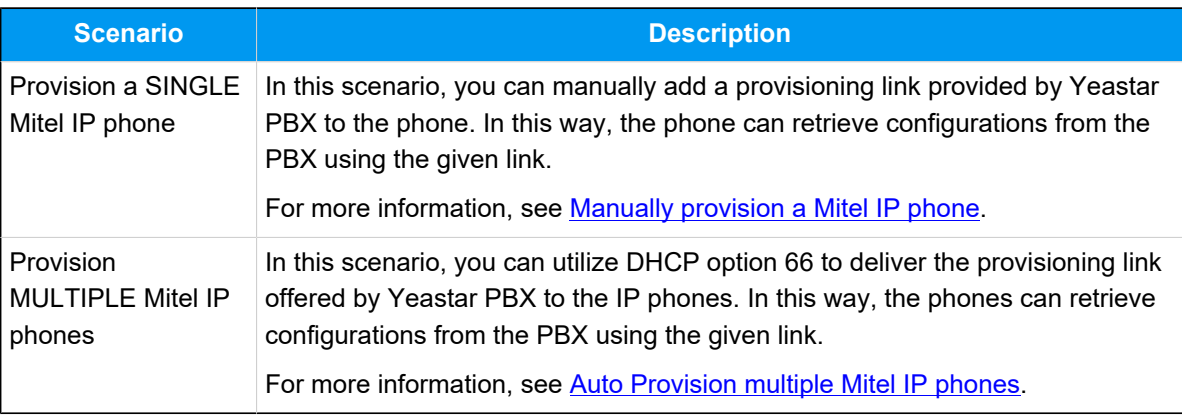

## <span id="page-114-0"></span>**Manually provision a Mitel IP phone**

#### **Prerequisites**

- Make sure that you have [downloaded the template](https://help.yeastar.com/en/p-series-cloud-edition/administrator-guide/update-a-default-auto-provisioning-template.html) for the desired phone model (Path: **Auto Provisioning > Resource Repository > Default Templates**).
- RESET the IP phone if it is previously used.
- Gather information of the IP phone, including Vendor, Model, and MAC address.

#### **Procedure**

- [Step 1. Add the Mitel IP phone on PBX](#page-114-1)
- [Step 2. Configure provisioning server on the Mitel IP phone](#page-116-0)
- Step 3. Turn off [certificate](#page-117-0) validation on the phone

#### <span id="page-114-1"></span>**Step 1. Add the Mitel IP phone on PBX**

Add the IP phone on PBX. The PBX will generate a configuration file based on the phone's MAC address.

- 1. Log in to PBX web portal, go to **Auto Provisioning > Phones**.
- 2. Click **Add > Add**.
- 3. In the **IP Phone** section, enter the following phone information.

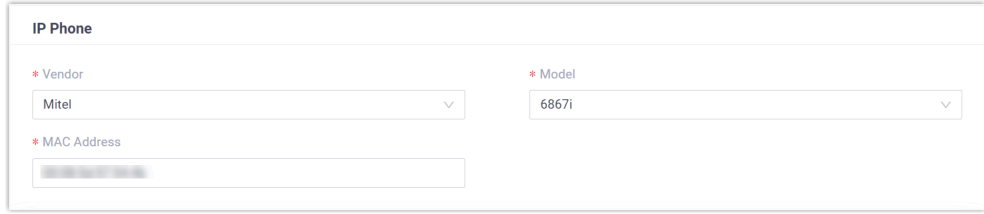

- **Vendor**: Select **Mitel**.
- **Model**: Select the phone model. In this example, select **6867i**.
- **MAC Address**: Enter the MAC address of the IP phone.

4. In the **Options** section, configure the auto provision settings.

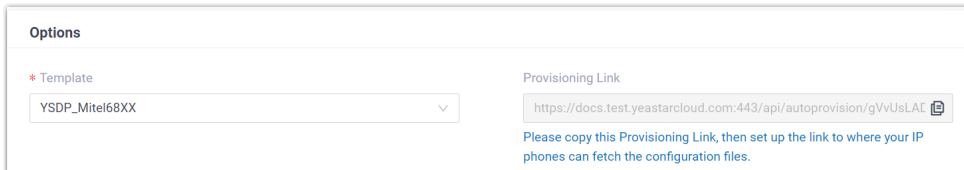

• **Template**: Select a desired template from the drop-down list.

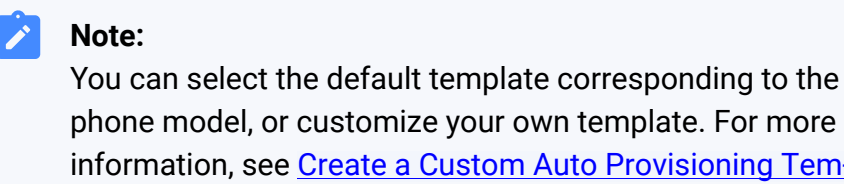

phone model, or customize your own template. For more information, see [Create a Custom Auto Provisioning Tem](https://help.yeastar.com/en/p-series-cloud-edition/administrator-guide/create-a-custom-auto-provisioning-template.html)[plate](https://help.yeastar.com/en/p-series-cloud-edition/administrator-guide/create-a-custom-auto-provisioning-template.html).

• **Provisioning Link**: A provisioning link is automatically generated, which points to the location where the phone's configuration file is stored.

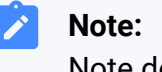

Note down the provisioning link, as you will use it later.

5. In the **Assign Extension** section, assign an extension to the IP phone.

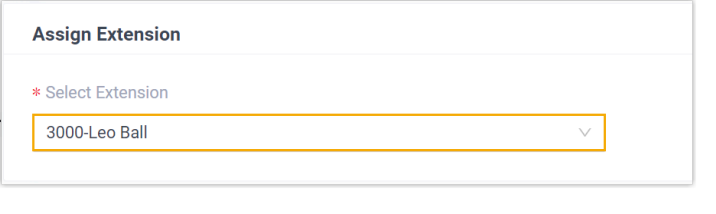

**Tip:**

If your desired extension is not listed in the drop-down list, it indicates that the extension has been associated with an IP phone.

- To release the extension from the associated IP phone, see Release an Extension from a [Provisioned](https://help.yeastar.com/en/p-series-cloud-edition/administrator-guide/release-an-extension-from-a-provisioned-ip-phone-or-gateway.html) IP Phone.
- To register the extension to the phone without releasing it from the previously associated one, you need to [config](https://help.yeastar.com/en/p-series-cloud-edition/administrator-guide/allow-multiple-registrations-for-one-extension-number.html)[ure the concurrent registration setting for the extension](https://help.yeastar.com/en/p-series-cloud-edition/administrator-guide/allow-multiple-registrations-for-one-extension-number.html), as the PBX only allows an extension to register with one SIP endpoint by default.
- 6. Click **Save**.

#### <span id="page-116-0"></span>**Step 2. Configure provisioning server on the Mitel IP phone**

Manually configure provisioning server in the Mitel IP phone's web interface using the provisioning link provided by the PBX.

1. Log in to the web interface of the Mitel IP phone.

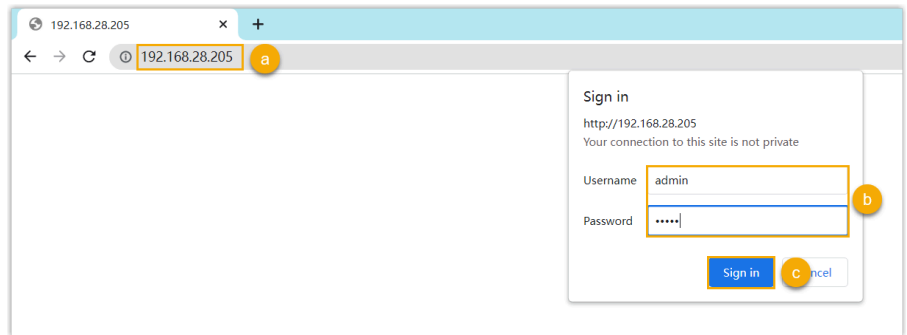

- a. In the browser's address bar, enter the IP address of the IP phone.
- b. Enter the username admin and the associated password.

In this example, enter the default password 22222.

- c. Click **Sign in**.
- 2. On the left navigation bar, go to **Advanced Settings > Configuration Server**, then complete the following settings:
	- a. In the **Download Protocol** drop-down list, select **HTTPS**.

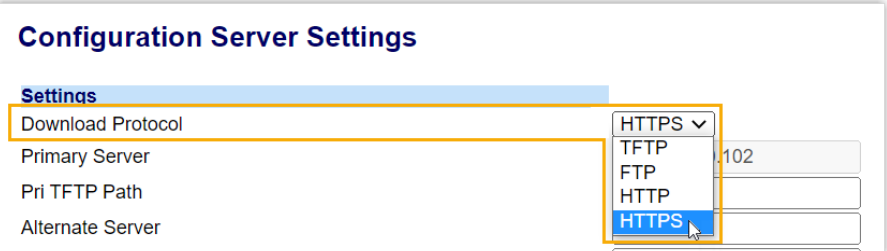

b. Enter the provisioning link in the corresponding fields:

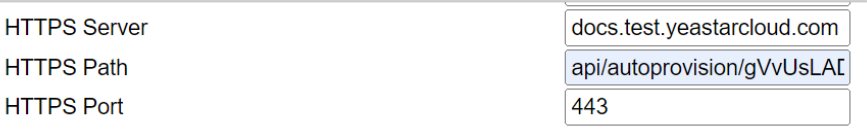

- **HTTPS Server**: Enter the domain name of the PBX. In this example, enter docs.test.yeastarcloud.com.
- **HTTPS Path**: Enter the HTTPS path provided in the URL. In this example, enter api/autoprovision/gVvUsLADybIdHwPX.
- **HTTPS Port**: Enter the HTTPS port of the PBX. In this example, enter 443.
- c. Click **Save Settings**.

#### <span id="page-117-0"></span>**Step 3. Turn off certificate validation on the phone**

Some older Mitel phones don't have certain necessary certificates, so they would not be able to download configuration files from the PBX due to the certification validation issue. In this case, you have to turn off the certificate validation on the IP phone to bypass the authentication between the PBX and the phone.

#### **Important:**

It is strongly recommended that you use a trusted certificate, as disabling server validation may introduce security risks on the network.

1. On the IP phone web interface, go to **Advanced Settings > Network > HTTPS Settings**, disable **Validate Certificates**.

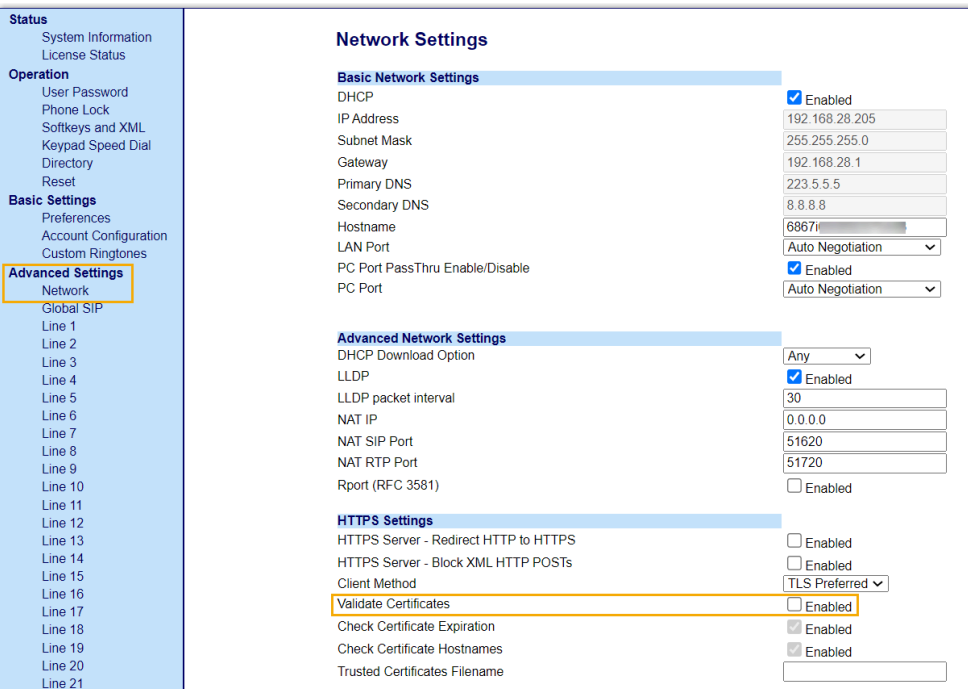

- 2. Click **Save Settings**.
- 3. Reboot the phone manually.

#### **Result**

- After the IP phone is rebooted, it automatically downloads the configurations from the PBX and applies the settings.
- The extension is successfully registered on the IP phone. You can check the registration status on **Auto Provisioning > Phone** on the PBX web portal.

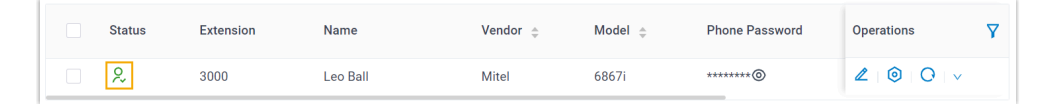

### <span id="page-118-0"></span>**Auto Provision multiple Mitel IP phones**

#### **Prerequisites**

• Make sure that there is only one DHCP server in the subnet where the IP phones are deployed, or the IP phones may fail to obtain IP addresses.

- Make sure that you have [downloaded the template](https://help.yeastar.com/en/p-series-cloud-edition/administrator-guide/update-a-default-auto-provisioning-template.html) for the desired phone model (Path: **Auto Provisioning > Resource Repository > Default Templates**).
- RESET the IP phone if it is previously used.
- Gather information of IP phone, including Vendor, Model, and MAC address.

#### **Procedure**

- [Step 1. Add the IP phone on the PBX](#page-119-0)
- [Step 2. Configure DHCP option 66 on DHCP server](#page-120-0)
- Step 3. Turn off [certificate](#page-121-0) validation on the phone

#### <span id="page-119-0"></span>**Step 1. Add the IP phone on the PBX**

Add the IP phone on PBX. The PBX will generate a configuration file based on the phone's MAC address.

- 1. Log in to PBX web portal, go to **Auto Provisioning > Phones**.
- 2. Click **Add > Add**.
- 3. In the **IP Phone** section, enter the following phone information.

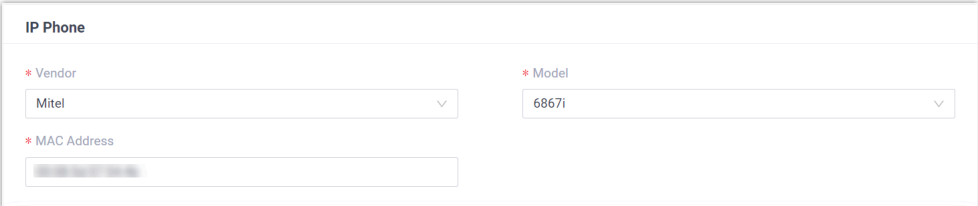

- **Vendor**: Select **Mitel**.
- **Model**: Select the phone model. In this example, select **6867i**.
- **MAC Address**: Enter the MAC address of the IP phone.
- 4. In the **Options** section, configure the auto provision settings.

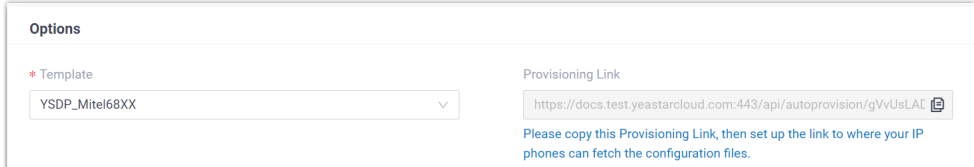

• **Template**: Select a desired template from the drop-down list.

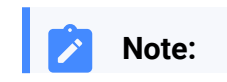

- You can select the default template corresponding to the phone model, or customize your own template. For more information, see [Create a Custom Auto Provisioning Tem](https://help.yeastar.com/en/p-series-cloud-edition/administrator-guide/create-a-custom-auto-provisioning-template.html)[plate](https://help.yeastar.com/en/p-series-cloud-edition/administrator-guide/create-a-custom-auto-provisioning-template.html).
- **Provisioning Link**: A provisioning link is automatically generated, which points to the location where the phone's configuration file is stored.

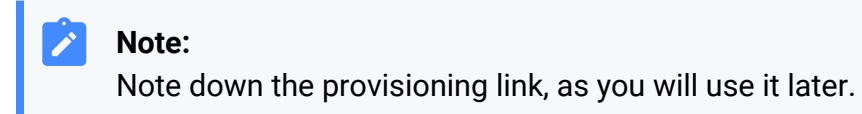

5. In the **Assign Extension** section, assign an extension to the IP phone.

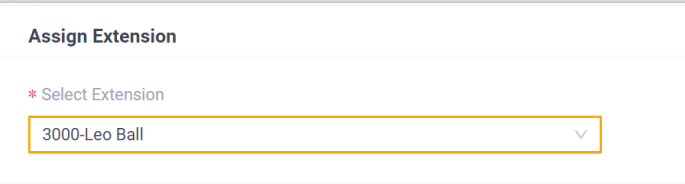

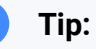

 $\dot{i}$ 

If your desired extension is not listed in the drop-down list, it indicates that the extension has been associated with an IP phone.

- To release the extension from the associated IP phone, see Release an Extension from a [Provisioned](https://help.yeastar.com/en/p-series-cloud-edition/administrator-guide/release-an-extension-from-a-provisioned-ip-phone-or-gateway.html) IP Phone.
- To register the extension to the phone without releasing it from the previously associated one, you need to [config](https://help.yeastar.com/en/p-series-cloud-edition/administrator-guide/allow-multiple-registrations-for-one-extension-number.html)[ure the concurrent registration setting for the extension](https://help.yeastar.com/en/p-series-cloud-edition/administrator-guide/allow-multiple-registrations-for-one-extension-number.html), as the PBX only allows an extension to register with one SIP endpoint by default.

6. Click **Save**.

#### <span id="page-120-0"></span>**Step 2. Configure DHCP option 66 on DHCP server**

In the subnet where the IP phone is deployed, use the generated provisioning link to configure option 66 on the DHCP Server.

1. On PBX web portal, copy the provisioning link from the phone's detail page.

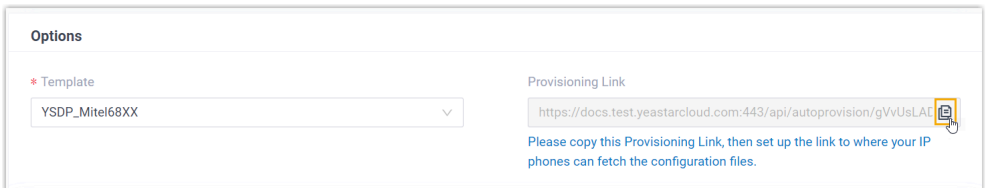

2. On the DHCP server, set up DHCP option 66 with the provisioning link.

In this example, the configuration is shown below.

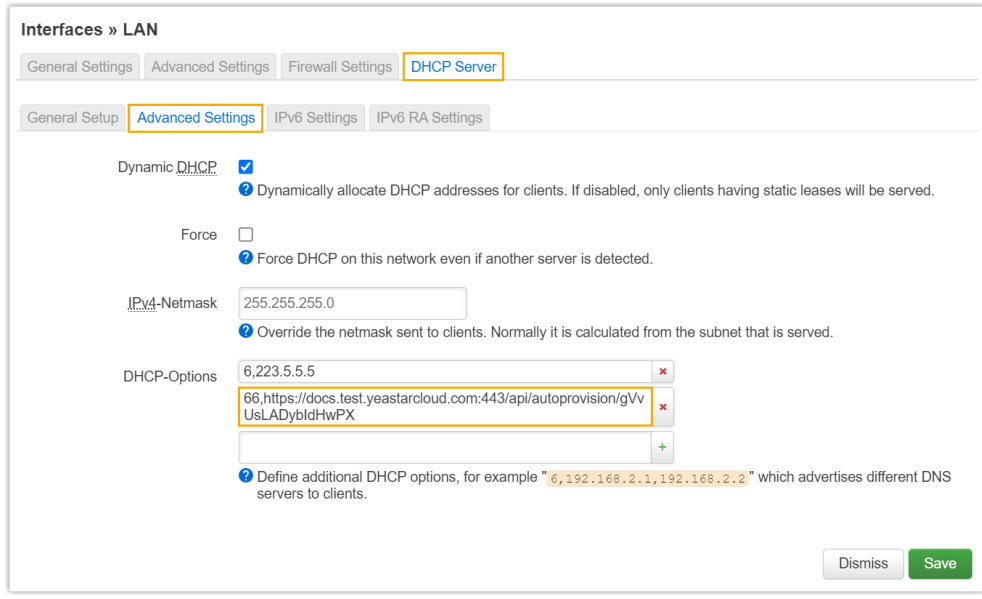

#### <span id="page-121-0"></span>**Step 3. Turn off certificate validation on the phone**

Some older Mitel phones don't have certain necessary certificates, so they would not be able to download configuration files from the PBX due to the certification validation issue. In this case, you have to turn off the certificate validation on the IP phone to bypass the authentication between the PBX and the phone.

#### **Important:**

It is strongly recommended that you use a trusted certificate, as disabling server validation may introduce security risks on the network.

1. Log in to the web interface of the Mitel IP phone.

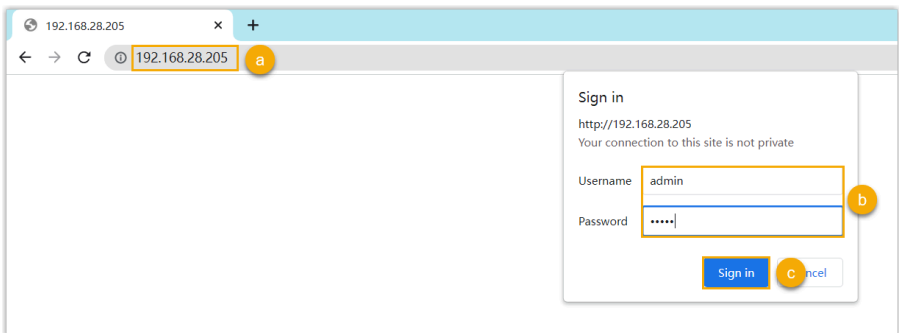

- a. In the browser's address bar, enter the IP address of the IP phone.
- b. Enter the username admin and the associated password.

In this example, enter the default password 22222.

- c. Click **Sign in**.
- 2. On the IP phone web interface, go to **Advanced Settings > Network > HTTPS Settings**, disable **Validate Certificates**.

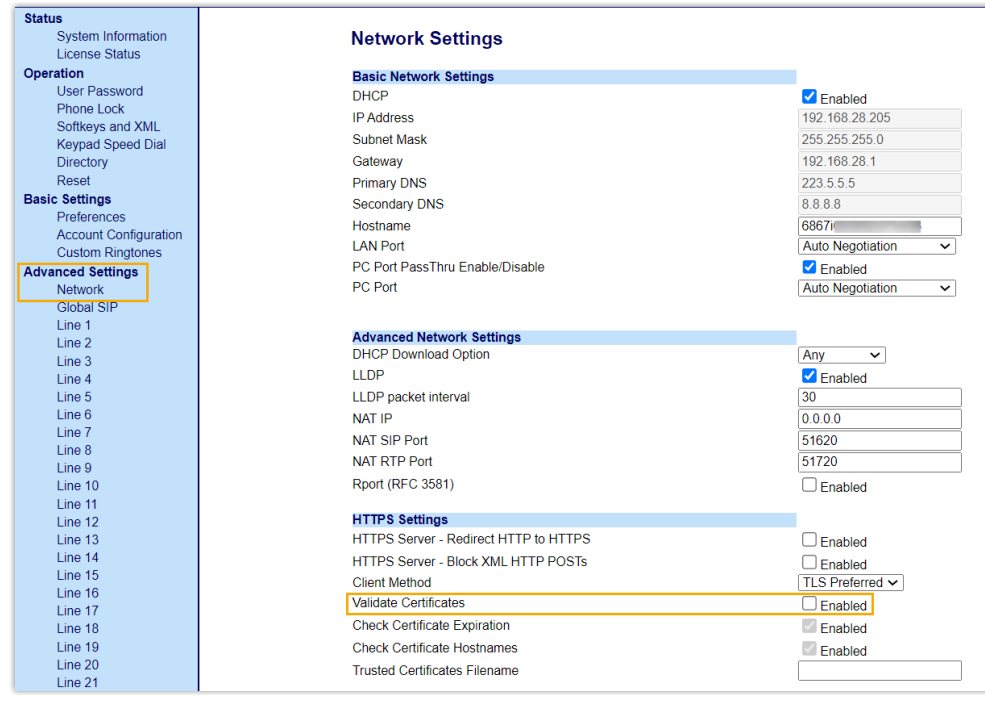

- 3. Click **Save Settings**.
- 4. Reboot the phone manually.

#### **Result**

- After the IP phone is rebooted, it gets an IP address from the DHCP server, downloads the configurations from the PBX via the provisioning link, and applies the settings automatically.
- The extension is successfully registered on the IP phone. You can check the registration status on **Auto Provisioning > Phone** on the PBX web portal.

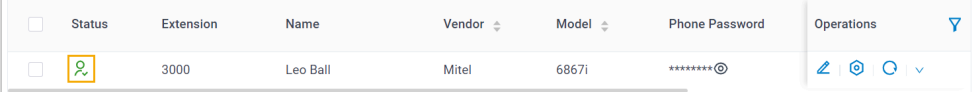

## Manually Register Mitel IP Phone with Yeastar P-Series Cloud Edition

This topic takes Mitel 6867i (firmware: 5.0.0.1018) as an example to introduce how to manually register an extension on a Mitel IP phone.

## **Supported devices**

The Mitel IP phones that are compatible with SIP (Session Initiation Protocol).

### **Procedure**

- [Step 1. Gather registration information on Yeastar PBX](#page-123-0)
- [Step 2. Register extension on Mitel IP phone](#page-125-0)

#### <span id="page-123-0"></span>**Step 1. Gather registration information on Yeastar PBX**

Log in to PBX web portal, gather the following information for extension registration.

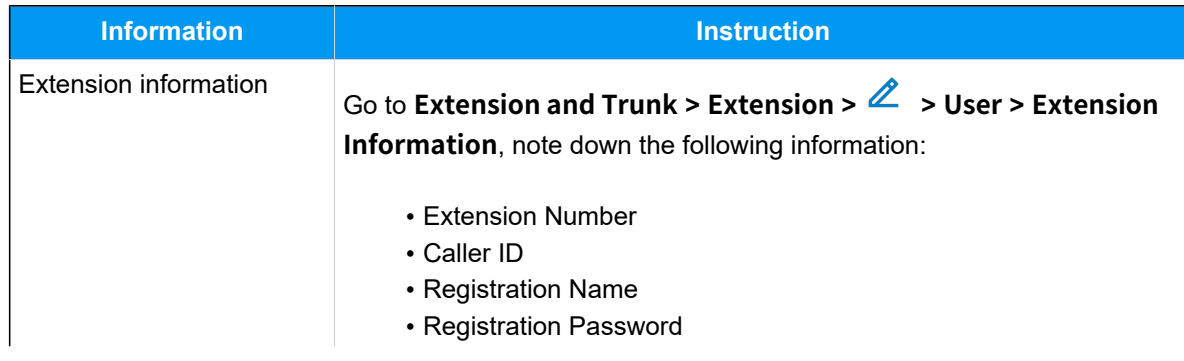

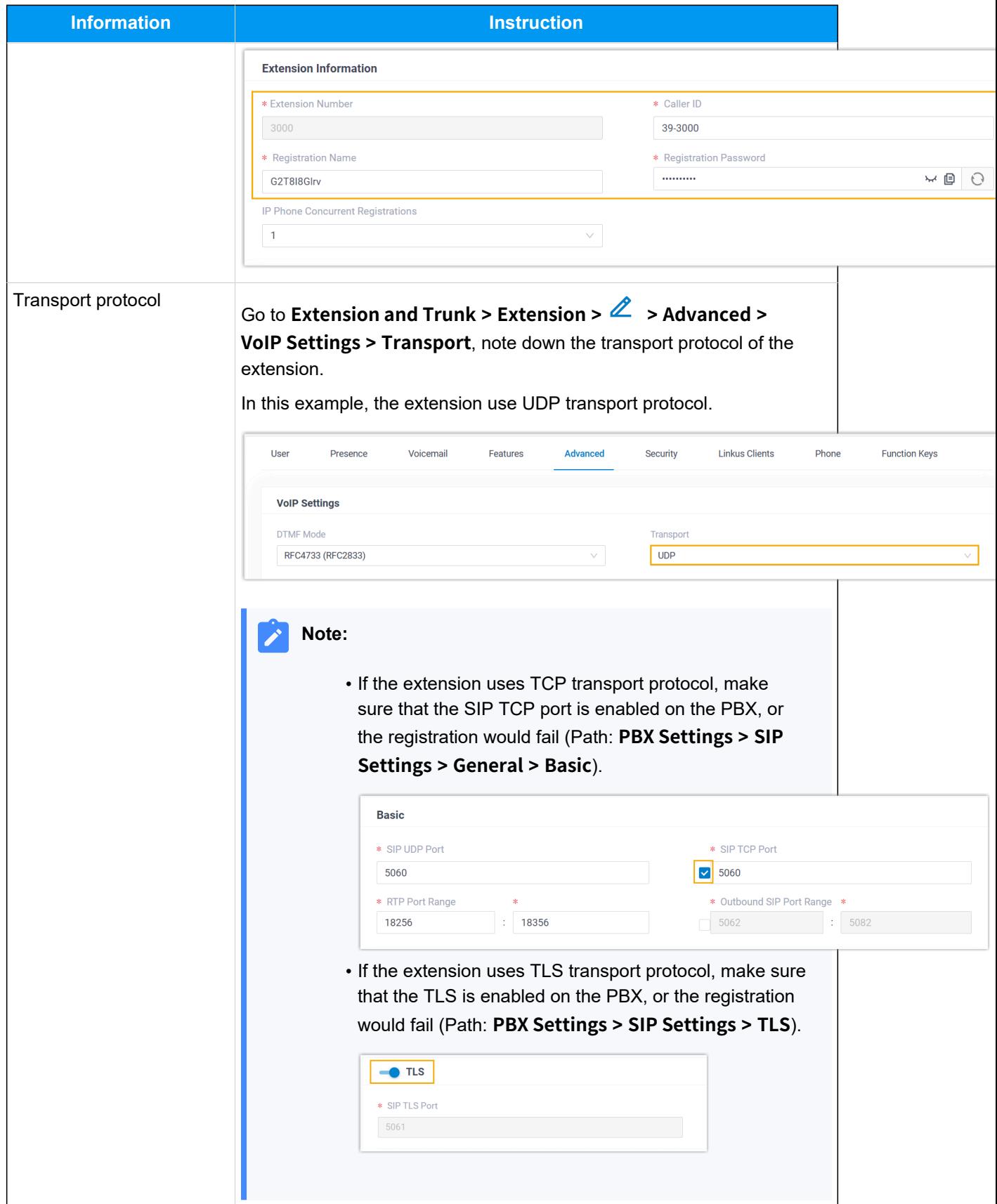

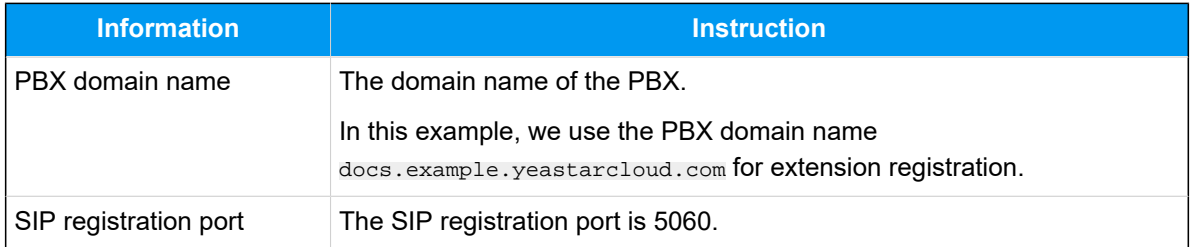

## <span id="page-125-0"></span>**Step 2. Register extension on Mitel IP phone**

1. Log in to the web interface of the Mitel IP phone.

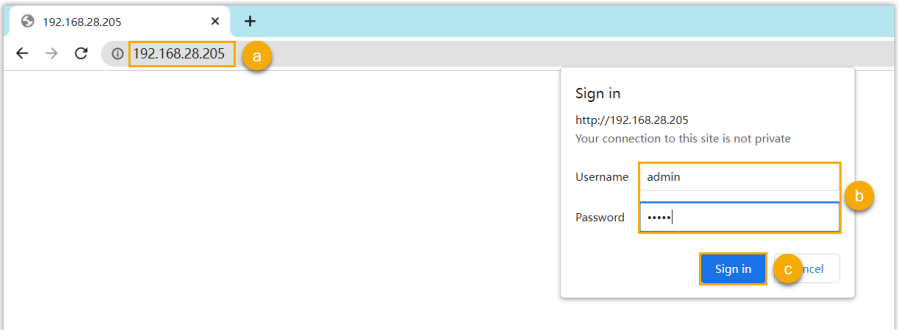

- a. In the browser's address bar, enter the IP address of the IP phone.
- b. Enter the username admin and the associated password.

In this example, enter the default password 22222.

- c. Click **Sign in**.
- 2. On the left navigation bar, go to **Advanced Settings**, then select an available line.

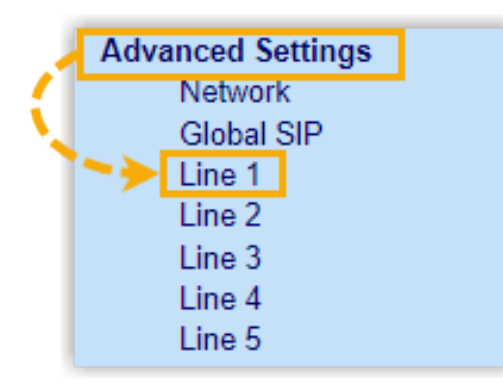

- 3. Complete the registration configurations.
	- a. In the **Basic SIP Authentication Settings** section, enter the extension information.

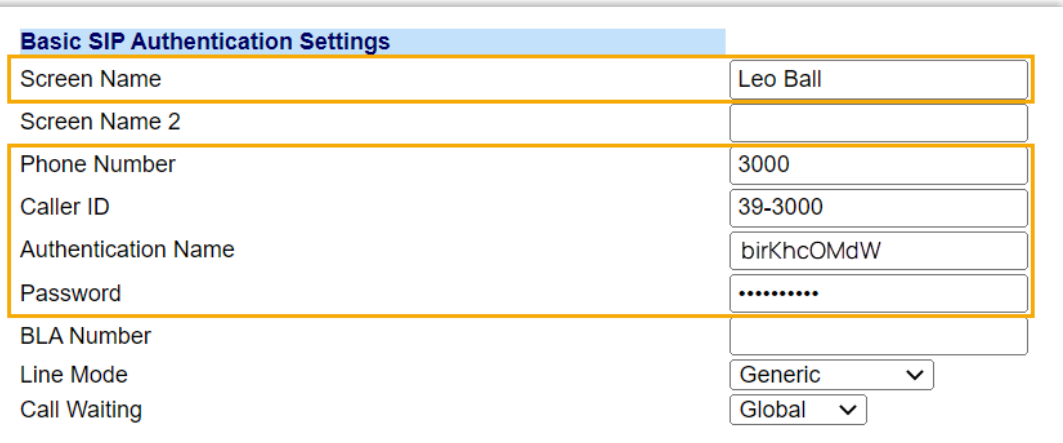

- **Screen Name**: Enter the name associated with the account, which will be displayed on the phone screen.
- **Phone Number**: Enter the extension number.
- **Caller ID**: Optional. Enter the caller ID number of the extension, which will be displayed on the callee's device.
- **Authentication Name**: Enter the registration name of the extension.
- **Password**: Enter the registration password of the extension.
- b. In the **Basic SIP Network Settings** section, enter the PBX server information and set the registration period.

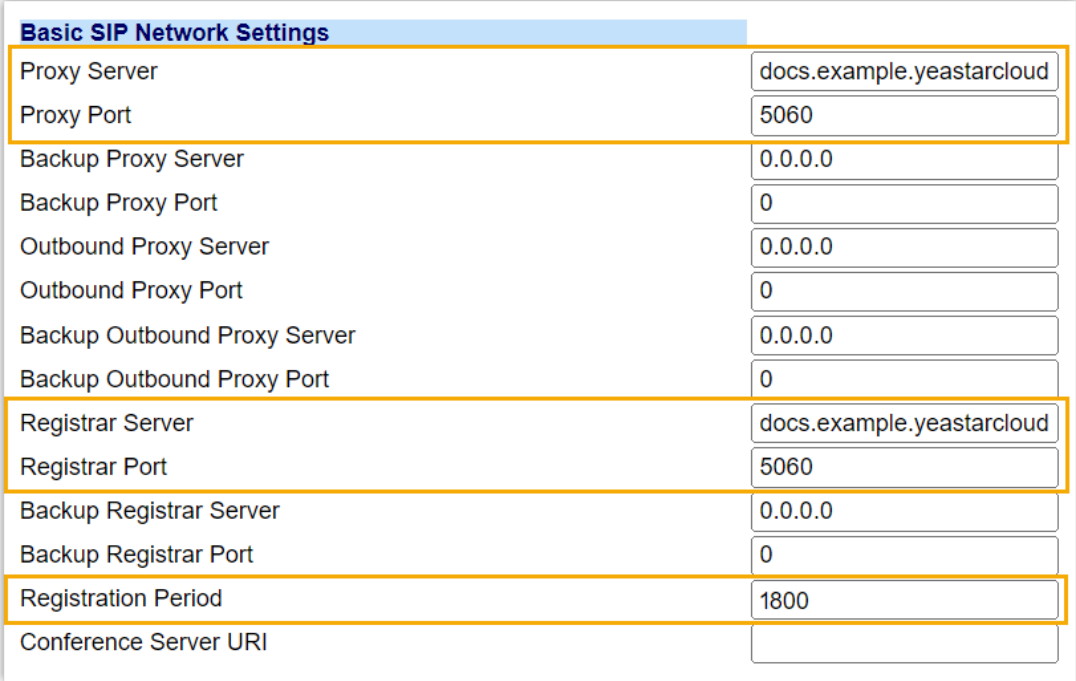

• **Proxy Server**: Enter the domain name of the PBX.

- **Proxy Port**: Enter the SIP registration port of the PBX.
- **Registrar Server**: Enter the domain name of the PBX.
- **Registrar Port**: Enter the SIP registration port of the PBX.
- **Registration Period**: Optional. Set the registration period.

#### **Tip:**

You can check the available range of the registration time on **PBX Settings > SIP Settings > General > SIP Endpoint Registration Timer** in the PBX web portal.

- 4. Click **Save Settings**.
- 5. Reboot the IP phone to make the configurations take effect.

#### **Result**

The extension is registered successfully. You can check the registration status on **Status > System Information > SIP Status** on the phone's web interface.

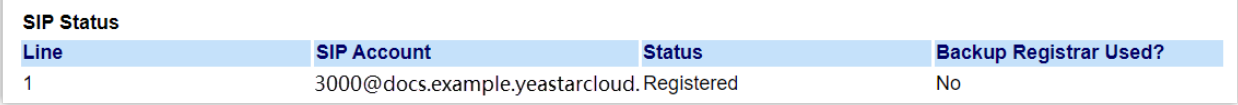

# **Dinstar**

## Manually Register Dinstar IP Phone with Yeastar P-Series Cloud Edition

This topic takes Dinstar C60S (firmware: 2.60.11.7.0) as an example to introduce how to manually register an extension on a Dinstar IP phone.

### **Supported devices**

The Dinstar IP phones that are compatible with SIP (Session Initiation Protocol).

### **Procedure**

- [Step 1. Gather registration information on Yeastar PBX](#page-128-0)
- [Step 2. Register extension on Dinstar IP phone](#page-129-0)

## <span id="page-128-0"></span>**Step 1. Gather registration information on Yeastar PBX**

Log in to PBX web portal, gather the following information for extension registration.

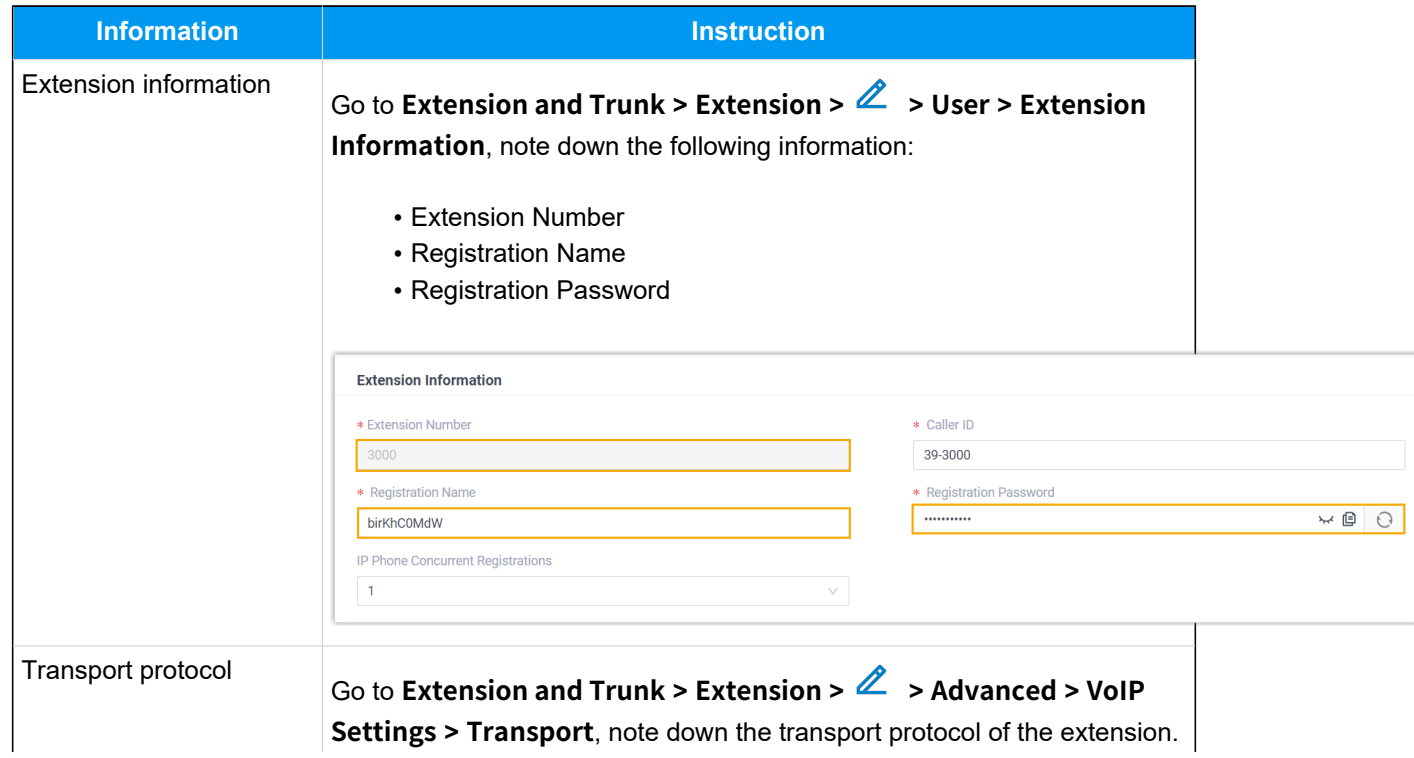

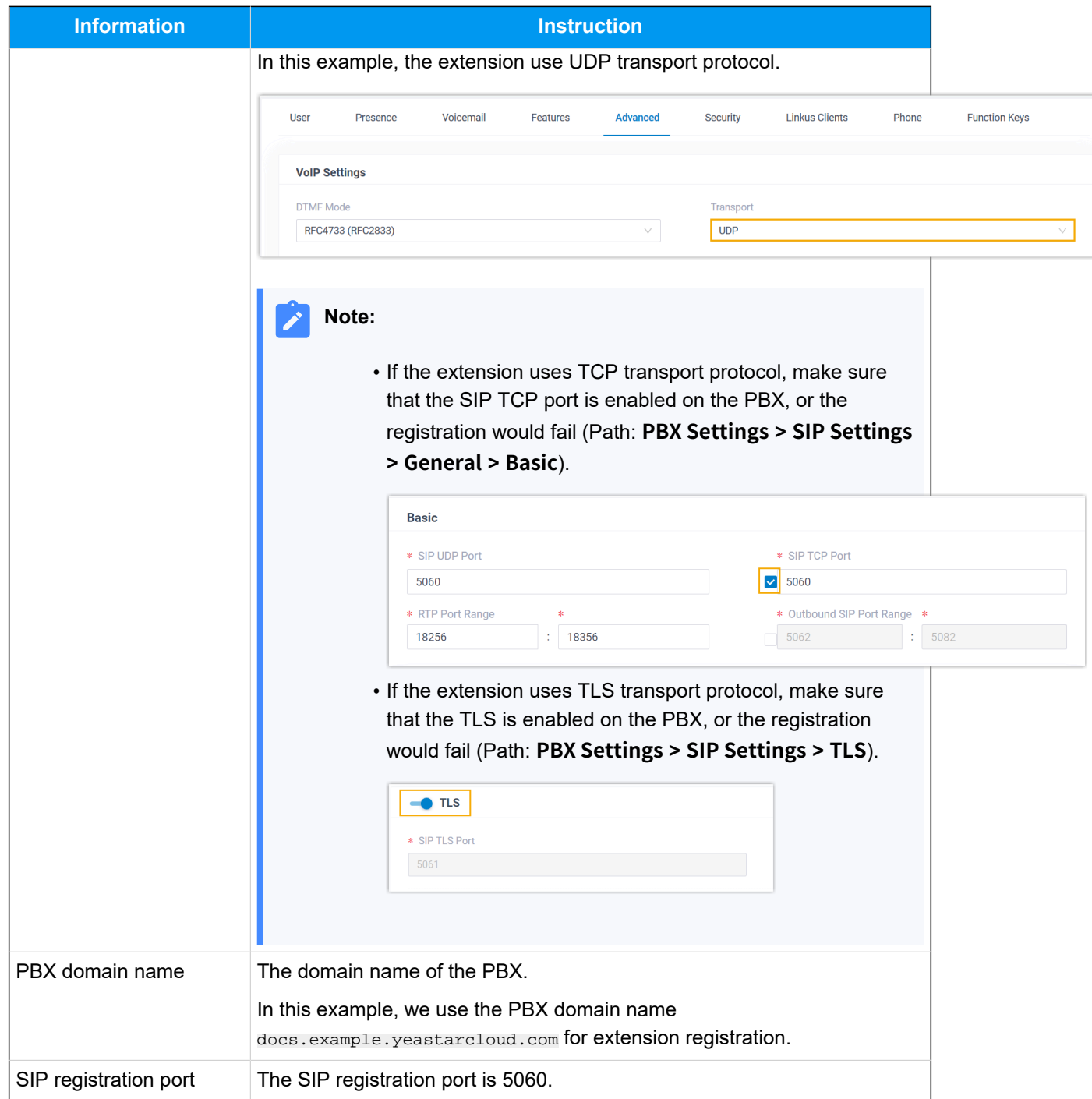

## <span id="page-129-0"></span>**Step 2. Register extension on Dinstar IP phone**

1. Log in to the web interface of the Dinstar IP phone.

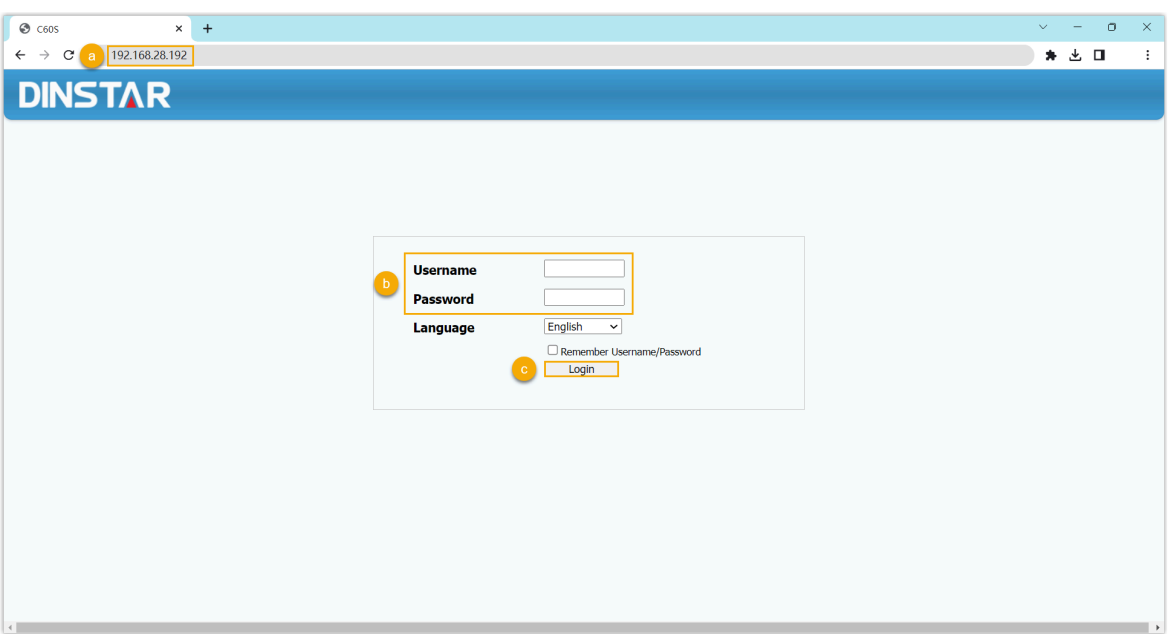

- a. In the browser's address bar, enter the IP address of the IP phone.
- b. Enter the username admin and the associated password.

In this example, enter the default password admin.

- c. Click **Login**.
- 2. Go to **Account > Basic**, complete the registration configurations.

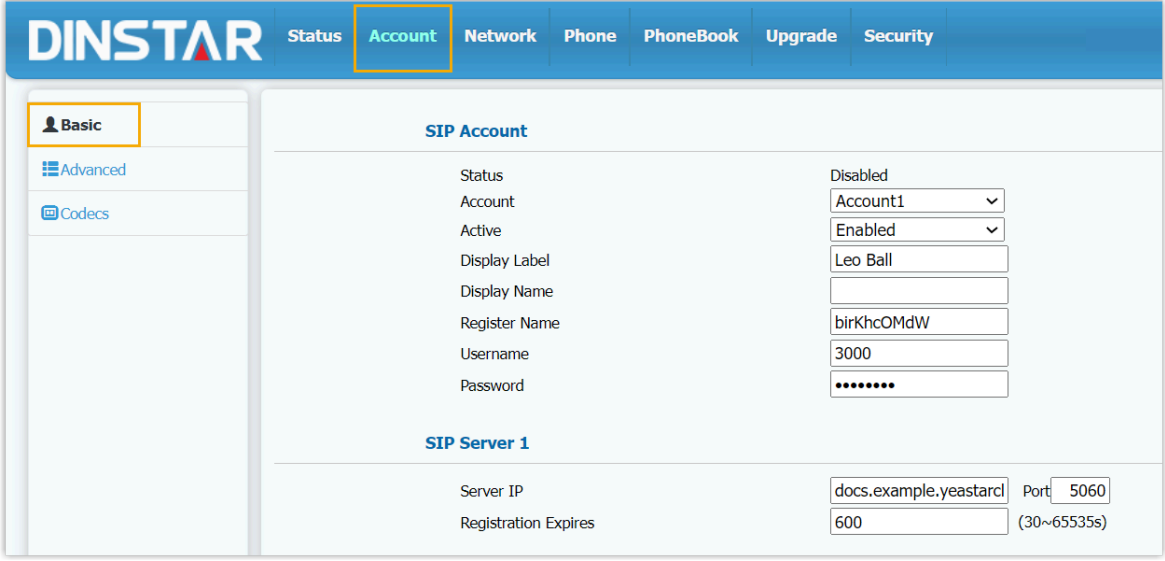

- a. In the **Account** drop-down list, select an available account.
- b. In the **Active** drop-down list, select **Enabled**.
- c. Enter the extension information.
- **Display Label**: Enter the name associated with the account, which will be displayed on the phone screen.
- **Register Name**: Enter the registration name of the extension.
- **Username**: Enter the extension number.
- **Password**: Enter the registration password of the extension.
- d. Enter the PBX server information.
	- **Server IP**: Enter the domain name of the PBX.
	- **Port**: Enter the SIP registration port of the PBX.
- 3. Click **Submit**.

#### **Result**

The extension is registered successfully. You can check the registration status in the **Status** field.

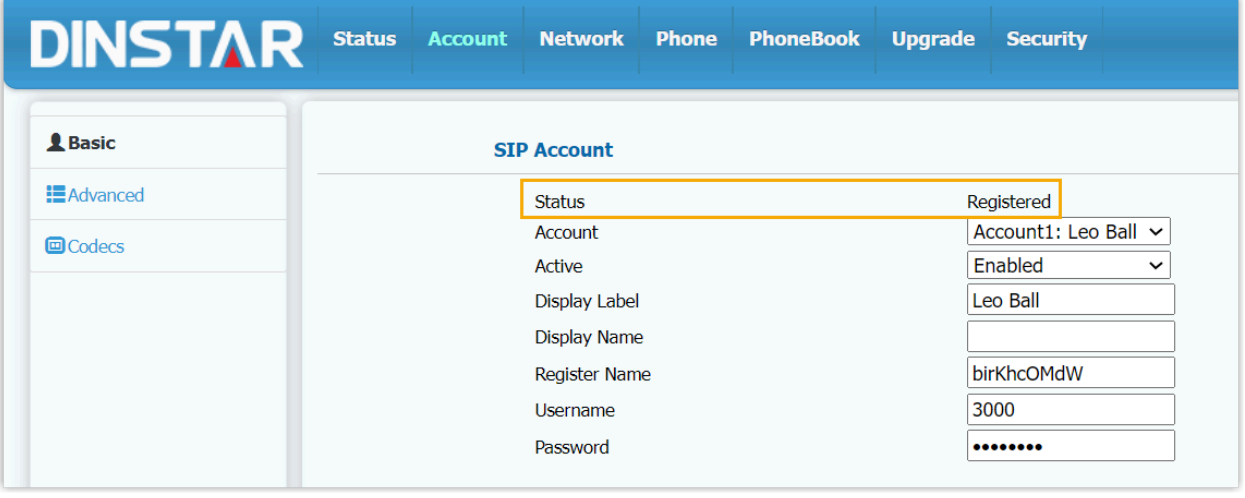